# ინგა გაბისონია, სოფია შენგელია კომპიუტერული გრაფიკა II ნაწილი

ინგა გაბისონია სოფია შენგელია

## კომპიუტერული

გრაფიკა

II ნაწილი

თბილისი

"კომპიუტერული გრაფიკის" მეორე ნაწილში განხილულია ვექტორული გრაფიკის ძირითადი პრინციპები და მათემატიკური აპარატი. წიგნში განიხილება ძირითადი გრაფიკული რედაქტორები, მათი სპეციფიკა და პოპულარული გრაფიკული ფორმატები; აგრეთვე ფრაქტალური და სამგანზომილებიანი გრაფიკის პრინციპები. მოყვანილია მრავალფეროვანი ტესტური მასალა და სავარჯიშოები 3Ds Max-ის გამოყენებით.

რეცენზენტი -სოხუმის სახელმწიფო უნივერსიტეტის

მათემატიკისა და კომპიუტერულ მეცნიერებათა ფაკულტეტის

ასოცირებული პროფესორი, ინფორმატიკის დოქტორი ნანა ბენიძე

ტექნიკური კონსულტანტი - გურანდა ჩარქსელიანი

ISBN978-9941-0-9598-6 (ყველა ნაწილის) ISBN978-9941-8-0497-7 (მეორე ნაწილის)

## კომპიუტერული გრაფიკის რედაქტორები

 არსებობს გრაფიკული რედაქტორების დიდი მრავალფეროვნება. ზოგიერთი მათგანი, მაგალითად, Adobe Photoshop, განკუთვნილია პროფესიული მუშაობისთვის. ეს კომერციული ფასიანი პროდუქტია. ხოლო შედარებით მარტივ გრაფიკულ რედაქტორს Paint, რომელიც windows-ის შემადგენელი ნაწილია, მარტივი და შეზღუდული შესაძლებლობები აქვს.

 ოპერაციულ სისტემა Linux-თან თავსებადი საკმაოდ ბევრი გრაფიკული რედაქტორი არსებობს. თუმცა ლიდერობას პაკეტი GIMP ინარჩუნებს. მას გააჩნია რასტრული გრაფიკული ფაილების რამდენიმე ათეულის შექმნის შესაძლებლობები; აგრეთვე ვექტორული გრაფიკის ძირითადი საშუალებები. გარდა ზემოთ ჩამოთვლილისა, GIMP-ს გააჩნია ფრაქტალური გრაფიკის უნიკალური რედაქტორი, რომელიც მაღალი ხარისხის ფრაქტალური გამოსახულებების შექმნის შესაძლებლობას იძლევა. GIMP, როგორც Linux-ის ნაწილი, ვრცელდება უფასოდ, რაც საკმაოდ მოსახერხებელია.

 GIMP პაკეტი მძლავრი პროფესიული პაკეტია, რომელსაც მოჰყვება დამატებითი პაკეტები. GIMP წარმოადგენს აბრევიატურას GNU Manipulation Image Program და ითარგმნება როგორც გამოსახულებების დამუშავების პროგრამა. GIMP-ის პირველი ვერსია 1996 წელს გამოვიდა. ის კონკურენტუნარიანია სხვა კომერციულ გრაფიკულ რედაქტორებთან. GIMP ხშირად განახლებადია, მისი ფუნქციური შესაძლებლობები იზრდება.

 ამ პაკეტის შექმნის დროს შემქმნელებმა გადაწყვიტეს შეეტანათ ამ პაკეტში მაქსიმალური შესაძლებლობები, დაწყებული ხატვისა და რედაქტირების საშუალებებით (რაც ყველა რედაქტორში გვხვდება), დამთავრებული გამოსახულების

დამუშავების ყველაზე თანამედროვე შესაძლებლობებით. GIMP მოიცავს Adobe Photoshop-ის ყველა ინსტრუმენტს და ღებულობს Photoshop-ის ყველა ფორმატს. ამ მიზეზით Adobe Photoshop-დან GIMP პაკეტზე გადასვლა სრულიად უმტკივნეულოდ შეიძლება. არსებობს ამ რედაქტორის windows-ის ვერსიაც. არსებობს Linuxთან თავსებადი სხვა გრაფიკული რედაქტორებიც, მაგალითად, XPaint- რასტრული გრაფიკის რედაქტორი, რომელიც Paint პროგრამის მაგვარია, მაგრამ გაცილებით ფართო ფუნქციონალით გამოირჩევა; KPaint - რასტრული რედაქტორი, ჩასმული KDE-ში, მაგრამ ნაკლებად ფუნქციონალური, ვიდრე XPaint; KDE Icon Editor - რასტრული გრაფიკის რედაქტორი, რომელიც პიქტოგრამებისა და ლოგოების შექმნისთვის გამოიყენება. GIMP პაკეტის ოფიციალური საიტია [www.gimp.org](http://www.gimp.org/) , [www.gimp.ru](http://www.gimp.ru/) .

 Paint რედაქტორის შესახებ. ეს არის ერთ-ერთი ყველაზე მარტივი გრაფიკული რედაქტორი, რომელიც windows-შია ჩართული. პირველადი ვერსია გამოჩნდა windows 95-ში და თითქმის აღარ შეცვლილა. Paint (რაც შინაარსობრივად ხატვას ნიშნავს) წარმოადგენს ერთფანჯრიან რასტრულ რედაქტორს, რომელიც სიმარტივის მიუხედავად იძლევა საშუალებას, შევქმნათ საკმაოდ რთული გამოსახულებები.

 პროგრამა შეიცავს სწორი და მრუდი ხაზების, ელიფსების, წრეწირების, კვადრატების, მართკუთხედების და მრავალკუთხედების (როგორც ჩასხმული, ასევე კონტურული ფიგურების) აგების საშუალებებს. არის ინსტრუმენტები სურათის ფრაგმენტის გამოსაყოფად, ჩაკეტილ კონტურში ფერის ჩასხმისთვის, აგრეთვე ფუნჯით ხატვის იმიტაციის ინსტრუმენტები და პულველიზატორი. არსებობს წარწერის შექნის და ხაზის სისქის მოცემის რეჟიმი.

 პროგრამაში არსებობს აგრეთვე სურათის გარდაქმნის ზოგიერთი საშუალება, კერძოდ, სარკისებური ასახვა ჰორიზონტალური და ვერტიკალური ღერძის გასწვრივ, ფერების

შეცვლა და ინვერტაცია, შეკუმშვა, გაჭიმვა და დახრა. მაგრამ Paintში არ არის სხვადასხვა ტიპის ეფექტები და ფილტრები. გარდა ამისა, ამ გრაფიკულ რედაქტორში არსებობს მხოლოდ რამდენიმე სახეობის ფაილების ფორმატები.

 რასტრული გრაფიკის დე-ფაქტო სტანდარტს წარმოადგენს პროგრამა Adobe Photoshop. ეს არის მძლავრი და მოქნილი ინსტრუმენტი როგორც დამწყები მომხმარებლისთვის, ასევე გამოცდილი გრაფიკოს-დიზაინერისთვის. ყველა პოპულარული გრაფიკული ფორმატის დამუშავების მდიდარი შესაძლებლობები, მოსახერხებელი და ინტუიტიურად გასაგები ინტერფეისის არსებობა, ღია არქიტექტურის პრინციპი, რომელიც სხვა კომპანიებს აძლევს საშუალებას, შეიმუშავონ დამატებითი მოდულები ყველაფერმა ამან Adobe Photoshop უპირობო ლიდერი გახადა. ანიმირებულ გრაფიკასთან სამუშაოდ გამოიყენება დამატებითი მოდული ImageReady, რომელიც Photoshop დისტრიბუტივშია შესული. პროგრამის ოფიციალური საიტია www.adobe.com/products/photoshop.

 ერთ-ერთი პოპულარული რედაქტორია Paint Shop Pro, რომელიც Shareware ლიცენზიით ვრცელდება მწარმოებელი კომპანიის Jasc Software-ის მიერ. ეს პროგრამა მუშაობს ყველა გავრცელებულ ფორმატთან, მათ შორის PSD ფორმატთან, რომელიც ამ პროგრამის ძირითადი კონკურენტი პროგრამის მწარმოებლის Adobe-ის საკუთრებაა. მომხმარებლის ხელში ხვდება ეფექტებისა და ფილტრების საკმაოდ მოცულობითი ბიბლიოთეკა (ასეულამდე). აგრეთვე არის საშუალება, რომ შევქმნათ საკუთარი ეფექტები და შევინახოთ ისინი მომავალში გამოყენების მიზნით. ანიმირებულ გრაფიკასთან სამუშაოდ მომხმარებელს სთავაზობენ ცალკე მოდულს Animation Shop, რომლის დაყენება ხდება რედაქტორის დისტრიბუტივთან ერთად. არარეგისტირებულ ვერსიათან მუშაობის დროსაც კი შესაძლებელია ყველა ფორმატის ფაილის რედაქტირება. 30 -დღიანი ვერსიის მუშაობის შემდეგაც პროგრამა

კიდევ ორი თვე უფასოდ ფუნქციონირებს. პროგრამის ოფიციალური საიტია

[www.jasc.com/products/paintshoppro](http://www.jasc.com/products/paintshoppro).

 PhotoImpact რედაქტორი, აღნიშნული რედაქტორი საკმაოდ კომფორტულია, ინტერნეტიდან შესაძლებელია მისი საცდელი ვერსიის გადმოწერა, რომელიც Ulead Systems კომპანიამ შეიმუშავა, აღნიშნული კომპანია გრაფიკულ და მულტიმედიურ პროდუქტებს აწარმოებს. PhotoImpact რედაქტორი იძლევა საშუალებას, საკმაოდ ხარისხიანად გააუმჯობესოს ფოტოსურათები, რომლებიც ცუდი განათების პირობებშია გადაღებული, ასრულებს ობიექტებისთვის ფერების ავტომატურ ცვლილებას ფონის ფერის გათვალისწინებით, გააჩნია ჩასმული ფილტრები, რომლების მოსახერხებელი და ფუნქციონალურია. არარეგისტრირებულ ვერსიაში პროგრამა ამუშავებს ყველა ფართოდ გარცელებულ ფორმატებს, მაგრამ ვერ ვიმუშავებთ ანიმატორთან, ნახატების ნიმუშებთან, ზოგიერთ ტექსტურასთან და ა.შ. პროგრამის ოფიციალური საიტია: [www.ulead.com/pi/](http://www.ulead.com/pi/).

 Corel PHOTO-PAINT რედაქტორი, რასტრული გრაფიკის კიდევ ერთი დე-ფაქტო სტანდარტი, რომელიც Photoshop-თან ერთად მომხმარებელთა უმრავლესობაში პოპულარობით სარგებლობს. მას გააჩნია გამოსახულების შექმნის ფართო ინსტრუმენტარი და გამოსახულების კორექცის ინსტრუმენტების დიდი არჩევანი. ეს უკანასკნელი იძლევა საშუალებას, ვიმუშავოთ მზა გამოსახულებებთან, ფოტოსურათებთან და ილუსტრაციებთან. თან მუშაობა შესაძლებელია არა მარტო კომპოზიციასთან, არამედ ფერებთანაც, რაც გამოყენებადია პრაქტიკული თვალსაზრისით . Corel PHOTO-PAINT შედის Corel Graphics Suite პაკეტში. პროგრამის ოფიციალური საიტია [www.corel.com](http://www.corel.com/).

 Macromedia Fireworks პროგრამა წარმოადგენს უნივერსალურ web-რედაქტორს, ამ პროგრამის მეშვეობით შესაძლებელია:

● შევქმნათ გრაფიკული გამოსახულებები, ვექტორული და რასტრული ინსტრუმენტების გამოყენებით;

● დავამატოთ ინტერაქტიული ელემენტები და ანიმაცია;

 $\bullet$  შევინახოთ HTML ან Image ფორმატში; შესაძლებელია ფაილის ექსპორტი სხვა პროგრამაში.

 პროგრამა განკუთვნილია როგორც ვექტორული, ისე რასტრული web-გრაფიკისათვის.

 ამ პროგრამის მეშვეობით ხდება ინტერფეისის ინტერაქტიული ელემენტების შექმნა: სხვადასხვა სახის ღილაკებისა და გაშლადი მენიუ, შესაძლებელია სურათის ნაწილებად (slices) დაჭრა შემდგომში HTML კოდის გენერაციისათვის.

 ამ პროგრამის სხვა პროდუქტებთან (Dreamweaver, Flash) კომპლექსურად გამოყენებისას შესაძლებელია web-პროდუქციის საბოლოო სახით დამზადება. თუმცა Fireworks პროგრამის გამოყენება ცალკედაც შეიძლება.

## რასტრული გრაფიკის ფორმატების შესახებ

მანამ, სანამ გრაფიკულ ფაილს დავბეჭდავთ ან ვებ გვერდისთვის მოვამზადებთ, აუცილებელია ფაილის კონკრეტული ფორმატების თვისებების და მათი შესაძლებლობების ცოდნა. ამ ფორმატებმა პრაქტიკული გადარჩევა განიცადა და მათი ეფექტურობა ამით დადასტურდა. ყველა ფართოდ გავრცელებულ ფორმატს გააჩნია მისთვის დამახასიათებელი სპეციფიკა და უნიკალური შესაძლებლობები. ჩამოვთვალოთ ზოგიერთი მათგანი.

PCX ფორმატი შექმნილია ZSoft ფირმის მიერ რასტრული გრაფიკული რედაქტორებისთვის. ის გამოყენებადია გრაფიკული რედაქტორების უმრავლესობაში, გამოსახულების სკანირების პროგრამებში, საგამომცემლო სისტემებში, ფაქსთან მომუშავე პროგრამებში და ა.შ. ფორმატს შეზღუდული აქვს ფერთა პალიტრა და არსებობს ამ ფორმატის საკმაოდ ბევრი ვერსია, რაც ფორმატის ნაკლოვანებებად ითვლება. ბევრი ვერსიის არსებობა დაკავშირებულია იმ ფაქტთან, რომ PCX სტანდარტი ღიაა და ის გამოიყენება პროგრამული უზრუნველყოფის სხვადასხვა დამოუკიდებელი შემქმნელების მიერ. PCX ფორმატი იყენებს ინფორმაციის შეკუმშვის ყველაზე მარტივ ალგორითმს, რომელიც დამყარებულია გამოსახულების ვიდეომეხსიერებაში გადატანაზე და უკან გადმოტანაზე.

 BMP ფორმატი შექმნილია Microsoft ფირმის მიერ სპეციალურად windows ოპერაციული სისტემისათვის (შემოკლება სიტყვისგან bitmap). ის შეიძლება გამოვიყენოთ ყველა გრაფიკულ რედაქტორში, რომლებიც windows-ის ქვეშ მუშაობს. BMP ფორმატი საკმაოდ მარტივი სტრუქტურისაა და ის ემსახურება მცირე ზომის პიქტოგრამების აღწერას და ვიზუალიზაციას (icons), რომლებიც გამოიყენება გრაფიკულ ინტერფეისში. ფორმატი ინახავს როგორც ინდექსირებულ (256 ფერამდე), ასევე RGB (16,7 მილიონი ტონი). შესაძლებელია გამოვიყენოთ RLE შეკუმშვის ალგორითმი. არსებობს ამ ფორმატის ქვეფორმატი OS/2 ოპერაციული სისტემისათვის.

GIF ფორმატი (Graphic Interchange Format) წარმოადგენს ორი ფორმატიდან ერთ-ერთ ისეთს, რომელიც Internet პუბლიკაციებისთვის ყველაზე ხშირად გამოიყენება. ის თავსებადია ყველა web-ბრაუზერთან. ეს ფორმატი იძლევა საშუალებას გამოვიყენოთ არაუმეტეს 256 ფერის, ამიტომაც ოპტიმალურია შავ-თეთრი გრაფიკული გამოსახულებების შესაქმნელად, ისეთი ფერადი სურათებისა და ნახატების შექმნა, რომლებიც ერთნაირი ფერის დიდ ფრაგმენტებს შეიცავს.

არსებობს GIF ფორმატის ორი სხვადასხვა სახეობა. პირველ ოფიციალურ ვერსიას ეწოდება GIF87a, გამოსვლის წლის მიხედვით. ამის შემდეგ გამოვიდა ფორმატის უფრო სრულყოფილი ვერსია, რომელსაც გაცილებით მეტი შესაძლებლობა ჰქონდა და მას GIF89a უწოდეს. ამ ფორმატის ყველა ვერსიაში გამოიყენება სტრიქონების რიგითობის ტექნოლოგია (interlacing), რომლის მეშვეობითაც გამოსახულება იხატება ეკრანზე სიმკვეთრისა და კონტრასტის თანდათანობით გაზრდით. ეს განსაკუთრებით სასარგებლოა, როცა გამოსახულება ეკრანზე იხატება მონაცემების თანდათანობით წაკითხვით, ისევე როგორც ეს ხდება webბრაუზეებში. ამის გარდა აღნიშნული ფორმატის ბოლო ვერსიებში არსებობს შემდეგი ვიზუალური ეფექტები:

- გამჭვირვალე ნიღბები
- რამდენიმე გამოსახულების ერთდროულად დათვალიერება
- ●გლობალური ფერთა პალიტრები რამდენიმე გამოსახულებისთვის
- ●ანიმაცია (რამდენიმე გამოსახულების თანმიმდევრული ნახვა)
- $\bullet$  ტექსტური კომენტარების ჩართვა
- ●ნახვის რეგულირებადი დაყოვნება და ურთიერთ ჩანაცვლება (interlacing);
- მომხმარებლის რეაქციის დაცდის რეჟიმი.

პროგრამების შემქმნელები, რომლებიც იყენებენ GIF ფორმატს, LZW შეკუმშვის ალგორითმის გამოყენების შემთხვევაში ვალდებული არიან გადაიხადონ ლიცენზიის საფასური.

PNG ფორმატის შესახებ (ამ ფორმატს "პინგს" ეძახიან)წარმოადგენს Portable Network Graphics აბრევიატურას. როგორც ეს ჩანს დასახელებიდან, ეს ფორმატი განკუთვნილია სპეციალურად ქსელში გამოსახულებების გადასაგზავნად. PNG ფორმატი webდიზაინში ყველაზე მოსახერხებელი ფორმატი იქნებოდა, მას Microsoft Internet Explorer რომ იყენებდეს.

PNG ფორმატი, ისევე როგორც GIF ფორმატი, გათვლილია იმაზე, რომ მას გააჩნია შეკუმშვის ალგორითმი დანაკარგების

გარეშე, შეკუმშვა ყოველ მეორე სტრიქონზე (interlacing), ფერების გამჭვირვალობა (transperency), მომხმარებლის მონაცემების შენახვა (მაგალითად, კომენტარების). თუმცა GIF ფორმატისგან განსხვავებით, PNG ფორმატში შენახვის დროს გამოსახულება ინახება true color რეჟიმში 48 ბიტიანი ფერის სიღრმით პიქსელზე, ნაცრისფერი ფერის გრადაციებით 16 ბიტიანი სიღრმით პიქსელზე, გააჩნია α-არხების შენახვის რეჟიმი და γ-ინდიკატორები. გარდა ამისა, PNG შეიძლება გამოყენებულ იქნას უფასოდ. სამაგიეროდ, PNG-ს არ შეუძლია შეინახოს რამდენიმე გამოსახულება ერთ ფაილში და შესაბამისად, ის რაც GIF გამოსახულებების ყველაზე ხშირად მოთხოვნადი თვისება, PNG გამოსახულებებისთვის მიუწვდომელი სერვისია.

PNG ფორმატში არის ორი ქვეფორმატი, რომელშიც რეალიზებულია გამჭვირვალობის 256 გრადაცია. ამ შესაძლებლობის რეალიზაცია მოხდა დამატებითი ნაცრისფერის 256 გრადაციის მქონე დამატებითი α-არხის ხარჯზე.

JPEG ფორმატი (Joinr Photographic Expert Group) ხშირად გამოყენებადი ფორმატია ფოტოსურათებისთვის დაა სხვა ტონალური გამოსახულებებისთვის, ძირითადად განკუთვნილია web-გვერდებისთვის. GIF ფორმატებისაგან განსხვავებით, JPEG ფორმატი ინახავს მთელ ინფორმაციას ფერის შესახებ. ამის გარდა, JPEG ფორმატი იყენებს ძალიან ეფექტურ შეკუმშვის ალგორითმს, რომელიც იძლევა ფაილის ზომების საგრძნობ შეკუმშვას. ეს შეკუმშვა ხდება ჭარბი ინფორმაციის ამოღების ხარჯზე. ჭარბი ინფორმაცია შეადგენს 10-60 % ფაილის საწყისი მოცულობიდან. ასეთი შეკუმშვა მოქმედებს ფაილის გამოსახულების თავდაპირველ ხარისხზე. JPEG ფაილის გახსნის დროს ხდება მისი ავტომატური შემცირება. ამ ფორმატის ძირითად ნაკლოვანებას წარმოადგენს ის, რომ ფაილის გახსნის დროს ხდება მონაცემთა ნაწილის დაკარგვა. ანუ თუ ფაილი ამ ფორმატში შევინახავთ, მერე გავხსნით, შედეგი არ იქნება ორიგინალის იდენტური. გამოსახულების ხარისხსა და შეკუმშვის ხარისხს შორის არსებობს უკუპროპორციული კავშირი:

რაც უფრო მაღალია საბოლოო ფაილის ხარისხი, მით უფრო ნაკლებად შეიკუმშება ფაილი. ამ მოვლენას უწოდებენ ფაილის ხარისხის მართვას რეგულირებადი დანაკარგებით.

JPEG ფორმატისთვის არსებობს სამი ქვეფორმატი. ჩვეულებრივი, optimized (ფაილის ზომა კიდევ ეფრო მცირეა, მაგრამ ზოგიერთი პროგრამის ძველ ვერსიაში არ მუშაობს) და progressive (ყოველი მეორე სტრიქონის გამოსახულება, gif ფორმატის interlaced რეჟიმის ანალოგი). ზოგიერთი პროგრამა იძლევა საშუალებას JPEG გამოსახულება შევინახოთ CMYK რეჟიმში და ჩავსვათ ფაილი ჩარჩო კონტურში. ოღონდ JPEG ფორმატის ფაილის პოლიგრაფიულ საქმიანობაში გამოყენება არ არის რეკომენდებული. ამ ფაქტს ახსნაც აქვს: 8x8-ზე პიქსელის რეგულარული სტრუქტურის ბლოკები, რომლებიც კომპრესიის ოპერაციის შედეგად მიიღება, ურთიერთქმედებს ასევე რეგულარული სტრუქტურის მქონე ტიპოგრაფიულ რასტრთან და მიიღება ეგრეთწოდებული მუარის ეფექტი, რაც სურათის ხარისხის მკვეთრ გაუარესებას იწვევს.

PSD ფორმატი (Photoshop Document) წარმოადგენს შიდა ფორმატს Photoshop-ისთვის, მას შეუძლია შეინახოს ინფორმაცია კონტურებზე, არხებზე, ფენებზე, ვექტორული ჩანაწერებზე. გააჩნია ყველა ფერთა მოდელი და ფერის ნებისმიერი სიღრმე. თანაც გამოიყენება შეკუმშვის ალგორითმი დანაკარგების გარეშე.

ყველა ბოლო ვერსიაში არის დამატებული კონტურებისა და ფენების გამოყენების შესაძლებლობები, აგრეთვე არსებობს ერთი საბაზისო ფენის დამატების რეჟიმი, რომელშიც ყველა ფენაა გაერთიანებული.

TIFF ფორმატი (Tagged Image File Format) იძლევა ძალიან მაღალი ხარისხის გამოსახულებებს. შექმნილია Aldus Corporation ფირმის მიერ მაღალი ხარისხის გრაფიკული გამოსახულებების შესანახად.

TIFF ფორმატის ძირითადი პრიორიტეტი მდგომარეობს იმაში, რომ მასში ინახება ძალიან დიდი ზომის გამოსახულებები, ფაილები, რომლებიც რამდენიმე გამოსახულებას ან რამდენიმე ფენას შეიცავენ. TIFF ფორმატს გააჩნია შეკუმშვის რამდენიმე ალგორითმი. მონაცემები ინახება სტრუქტურირებული სახით, რაც იძლევა საშუალებას ვიმუშავოთ დიდი გამოსახულების ცალკეულ ფრაგმენტებთან საკმაოდ სწრაფად.

TIFF ფორმატის ბოლო სპეციფიკაციები მოიცავს ამ ფორმატის რამდენიმე ვარიანტს, როცა გამოსახულება ინახება ან ორფეროვან რეჟიმში, ან ნაცრიფერი ფერის გრადაციებში, რომელიმე ფიქსირებულ პალიტრაშ ი ან მაქსიმალურ ფერთა რეჟიმში.

TIFF ფორმატის ბოლო ვერსიებში განსაზღვრულია Baseline TIFF, ისეთი რეჟიმი, რომელიც გვაძლევს საშუალებას, TIFF ფაილები წავიკითხოთ ყველა დამათვალიერებელი პროგრამით.

ამ ფორმატის ღირსებას წამოადგენს სხვადასხვა პლატფორმებზე გადატანის შესაძლებლობა.

RAW ფორმატი (თარგმანში "უმს" ნიშნავს) სპეციფიური ფორმატია, რომელიც იძლევა საშუალებას ციფრული კამერიდან გამოსახულება უშუალოდ გადადის შესანახად ისეთნაირად, რომ არ ხდება გამოსახულების არც ინტერპოლაცია, არც სიმკვეთრის მომატება და არც ფერთა რეჟიმის შემცირება. ასეთი ფაილის გახსნის დროს საჭიროა სპეციალური დრაივერების დამატება. თუმცა ითვლება, რომ RAW ფორმატი უფრო მოსახერხებელია, ვიდრე TIFF ფორმატი, როცა ჩაწერა ხდება ციფრული კამერით, რადგან ჯერ ერთი, გამოსახულება ინახება თავდაპირველი ციფრული ინფორმაციით, და მეორეც, RAW ფორმატი დაახლოებით ორჯერ ნაკლები მოცულობისაა, ვიდრე იგივე ფაილი TIFF ფორმატში.

DjVu ფორმატი არის ერთ-ერთი გრაფიკული ფორმატი, რომელიც AT&T ფირმის მიერ შემუშავდა, უპირველეს ყოვლის,

სკანირებული გამოსახულებების ინტერნეტში შესანახად. მისი უნიკალური შესაძლებლობა მდგომარეობს იმაში, რომ მასში შენახული გამოსახულებები ძალიან კომპაქტურია საკმაოდ მაღალი რეზოლუციის პირობებში (300 DPI-დან ზემოთ). მაშასადამე, DjVu ფორმატი წარმოადგენს უნიკალურ ინსტრუმენტს ბიბლიოთეკების ფონდების Internet მოხმარებისთვის.

ამ ფორმატის დათვალიერებისთვის აუცილებელია ან ბრაუზერის პლაგინის დაყენება, ან DjVu ფორმატის დამათვალიერებელი პროგრამის ჩაწერა.

შეკუმშვის დროს ტექსტი და კონტრასტული ნახატები ინახება 300 DPI-დან ზემოთ რეზოლუციით, ხოლო ყველაფერი დანარჩენი ითვლება ფონად და ინახება დაბალი რეზოლუციით. თუმცა ეს იძლევა საშუალებას, გავხსნათ ელექტრონული დოკუმენტი ისე, რომ კითხვადი იყოს. ამ ფორმატში არსებობს საიტებზე გადასვლისა და მრავალგვერდიანი დოკუმენტების გამოყენების რეჟიმები.

## ვექტორული გრაფიკის შესახებ

ვექტორული გრაფიკასთან მუშაობის პროგრამული საშუალებები განკუთვნილია ილუსტრაციების შესაქმნელად და უფრო ნაკლებად ამ ილუსტრაციების დასამუშავებლად.

ვექტორული გრაფიკის პრინციპები პიქსელური გრაფიკისაგან განსხვავებით მათემატიკურ აპარატზეა დამყარებული და თავის მიზნად ისახავს წრფივი კონტურების აგებას, რომლებიც შედგებიან მათემატიკური განტოლებებით აღწერილი ელემენტარული მრუდებისაგან.

ვექტორული გრაფიკა - არის კომპიუტერული გრაფიკის სახეობა, რომელშიც გამოსახულება წარმოდგენილია მათემატიკურად აღწერილი ცალკეული ობიექტების ერთობლიობად.

რასტრულ გრაფიკაში ძირითად ელემენტს წარმოადგენს წერტილი, ხოლო ვექტორულ გრაფიკაში ძირითად ელემენტს გამოსახულებაში წარმოადგენს ხაზი (ხაზი შეიძლება სწორი ან მრუდი წირი).

რა თქმა უნდა, რასტრულ გრაფიკაშიც არსებობს ხაზები, მაგრამ ისინი რასტრულად წერტილთა კომბინაციას წარმოადგენენ. ხაზის ყოველი წერტილისათვის რასტრულ გრაფიკაში გამოყოფილია მახსიერების ერთი ან რამდენიმე ბაიტი (რაც უფრო ფართოა ფერთა სისტემა, მით უფრო დიდი მეხსიერების ნაწილი გამოიყოფა). შესაბამისად, რაც უფრო გრძელია რასტრული ხაზი, მით მეტი მეხსიერება სჭირდება მას. ვექტორულ გრაფიკაში მეხსიერების ზომა, რომელიც გამოყოფილია ამ ხაზისთვის, არ არის დამოკიდებული ხაზის ზომაზე, რადგანაც ხაზი წარმოდგენილია ფორმულის სახით; კიდევ უფრო დაზუსტებით, რამდენიმე პარამეტრის სახით. რაც არ უნდა ვცვალოთ ჩვენ ეს ხაზი, იცვლება მხოლოდ პარამეტრები და გამოყოფილი მეხსიერება იგივე რჩება. ხაზი (უფრო ზუსტად მრუდი) ვექტორული გრაფიკის ელემენტარული ობიექტია. ყველაფერი, რაც არის ვექტორულ ილუსტრაციაში, შედგება ხაზებისაგან. უმარტივესი ობიექტები გაერთიანდება უფრო რთულში. მაგალითად, ოთკუთხედი შეიძლება განვიხილოთ როგორც ოთხი ბმული ხაზი.

ვექტორული გრაფიკის ელემენტების რედაქტირების დროს იცლება სწორი და მრუდი ხაზების პარამეტრები, რომლებიც აღწერენ ამ ელემენტების ფორმებს. შეიძლება ელემენტების გადატანა, მათი ზომების, ფორმის და ფერის შეცვლა, მაგრამ ეს არ აისახება ვიზუალური გამოსახულების ხარისხზე. ვექტორული გრაფიკა არ არის დამოკიდებული რეზოლუციაზე ანუ შეიძლება

დათვალიერებული იყოს სრულიად განსხვავებულ მოწყობილობებზე ნებისმიერი რეზოლუციით ხარისხის დაკარგვის გარეშე.

ვექტორული ფორმატი უფრო კომპაქტურია, მაგრამ ის სრულიად არ არის მოსახერხებელი ფოტო გამოსახულებებისთვის. ამ ფორმატში მათემატიკურად ფოტოსურათის შენახვა პრაქტიკულად შეუძლებელია. ხოლო ნახატები და ნახაზები გაცილებით უკეთესად სრულდება ზუსტად ვექტორულ ფორმატში.

ვექტორული გრაფიკის ძირითად ღირსებად ითვლება შემდეგი შესაძლებლობები:

 $\bullet$  მასშტაბის შეცვლა ხარისხის დანაკარგის გარეშე და საწყისი ფაილის ზომების პრაქტიკულად გაზრდის გარეშე;

● დიდი სიზუსტე (მიკრონის მეასედის რიგით);

● ფაილის მცირე ზომები რასტრულ გამოსახულებებთან შედარებით;

● ბეჭდვის მაღალი ხარისხი;

● ვექტორული გამოსახულების რასტრულში ექსპორტის მარტივი მექანიზმი;

● გამოსახულების ყოველი ელემენტის ცალკეულად რედაქტირების შესაძლებლობა.

ახლა ჩამოვთვალოთ ნაკლოვანებები:

 $\bullet$  რასტრული ფორმატის ვექტორულ ფორმატში ექსპორტის სირთულე;

● რასტრული გამოსახულებების დამუშავებისთვის შექმნილი ეფექტების ფართო ბიბლიოთეკის გამოყენება შეუძლებელია ვექტორული გამოსახულებების მიმართ.

## ვექტორული გრაფიკის მათემატიკური საფუძვლები

ვექტორულ გრაფიკას საფუძვლად უდევს მათემატიკური წარმოდგენები გეომეტრიული ფიგურების თვისებების შესახებ. როგორც ჩვენ ადრე ვთქვით, ვექტორული გრაფიკის უმარტივეს ობიექტს წარმოადგენს ხაზი. ამიტომაც, ვექტორულ გრაფიკას საფუძვლად უდევს მათემატიკური წარმოდგენა ხაზზე. შემდგომში განვიხილავთ ხაზების რამდენიმე სახეობას, მაგრამ დავიწყებთ წერტილიდან.

#### წერტილი

წერტილი სიბრტყეზე მოცემულია ორი (x,y) რიცხვით, რომლებიც განსაზღვრავენ ამ წერტილის ურთიერთ განლაგებას კოორდინატთა სათავის მიმართ.

#### სწორი ხაზი

ცნობილია, რომ სწორი ხაზის ცალსახად განსაზღვრისათვის საკმარისია ორი პარამეტრი. ჩვეულებრივ სწორი ხაზის გრაფიკი გამოისახება y= kx+b განტოლებით. მოცემული k და b პარამეტრებისთვის, ყოველთვის შეგვიძლია დავხატოთ ორივე მხარეს უსასრულოდ გაგრძელებული სწორი ხაზი ცნობილ საკოორდინატო სისტემაში.

#### მეორე რიგის მრუდები

მეორე რიგის მრუდებს მიეკუთვნება პარაბოლები, ჰიპერბოლები, ელიფსები, წრეწირები და სხვა ხაზები, რომელთა განტოლებები არ შეიცავენ მეორეზე მეტ ხარისხს. მეორე რიგის მრუდები გამოირჩევიან სხვა მრუდებისაგან იმით, რომ მათ არ გააჩნიათ გადაღუნვის წერტილები. მეორე რიგის მრუდის ზოგადი განტოლების ერთ-ერთი ფორმა ასეთია:

$$
x^{2} + a_{1} y^{2} + a_{2} xy + a_{3} x + a_{4} y + a_{5} = 0.
$$

როგორც აქედან ჩანს, ხუთი პარამეტრის ცოდნა სრულიად საკმარისია მეორე რიგის უსასრულოდ გაგრძელებადი მრუდის აღწერისათვის.

მესამე რიგის მრუდები

ამ უფრო რთული მრუდების განსხვავება წინა ტიპის მრუდებისაგან არის ის, რომ მათ შეიძლება ჰქონდეთ გადაღუნვის წერტილი. მესამე რიგის მრუდები საკმაოდ კარგად შეესაბამებიან იმ ხაზებს, რომლებსაც ჩვენ ვაკვირდებით ცოცხალ ბუნებაში, მაგალითად, საკმაოდ ზუსტად აღწერენ ადამიანის სხეულის ფორმებს. ამ სიზუსტის გამო ვექტორული გრაფიკის ძირითად ობიექტებად სწორედ ამ ხაზებს იყენებენ. ყველა წრფე, მეორე რიგის მრუდები (თუნდაც წრეწირები ან ელიფსები) წარმოადგენენ მესამე რიგის მრუდების კერძო შემთხვევებს.

მესამე რიგის მრუდის ზოგადი განტოლება იწერება შემდეგნაირად:

 $x^{3} + a_{1}y^{3} + a_{2}x^{2}y + a_{3}xy^{2} + a_{4}x^{2} + a_{5}y^{2} + a_{6}xy + a_{7}x + a_{8}y + a_{9} = 0$ 

აქედან ჩანს, რომ მესამე რიგის მრუდის ჩაწერისათვის საკმარისია ცხრა პარამეტრის ცოდნა.

უნდა აღინიშნოს, განტოლების მოცემული კოეფიციენტებით რომ მესამე რიგის მრუდის დახატვა არც ისე სასიამოვნო საქმეა. ამ პროცედურის გასამარტივებლად ვექტორულ რედაქტორებში იყენებენ მესამე რიგის არა ნებისმიერ მრუდებს, არამედ მათ ერთ სპეციფიურ კლასს, რომელსაც ბეზიეს მრუდები ეწოდება.

უნდა აღინიშნოს, რომ მათემატიკოსების დიდ ნაწილს აინტერესებდა ისეთი მრავალწევრების აგება, რომელიც აპროქსიმაციისთვის იქნებოდა სასარგებლო. აპროქსიმაციის თეორიის ერთ-ერთი ფუძემდებელი სერგეი ბერნშტეინი იყო.

მან განათლება ხარკოვის უნივერსიტეტში მიიღო. შემდეგ სორბონის უნივერსიტეტში გააგრძელა სწავლა. ცნობილია, რომ მან შეიმუშავა ვაიერშტრასის თეორემის დამტკიცება ალბათობის თეორიის მეშვეობით. ამ შემთხვევაში საჭირო პოლინომი აიგება ცხადი სახით (და არა პარამეტრულად). ზუსტად ამ პოლინომზე დაყრდნობით შეიქმნა სპლაინური მრუდები; კერძოდ, NURBSმრუდები და ბეზიეს მრუდები.

აღნიშნული საკითხები სხვა მეცნიერებმაც შეისწავლეს და სპლაინური ინტერპოლაციის თემატიკასთან დაკავშირებით ის რიგი შედეგები მიიღეს, რაც კომპიუტერულ გრაფიკაში ფართოდ გამოიყენება. ბეზიეს მრუდებიც პირველ რიგში ფრანგი მეცნიერ პიერ ბეზიეს სახელს უკავშირდება, თუმცა ეს მრუდები ბერნშტეინის მრუდების კერძო შემთხვევაა.

ბეზიეს მრუდების მონაკვეთები - ეს არის მესამე რიგის მრუდების კერძო შემთხვევა. ისინი აღიწერება არა 11 პარამეტრით, როგორც მესამე რიგის ნებისმიერი მრუდების მონაკვეთები, არამედ მხოლოდ რვა პარამეტრით და ამიტომაც მათთან მუშაობა უფრო მოსახერხებელია.

ბეზიეს მრუდის აგების მეთოდი განისაზღვრება მხებების წყვილის გამოყენებაზე, რომლებიც გავლებულია ამ მრუდის ბოლოებში.

მრუდის აგებისათვის საკმარისია 4 საკონტროლო წერტილი. ოღონდ მრუდი ფიზიკურად გადის მხოლოდ ორ მათგანზე, ამ წერტილებს ანუ კვანძებს უწოდებენ საყრდენს. ერთი მათგანი არის საწყისი (start point), ხოლო მეორე - საბოლოო (end point).

ორი წერტილი რჩება განზე, მათ მმართველი (control point) წერტილები ეწოდება. იმისათვის, რომ ისინი არ დაიკარგოს, ვექტორულ გრაფიკაში მმართველი წერტილები საყრდენ წერტილებთან შეერთებულია ხაზებით.

როგორ უნდა შეიცვალოს ბეზიეს მრუდის კანონიკური ფორმა, რომ მის მეშვეობით მივიღოთ ფორმების მრავალფეროვნება, რომელიც იძლევა საშუალებას დაიხატოს ნებისმიერი სირთულის ობიექტები?

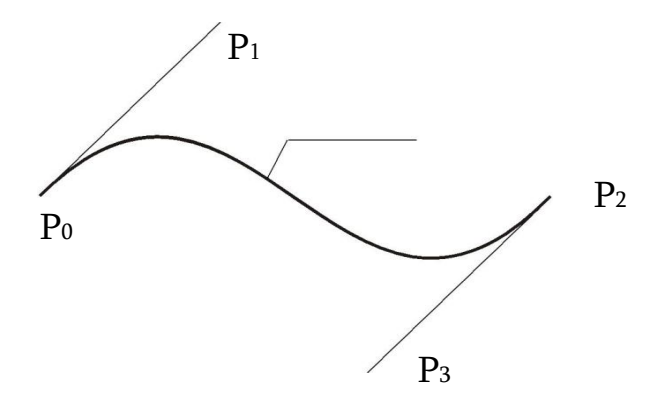

ბეზიეს მრუდი (კანონიკური ფორმით) , p0 და p2 - საყრდენი წერტილებია, p1 და p3 მმართველი წერტილებია.

ვექტორული გრაფიკის პროგრამებში ნებისმიერი მრუდის აგებისათვის არსებობს ერთადერთი მეთოდი - ეს არის საყრდენი და მმართველი წერტილების ინტერაქტიული გადაადგილება.

თუ გადაადგილდება საწყისი და საბოლოო წერტილი, მაშინ მრუდი შესაბამისად იცვლება (იჭიმება ან იკუმშება რეზინის მაგვარად). მმართველი წერტილების გადაადგილება ცვლის ბეზიეს მრუდის შესაბამისი ნაწილის სიმრუდეს.

მაშასადამე, ამ ოთხი წერტილის გადაადგილებით გამოდის ბეზიეს მრუდის ფორმების განუსაზღვრელი რაოდენობა და ეს ბეზიეს მრუდი შეიძლება წარმოადგენდეს რთული ვექტორული კონტურის ერთ პატარა სეგმენტს.

ყოველ სეგმენტზე შეიძლება დავამატოთ საყრდენი წერტილები, რომლებიც ასევე ცვლიან მრუდის ფორმას. ახალი საყრდენი წერტილების დამატება მრუდის ერთი სეგმენტის

პირობებში არ ეწინააღმდეგება იმ პირობას, რომ ცალკეული მრუდები ერთმანეთს ებმებიან ერთიან ბმულში. უბრალოდ ბეზიეს მრუდი ემატება არა კონტურის ბოლოს, არამედ განთავსდება უკვე არსებული კონტურის შიგნით.

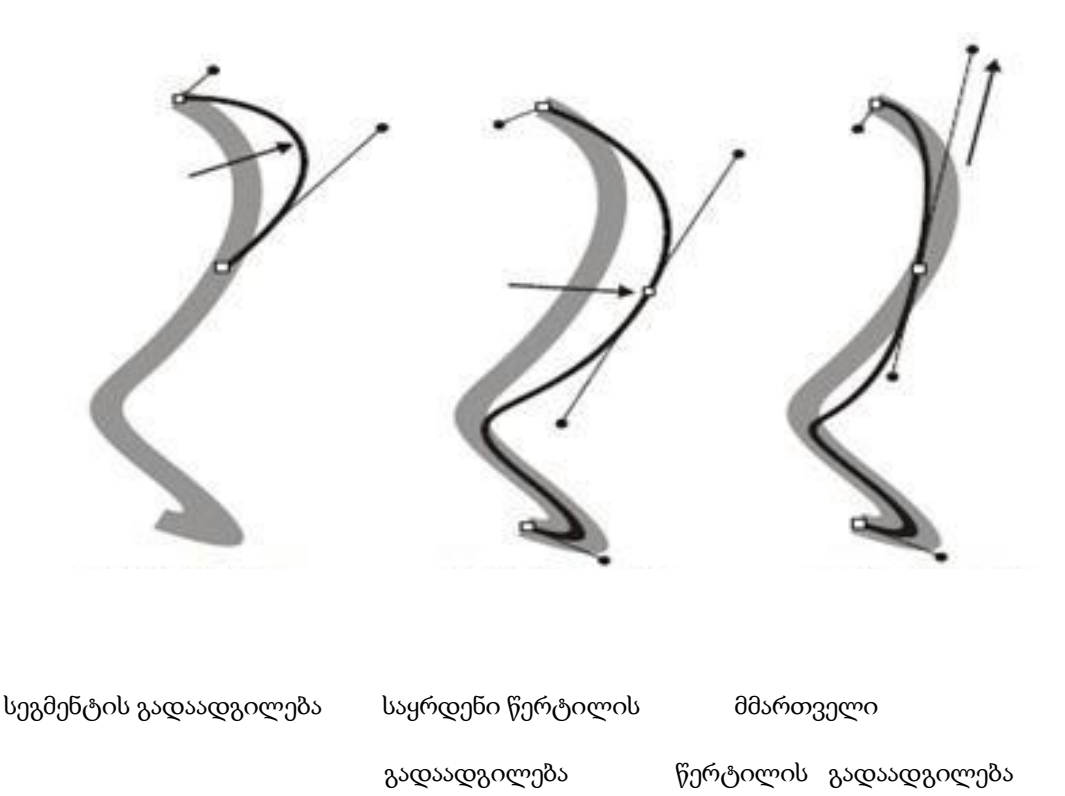

თავისი შინაარსით, ნებისმიერი ვექტორული კონსტრუქცია ან ვექტორული ფორმა იქმნება ვექტორული სეგმენტებისაგან, ყოველი მათგანი ბეზიეს ელემენტარული მრუდის იდენტურია.

აქედან გამომდინარეობს, რომ მათ შორის ჩნდება შემაერთებელი წერტილები, რომლებსაც ხანდახან კვანძებს უწოდებენ (მაგალითად, nodes - Corel Draw გრაფიკულ რედაქტორში).

ელემენტარულ სეგმენტებს შორის თანაფარდობების დასადგენად არსებობს საყრდენი წერტილების სხვადასხვა ტიპები.

საყრდენი წერტილების სხვადასხვა ტიპებში, უპირველეს ყოვლის, გამოვყოთ გადაღუნვის წერტილები. ეს არის საყრდენი წერტილის ის ტიპი, რომელიც აერთებს ორ სეგმენტს, უზრუნველყოფს საყრდენი წერტილების ერთმანეთისაგან

დამოუკიდებლობას მიმართულებითა და სიგრძით. სეგმენტების ასეთ მდგომარეობას უწოდებენ გადაღუნვას.

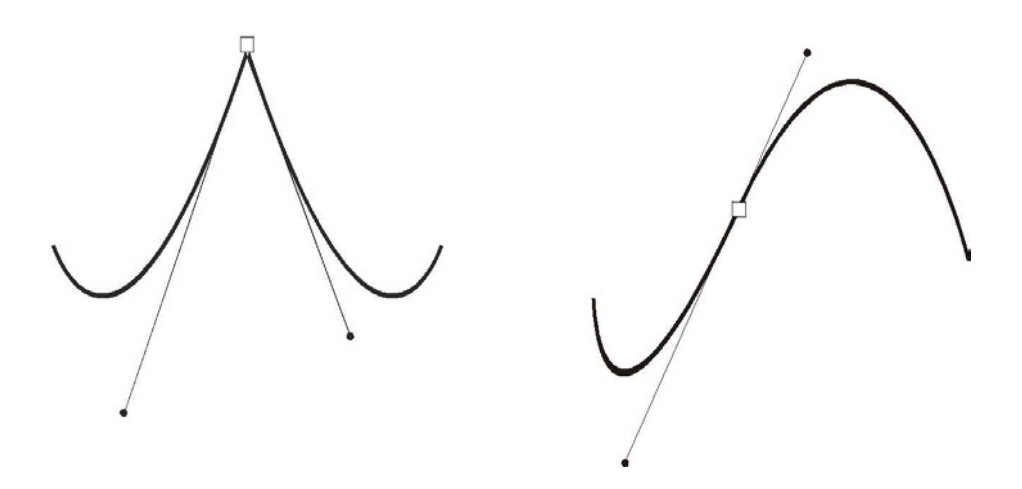

გადაღუნვის წერტილი გლუვი წერტილი

აღნიშნული ტერმინები განსხვავდება მათემატიკაში მიღებული ტერმინოლოგიისან.

გლუვი საყრდენი წერტილი განსხვავდება სეგმენტების კუთხოვანი შეერთებისაგან. კუთხოვანი შეერთება ყოველთვის არ არის საჭირო. მაგალითად, წრეწირის ხატვის დროს საჭიროა გლუვი გადაბმა, როცა ერთი მრუდი გლუვად გადადის მეორეში. ასეთ შეკავშირებას უზრუნველყოფს გლუვი საყრდენი წერტილი (smooth).

კიდევ არსებობს სიმეტრიული საყრდენი წერტილის ცნება. Corel Draw პროგრამაში არსებობს სიმეტრიული კვანძი, როგორც გლუვი გადაბმის ერთ-ერთი ქვესახეობა (symm სიტყვა "symmetrical" -დან). მისი შინაარსი მდგომარეობს იმაში, რომ რომ მმართველი ხაზები ფიქსირდებიან არა მარტო მიმართულებით, არამედ ზომითაც (მიმმართველების სიგრძე სულ ერთნაირია). თუ ერთ მათგანს გავზრდით ან შევამცირებთ, მეორეც სინქრონულად გაიმეორებს ამ მოქმედებას.

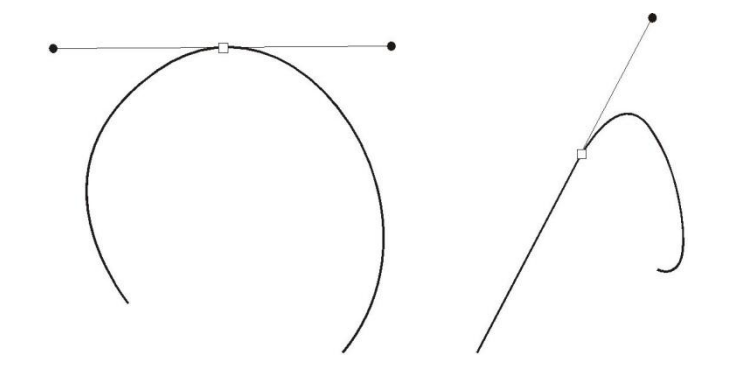

სიმეტრიული საყრდენი

წერტილი ტანგენსური წერტილი

ზოგიერთ პროგრამას, მაგალითად, FreeHand-ს გააჩნია საყრდენი წერტილების განსაკუთრებული სახეობა, როცა ერთმანეთთან დაკავშირებულია სწორი და მრუდწირული სეგმენტი. ასეთ წერტილებს ტანგენსურს უწოდებენ (ანუ connecter point). გამოყოფის დროს ასეთი წერტილი აღნიშნულია სამკუთხედით.

ამ წერტილის შინაარსი მდგომარეობს შემდეგში: იმისათვის, რომ მრუდწირული სეგმენტი გლუვად გადაებას სწორ ხაზს, მრუდწირული სეგმენტის მხები უნდა დაემთხვეს სწორხაზოვანი სეგმენტის გაგრძელებას. ამიტომ მრუდწირული სეგმენტის მმართველი წერტილი შეიძლება მოძრაობდეს მხოლოდ აღნიშნული მხების გასწვრივ. საყრდენი წერტილების ტიპები მოცემულია შემდეგ ცხრილში:

სხვადასხვა პროგრამების შედარება საყრდენი წერტილების ტიპების მეშვეობით

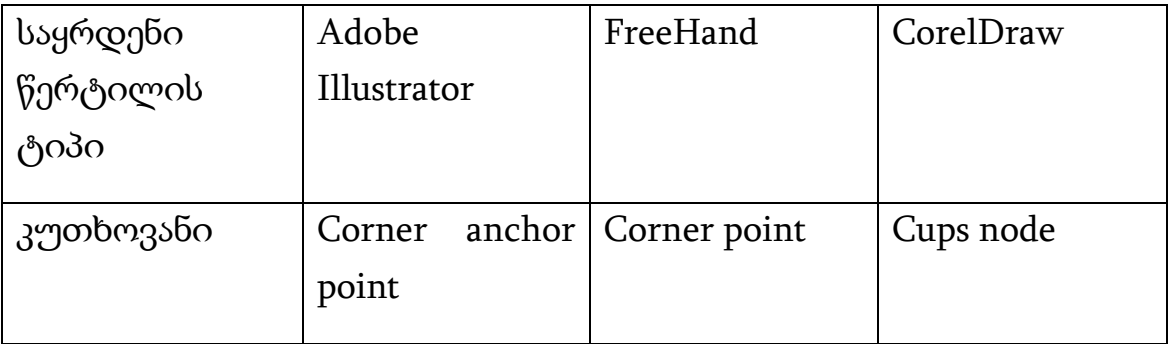

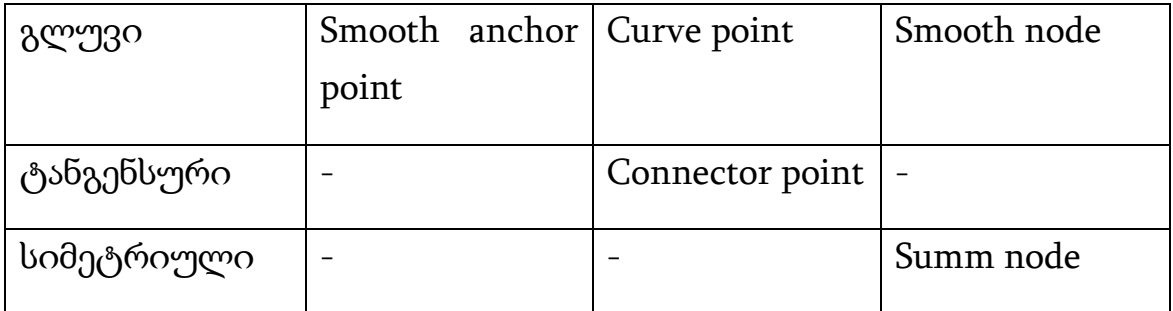

## ვექტორული გრაფიკის რედაქტორების შესახებ

XFig რედაქტორი - ეს გრაფიკული რედაქტორი განკუთვნილია Linux ოპერაციულ სისტემაში სამუშაოდ და KDE გრაფიკულ გარსშია ჩასმული.

 გეომეტრიული ფიგურების სტანდარტული ნაკრები შეიცავს: წრეწირსა და ელიფს, მათი შექმნა შესაძლებელის ორი სხვადასხვა საწყისი კომპონენტით: რადიუსით ან დიამეტრით; ჩაკეტილი ან ღია ხაზები და ტეხილები; წესიერი და არაწესიერი მრავალკუთხედები, რკალები და მართკუთხედები.

Adobe Illustrator - ვექტორული გრაფიკის ერთ-ერთი პირველი და მძლავრი წარმომადგენელი, გარკვეულ პერიოდში ითვლებოდა უნიკალურ პროგრამად და ბევრი პროგრამის მოდელად იქნა გამოყენებული. თავისი სიმძლავრით ვექტორული რედაქტორი Adobe Illustrator ისეთივეა, რაც რასტრულ გრაფიკაში Adobe Photoshop. მათი ინტერფეისებიც კი ანალოგიურია. ის გვაძლევს საშუალებას, გამოვიყენოთ სხვადასხვა ფილტრები და ეფექტები, გებულობს გრაფიკული ფორმატების უმრავლესობას, მათ შორის .cdr (Corel Draw) და .swf (Flash). პროგრამის ოფიციალური საიტია www.adobe.com/products/illustrator.

Corel Draw რედაქტორი - დღეისათვის ყველაზე ცნობილი და ფართოდ გამოყენებადი ვექტორული გრაფიკის რედაქტორი. ძირითადი ვექტორული რედაქტორის გარდა, ამ პაკეტში არსებობს

რასტრული გრაფიკის ინსტრუმენტი Corel PHOTO-PAINT, გამოსახულების ტრასსირების საშუალება CorelTRACE, ფონტების, ტექსტურების, შრიქკოდების რედაქტორი, აგრეთვე გამოსახულებების უზარმაზარი კოლექცია (CorelGallery). პროგრამის ოფიციალური საიტია: www.corel.com.

FreeHand რედაქტორი - ჯერ ამ პროგრამაზე მუშაობდა ფირმა Aldus, ხოლო შემდეგ - Macromedia. ბოლოს ის შეისყიდა Adobe-მ . 30 წლის წინ შექმნილი და ერთ დროს პოპულარული პროგრამა აღარ განახლებულა 2004 წლის შემდეგ. ის მთლიანად "ჩაყლაპა" Adobe Illustrator-მა. თუმცა ბევრი მიგნება ამ პროგრამაში ძალიან საინტერესოა. მას გააჩნია ფუნჯების უნიკალური კოლექცია, გამოსახულების გამოდევნის ეფექტი, ვექტორული ობიექტების 3-D ბრუნვა, მრავალფანჯრიანი რეჟიმი, ის ინტეგრირებულია Flash-თან და სხვა პროგრამებთან. აღნიშნული შესაძლებლობები მთლიანად გადმოტანილია Adobe Illustrator-ში.

## ვექტორული გრაფიკის ფორმატების შესახებ

PostScript ფორმატი წარმოადგენს ერთ-ერთ გავრცელებულ ვექტორულ ფორმატს. PS (Adobe PostScript) - გვერდების აღწერის ენაა (თავდაპირველად შეიქმნა როგორც ლაზერული პრინტერების მართვის ენა) ფირმა Adobe-ს მიერ. ამ ფორმატის ფაილები (მათი გაფართოება არის .ps ან უფრო იშვიათად, .prn) მიღება Print to file ფუნქციის მეშვეობით გრაფიკულ პროგრამებში იმ შემთხვევაში, როცა PostScript პრინტერის დრაივერის გამოყენება ხდება. ასეთი ფაილი შეიცავს თვითონ დოკუმენტს (მხოლოდ იმას, რაც განლაგებულია გვერდებზე), ყველა მიბმულ ფაილს, გამოყენებულ ფონტებს, და კიდევ დამატებით ინფორმაციას: გამოყენებულ ფერთა სისტემას, ნახევარტონების რასტრს ყოველი ფერთა პლატისთვის, რასტრის ლინიატურას და სხვა მონაცემებს პრინტერიდან (გამოსატანი მოწყობილობიდან). თუ ფაილი სწორადაა დახურული, არ აქვს მნიშვნელობა, რომელ პლატფორმაზეა ის დამზადებული; გამოყენებული იყო თუ არა True Type an Adobe Type ფონტები. უნდა გავითვალისწინოთ მხოლოდ ენის ვერსია. Adobe-ის მიერ ხშირად განახლდება PostScript ენა. PostScript ენის შესახებ ჩვენ აქ არ ვისაუბრებთ. ქვემოთ ვისაუბროთ იმ ორ ფორმატზე, რომლებიც უშუალოდ არის PostScript ენასთან დაკავშირებული.

EPS ფორმატი (Encapsulated PostScript) - გამარტივებული PostScript. ის არ შეიცავს ერთ ფაილში ერთ გვერდზე მეტს. არ ინახავს ზოგიერთი სახის მონაცემს პრინტერისათვის. ისევე როგორც PostScript ფაილებში, EPS ფორმატში ჩაიწერება ნამუშევრის საბოლოო ვარიანტი, თუმცა პროგრამული პაკეტები Adobe Illustrator, Photoshop და FreeHand იყენებენ ამ ფორმატს როგორც შუალედურ სამუშაო ფორმატს. EPS გამოიყენება ვექტორებისა და რასტრული ნაწილის გადასაცემად

საგამომცემლო სისტემებში, იხსნება თითქმის ყველა პროგრამის მიერ, რომლებიც გრაფიკაში მუშაობს.

თავდაპირველად EPS შეიქმნა როგორც ვექტორული ფორმატი, ხოლო შემდეგ შეიქმნა მისი რასტრული სახეობა - Photoshop EPS.

PDF ფორმატი (ანუ Portable Document Format) შექმნილია Adobe ფირმის მიერ როგორც პლატფორმა დამოუკიდებელი ფორმატი, რომელშიც შეიძლება შევინახოთ ილუსტრაციები (როგორც ვექტორული, ისე რასტრული) და ტექსტი, თანაც ფონტების დიდი მრავალფეროვნებით და ჰიპერტექსტული მიმართვებით. ამ ფორმატთან მუშაობისთვის კომპანია Adobe-ის მიერ გამოშვებულ იქნა Acrobat პაკეტი. Acrobat Distiller-ს გადაჰყავს PostScript ფაილები PDF ფორმატში, Acrobat Exchange იძლევა მათი რედაქტირების საშუალებას: შეიძლება შიდა ჰიპერტექსტური მიმართვების დაყენება, მიმართვებ გარე ხმოვან და ვიდეო ფაილებზე, web-გვერდებზე მიმართვები.

PDF ფორმატის პირველადი ამოცანაა - ილუსტრირებული და ფორმატირებული დოკუმენტების შეკუმშული სახით ქსელით გადაცემა. ეს ამოცანა დღესდღეობით გაცილებით გაფართოებულია. დაწყებული მესამე ვერსიიდან PDF ფორმატში ინახება ყველა პარამეტრი გამომტანი მოწყობილობისთვის, ის რაც ჩაწერილია PostScript ფაილში. Exchange გვაძლევს საშუალებას, აღვადგინოთ PostScript-ი PDF-დან. ასეთნაირად მიიღება დროის მოგებაც, რადგან PDF-ის გადაცემა, შენახვა და მიღება ძალიან მარტივია. გარდა ამისა, PDF-ში მარტივია სრულფასოვანი ესკიზების გადაცემა. აგრეთვე PDF-ს გააჩნია შესაძლებლობა, რომ საჭირო ფონტებზე არ ვიზრუნოთ და არ გადავუგზავნოთ ის ფაილის მიმღებს, ყველაფერი გაგზავნილ ფაილს მოჰყვება. ოფიციალური საიტიდან ყოველთვის შეიძლება უფასო უტილიტის Adobe Acrobat Reader გადმოწერა (www.adobe.com/acrobat), ის იძლევა საშუალებას, წავიკითხოთ

დოკუმენტები და დავბეჭდოთ ისინი პრინტერზე, მაგრამ არ იძლევა საშუალებას, შევქმნათ ისინი ან შევცვალოთ.

AI ფორმატი (Adobe Illustrator Document) აქვს გავრკვეული შეზღუდვები Corel Draw ფაილთან შედარებით, მაგრამ ფაილი საკმაოდ სტაბილურია და თავსებადია PostScript-თან. AI ფორმატთან შეუძლია მუშაობა თითქმის ყველა პროგრამას, რომელიც ვექტორულ გრაფიკასთან არის დაკავშირებული. ეს ფორმატი ყველაზე კარგი მატარებელია სხვადასხვა პროგრამასა და სხვადასხვა პლატფორმას შორის. გარდა ამისა, თუ მომხმარებელს უწევს ძირითადად Photoshop-ში მუშაობა (თუნდაც webდიზაინის თვალსაზრისით) მაშინ Illustrator ყველაზე მოსახერხებელია, რადგან ის ყველაზე ახლოსაა Photoshop-თან ინტერფეისთაც და ღილაკებითაც. Photoshop თავისუფლად მუშაობს AI და EPS ფორმატებთან.

CDR (CorelDraw Document). ეს ფორმატი ცნობილია ცუდი შეთავსებით და დაბალი მდგრადობით, მაგრამ CorelDraw ერთერთი პოპულარული და კომფორტული პროგრამაა. ამ პროგრამის ბოლო ვერსიები თავისუფლად შეიძლება ჩავთვალოთ პროფესიონალურ სამუშაო პლატფორმად. ფაილებში გამოიყენება ცალკეული კომპრესსია ვექტორებისა და რასტრების მიმართ, შეიძლება ჩავსვათ სხვადასხვა ტიპის ფონტები, ფაილებს გააჩნიათ უზარმაზარი სამუშაო არე, რაც რეკლამაზე მუშაობის დროს აუცილებელი ფაქტორია, ფაილი არის მრავალგვერდიანი.

## ფრაქტალური გრაფიკა

ფრაქტალის ცნება და ფრაქტალური გეომეტრია გასული საუკუნის 70-80-იანი წლებიდან ხშირად გამოყენებადი ცნებებია მათემატიკოსებსა და პროგრამისტებს შორის. სიტყვა ფრაქტალი წარმოებულია ლათინური სიტყვიდან fractus და თარგმანში ნიშნავს ფრაგმენტებიდან შემდგარს. ეს ცნება შემოღებულ იქნა ბენუა მანდელბროტის მიერ 1975 წელს და მან ეს ტერმინი გამოიყენა არარეგულარული, თვითმსგავსი ფიგურების მიმართ, რომლებსაც ის სწავლობდა.

ყველაზე ცნობილ ფრაქტალურ ობიექტებს წარმოადგენს ხეები. ყოველი ხის ტოტიდან გამოდის მისი მსგავსი ტოტები მასზე მცირე ტოტები, ამ ტოტებისგან კიდევ უფრო მცირე და ასე შემდეგ. ცალკეული ტოტისგან მათემატიკური მეთოდებით შეიძლება დავადგინოთ მთელი ხის თვისებები. ფრაქტალური თვისებები გააჩნია ბევრ ბუნებრივ ობიექტებს: ასე მაგალითად, თოვლის ფიფქი მრავალჯერადი გადიდებით წარმოადგენს ფრაქტალს; ფრაქტალური ალგორითმით იზრდება კრისტალები და მცენარეები; თუ შევხედავთ ზღვის ნაპირს დიდი მასშტაბის რუქებზე, დავინახავთ პატარა ზომის ნაპირის კონტურებს, რომელიც დიდი ზომის ნაპირის კონტურების ფორმას იმეორებს.

ფრაქტალების როლი კომპიუტერულ გრაფიკაში დღეს საკმაოდ დიდია. ფრაქტალები გამოიყენება მაშინ, როცა საჭიროა რამდენიმე კოეფიციენტის მეშვეობით უნდა დაიხაზოს ძალიან რთული ფორმის ხაზები და ზედაპირები. მანქანური გრაფიკის თვალსაზრისით, ფრაქტალური გეომეტრია შეუცვლელია ხელოვნური ღრუბლების, მთების, ზღვის ზედაპირის გენერირების დროს. ფაქტიურად მოძებნილია რთული არაევკლიდური ობიექტების მარტივი აგების ხერხი და მიღებული ობიექტები ძალიან რეალისტურია.

ფრაქტალების ერთ-ერთი ძირითადი თვისება თვითმსგავსობაა. ყველაზე მარტივ შემთხვევაში ფრაქტალის პატარა ნაწილი შეიცავს ინფორმაციას მთელი ფრაქტალის შესახებ. ანუ ფრაქტალი არის სტრუქტურა, რომელიც შედგება ნაწილებისგან, რომლებიც გარკვეული აზრით მთელი სტრუქტურის მსგავსია. ეს მანდელბროტის მიერ შემოღებული ცნებაა.

#### ფრაქტალების კლასიფიკაცია.

გეომეტრიული ფრაქტალები არის ფრაქტალების ყველაზე თვალსაჩინო წარმომადგენლები. ორგანზომილებიან შემთხვევაში ისინი მიიღება გარკვეული ტეხილის მეშვეობით (ან ზედაპირით სამგანზომილებიან შემთხვევაში), რომელსაც გენერატორს უწოდებენ. ალგორითმის ყოველ ნაბიჯზე ყოველი მონაკვეთი, რომელიც ტეხილს შეადგენს, იცვლება ტეხილი-გენერატორით, თანაც შესაბამისი მასშტაბით. ამ პროცედურის უსასრულოდ განმეორებით მიიღება გეომეტრიული ფრაქტალი.

ასეთი ფრაქტალური ობიექტის მაგალითს წარმოადგენს კოხის ტრიადული მრუდი.

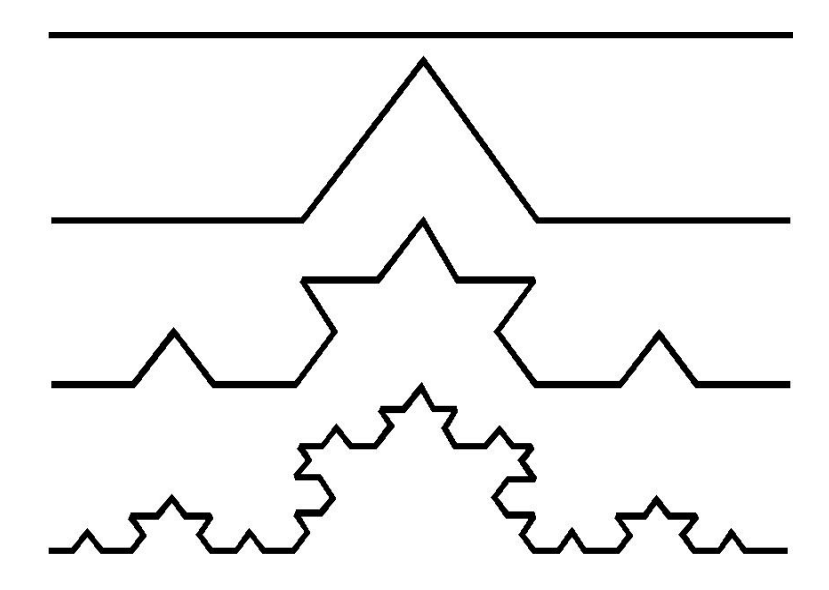

კოხის ტრიადული მრუდის აგება.

კოხის მრუდის აგება იწყება ერთეულოვანი სიგრძის მონაკვეთის აგებით - ეს არის კოხის მრუდის ნულოვანი თაობა. შემდეგ ყოველი რგოლი (ნულოვანი თაობაში ერთი მონაკვეთი) შეიცვლება თვითმსგავსი ელემენტით. ასეთი ცვლილების შედეგად მიიღება კოხის მრუდის შემდეგი თაობა. პირველ თაობაში - ეს არის მრუდი, რომელიც შედგება ოთხი სწორი ხაზიდან, ყოველი მათგანი 1/3-ის სიგრძისაა. მომდევნო თაობის მისაღებად ისევ იგივე მოქმედებები სრულდება - ყოველი რგოლი ისევ იცვლება

თვითმსგავსი ფიგურით, ოღონდ უფრო მცირე ზომით. ასე ყოველი მომდევნო თაობის მისაღებად ყოველი რგოლი იცვლება ისევ თვითმსგავსი ფიგურით, ოღონდ უფრო მცირე ზომის. n-ური თაობის მრუდი ყოველი სასრული n-სთვის უწოდებენ წინაფრაქტალს. წინა სურათზე მოცემულია ფრაქტალის 3 თაობა. როცა  $n \rightarrow \infty$  კოხის მრუდი ფრაქტალური ობიექტი ხდება.

 მანქანურ გრაფიკაში გეომეტრიული ფრაქტალების გამოყენება აუცილებელია ხეების, ბუჩქების, ნაპირების და სხვა გამოსახულებების მისაღებად. ორგანზომილებიანი გეომეტრიული ფრაქტალები გამოიყენება სივრცითი ფიგურების შექმნის მიზნით.

 ალგებრული ფრაქტალების შესახებ. ეს ყველაზე ფართო კლასია ფრაქტალებს შორის. თავისი სახელი მათ მიიღეს იმის გამო, რომ აგების დროს გამოიყენება ალგებრული ფორმულები (ხშირად ძალიან მარტივი სახით). ალგებრული ფრაქტალების მიღების მეთოდები სხვადასხვაგვარია. ერთ-ერთი მათგანი მდგომარეობს მრავალჯერად (იტერაციული) გამოთვლებში :

 zn+1 =f(zn), სადაც z-კომპლექსური რიცხვია, f-რაიმე ფუნქციაა. მოცემული ფუნქციის გათვლა გრძელდება მანამ, სანამ არ შესრულდება გარკვეული პირობა. მაშინ როცა პირობა საბოლოოდ შესრულდება, ეკრანზე წერტილი გამოვა. ფუნქციის მნიშვნელობა კომპლექსური სივრცის სხვადასხვა წერტილისათვის სხვადასხვაა.

● დროთა განმავლობაში მიისწრაფის უსასრულობისაკენ

 $\bullet$  მიისწრაფის ნულისკენ

● ღებულობს რამდენიმე ფიქსირებულ მნიშვნელობა და ამ მნიშვნელობების გარეთ არ გადის

მნიშვნელობები ქაოსურად არის განლაგებული, ყოველგვარი ტენდენციის გარეშე.

ასეთი ფრაქტალის სახეობას წარმოადგენს მანდელბროტის სიმრავლე.

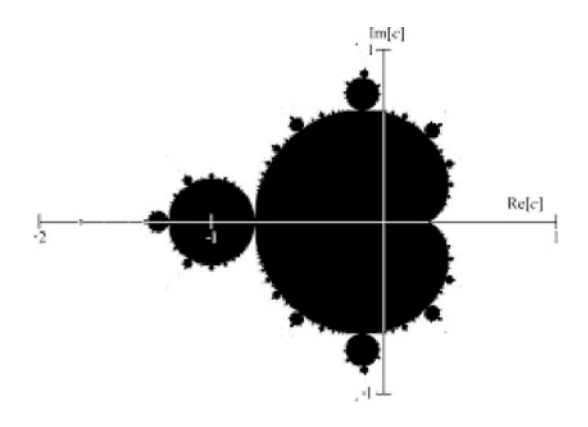

მანდელბროტის სიმრავლე.

 სტოქასტული ფრაქტალები არის ფრაქტალების კიდევ ერთი ცნობილი კლასი, რომლებიც მიიღება იმ შემთხვევაში, როცა იტერაციულ პროცესში შემთხვევითად შევცვლით რაიმე პარამეტრებს. ამ შემთხვევაშიც მიიღება ობიექტები, რომლებიც ძალიან გვანან ბუნებრივს - არასიმეტრიული ხეები, სახეშეცვლილი სანაპიროები და ა.შ. ორგანზომილებიანი სტოქასტური ფრაქტალები გამოიყენება ბუნებრივი ლანდშაფტისა და ზღვის ზედაპირის რელიეფის მოდელირების დროს.

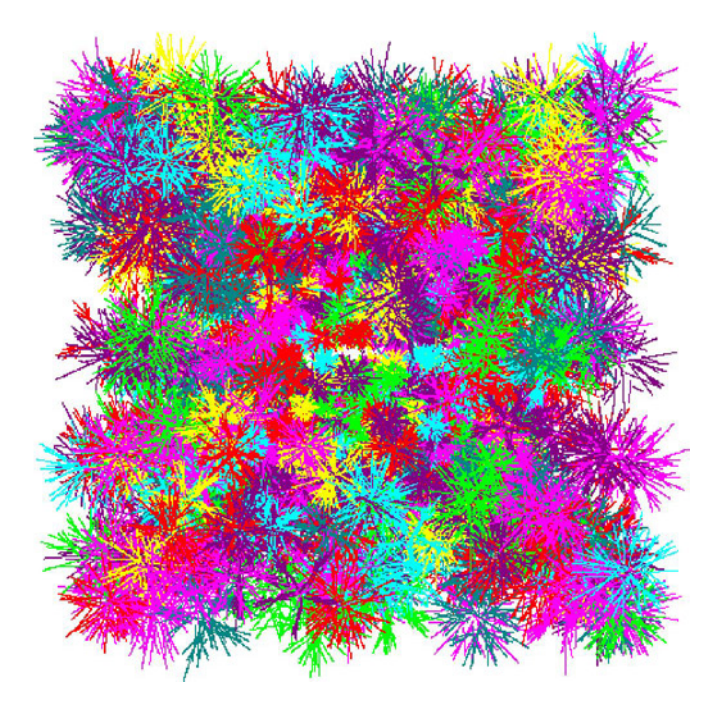

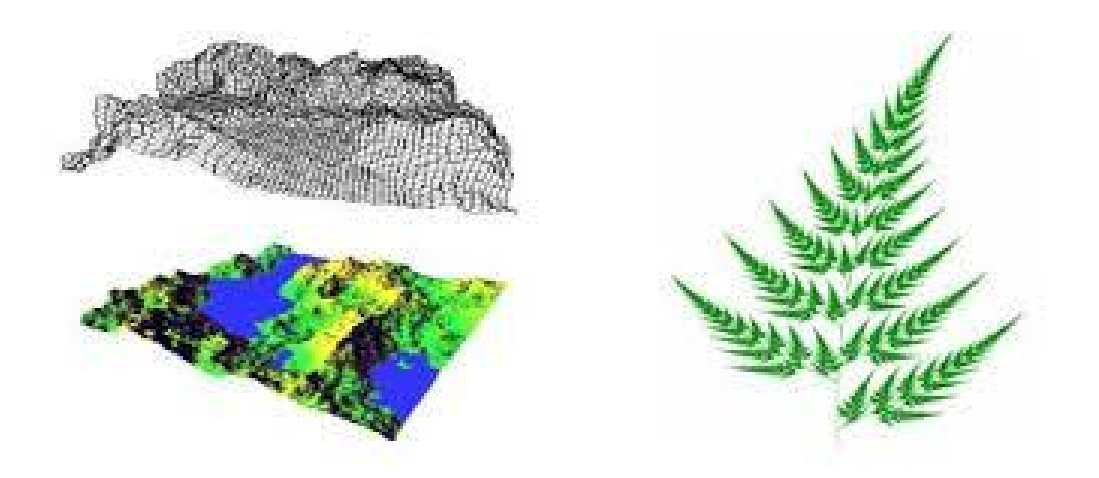

ორგანზომილებიანი სტოქასტური ფრაქტალები

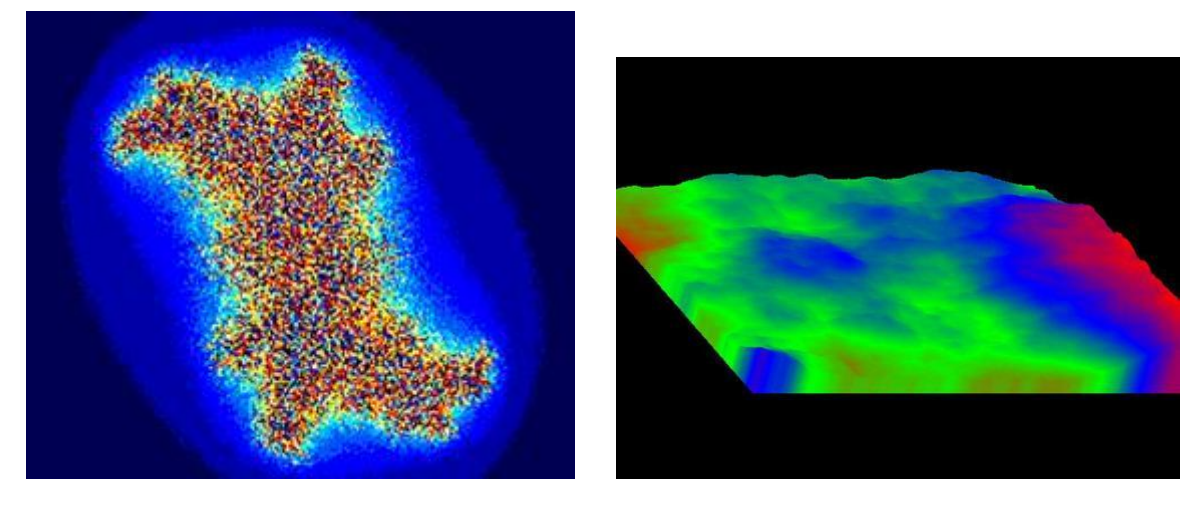

ბუნებრივი მოვლენების მოდელირება

ფრაქტალური გრაფიკის მიერ გამოთვლების მეშვეობით ბუნებრივი მოვლენების მოდელირება ხშირად გამოიყენება არატიპური ილუსტრაციების ავტომატურად გენერირებისთვის.

## სამგანზომილებიანი გრაფიკის შესახებ

 ტრადიციული 2-D გრაფიკის პროგრამებთან ერთად ბოლო წლებში ფართოდ გავრცელებულია და დიდი პოპულარობით სარგებლობს 3-D მოდელირების, ანიმაციის და ვიზუალიზაციის პროგრამები. ორი ყველაზე ცნობილი პაკეტი 3Ds Max და Maya წარმოადგენენ ჰიბრიდულ გრაფიკულ პაკეტებს. ერთი მხრივ, ისინი

აძლევენ დიზაინერს 2-D და 3-D ვექტორული ობიექტების მანიპულირების საშუალებას, მეორე მხრივ, მუშაობის (ფინალური ვიზუალიზაციის) შედეგს წარმოადგენს პიქსელური (რასტრული) გამოსახულება - ცალკეული კადრი ან ვიდეორგოლი.

 3D მოდელირების სპეციფიკისა და ანიმაციასთან მუშაობის გათვალისწინებით, ასეთ პროგრამებს განსაკუთრებული ადგილი უჭირავთ გრაფიკულ პროგრამებს შორის. თუ ჩვენ 3D გრაფიკის მიზნებს ჩამოვაყალიბებთ, უნდა გამოვყოთ შემდეგი დარგები :

- ვიზუალური სპეცეფექტები კინო და ვიდეო ინდუსტრიისთვის
- სატელევიზიო რეკლამა
- ინტერაქტიული თამაშები
- სამრეწველო და არქიტექტურული დიზაინი
- სამეცნიერო, სამედიცინო და სასამართლო ვიზუალიზაცია
- კომპიუტერული ტრენაჟორები და სასწავლო პროგრამები

 უნდა აღვნიშნოთ, რომ სამგანზომილებიანი პროგრამული პაკეტების გამოყენებისას უნდა გავითვალისწინოთ მაღალი აპარატულპროგრამული მოთხოვნები და დიზაინერის საკმაოდ მაღალი კვალიფიკაცია. 3D გრაფიკის ყველა პროგრამა იყენებს სამგანზომილებიან დეკარტულ კოორდინატთა სისტემას.

 სივრცის სახეობები 3D გრაფიკაში. იმის მიხედვით, თუ რა ამოცანა დგას ჩვენს წინაშე 3D გრაფიკულ პროგრამაში, მუშაობის დროს შეიძლება ავარჩიოთ სივრცის სხვადასხვა ტიპი და მათთან დაკავშირებული საკოორდინატო სისტემები. ყველაზე ხშირად 3D მოდელირების პროგრამები იყენებენ სამუშაო სივრცის შემდეგ ვარიანტებს:

● ობიექტის სივრცე - განკუთვნილია ობიექტის ფორმის მოდელირებსთვის (ან აღწერისთვის) თავის საკუთარ ლოკალურ კოორდინატთა სისტემაში, იმის გათვალისწინების გარეშე, თუ როგორ

და რა სახით იქნება ის განლაგებული სცენაზე, როგორ იქნება მასშტაბირებული ან ორიენტირებული, ამიტომ ყოველი ობიექტისთვის არსებობს საკუთარი კოორდინატთა სისტემა.

● მსოფლიო სივრცე გამოიყენება ობიექტების განსათავსებლად სცენაზე, აფინური ტრანსფორმაციებს განსახორციელებლად (გადაადგილება, მობრუნება და ობიექტების მასშტაბირება), სცენის განათების აღწერისათვის, ობიექტებს შორის დატაკების ძალის გამოსათვლელად იმ შემთხვევაში, როცა ხდება ობიექტების მოძრაობის დინამიკის მოდელირება და ა.შ. ეს არის ერთიანი სამუშაო სივრცე სცენის ყველა ობიექტისათვის.

● view სივრცე ასოცირდება ვირტუალურ დამკვირვებელთან (როგორც წესი, ვირტუალური დამკვირვებელი კამერაა) და სცენის გარკვეულ პროექციასთან. (მაგალითად, ფრონტალური ხედი) , ის აღწერს სცენის იმ ნაწილს, რომელიც დასათვალიერებლად და სამუშაოდ წვდომადია რომელიმე view ფანჯარაში.

 $\bullet$  ეკრანული სივრცე - ეს არის სივრცე (უფრო სწორად სიბრტყე), რომელშიც აისახება ობიექტების აქსონომეტრული ანუ პერსპექტიული პროექციები მონიტორის ზედაპირის სიბრტყეზე.

● UVW - პარამეტრული სივრცე გამოიყენება რთული მრუდების და ზედაპირების მათემატიკური მოდელირების (მაგალითად, NURBSობიექტების) და ზედაპირების ტექსტურირების UVWკოორდინატების მოცემისთვის.

ობიექტების მოდელირების შესახებ. პირველადი მიახლოებით, ყველა შესაქმნელი სამგანზომილებიანი ობიექტები შეიძლება დავყოთ გეომეტრიულ და არაგეომეტრიულ ობიექტებად:

 ● პირველი მათგანი გამოიყენება პერსონაჟების, საგნების (ანუ მატერიალური სამყაროს) მოდელირების თვალსაზრისით.

 ● მეორე გამოიყენება სცენისთვის რეალისტური სურათის მინიჭებისთვის (მაგალითად, სწორი განათებისთვის), ფიზიკური

ძალების მოდელირებისთვის, რომლებიც ობიექტებზე მოქმედებს (მაგალითად, გრავიტაციის ან ქარის ).

 სხვა სიტყვებით რომ ვთქვათ, გეომეტრიული ობიექტები იქნება ვიზუალიზებულ კადრში ცხადად (როგორც მრუდები და ზედაპირები) და არაგეომეტრიული ობიექტები - არაცხადად (როგორც ნათებები, ჩრდილები, აჩქარებები).

გეომეტრიული ობიექტები. ჩამოვთვალოთ გეომეტრიული ობიექტების ძირითადი ტიპები:

სპლაინი - გლუვი მრუდი, რომელიც გადის - ორ ან მეტ საკონტროლო წერტილზე, რომლებიც მართავენ სპალინის ფორმას. სპლაინის ორი ზოგადი ფორმაა - ბეზიეს მრუდები (Bezier curves) და B-სპლაინები (B-spline curves). სპლაინების ტიპური მაგალითია არაერთგვაროვანი რაციონალური B-სპლაინები (Non-Uniform Rational B-Spline - NURBS).

 სპლაინები შედგება წვეროებისაგან (vertices) და სეგმენტებისგან (sagments).

სპლაინის ყოველ წვეროს გააჩნია მხები ვექტორები (tangents), რომლებსაც გააჩნიათ ბოლოებზე მმართველი წერტილები ანუ მარკერები (handels). მხები ვექტორების მარკერები მართავენ სპლაინის სეგმენტების სიმრუდეს იმ წვეროში შესვლისას, რომელსაც ეკუთვნის მხები ვექტორები და მათგან გამოსვლის დროს. მხები ვექტორების თვისებების მიხედვით განასხვავებენ წვეროების შემდეგ ტიპებს: ჩატეხილი (corner), დაგლუვებული (smoos), ბეზიე (Bezier) და ჩატეხილი ბეზიე (Bezier corner).

სპლაინები წარმოადგენენ წინასწარ დამზადებულ მასალას ზედაპირების შესაქმნელად, ისინი აგრეთვე მოძრაობის ტრაექტორიების შექმნას ემსახურებიან.

პოლიგონული ობიექტები - წარმოადგენენ პოლიგონალურ პრიმიტივებს, რომლებიც აღიწერება დინამიურად ცვალებადი
პარამეტრების მეშვეობით (მაგალითად, სიგრძე, რადიუსი) ან პოლიგონალური ბადეები, რომლებიც შემოსაზღვრულია ორი წვეროს შემაერთებელი წიბოებით.

პოლიგონი (მრავალკუთხედი) - ბრტყელი ფიგურაა, რომელიც შემოსაზღვრულია ყველა მხრიდან ტეხილი ხაზით. სამკუთხედები, როგორც მარტივი სამგვერდიანი მრავალკუთხედები, ქმნიან საფუძველს, სამგანზომილებიან სივრცეში ობიექტების კარკასს.

ბეზიეს ზედაპირები - ეს არის მათემატიკურად გლუვი ზედაპირები, რომლებიც აღიწერება ბეზიეს წვეროების განლაგებით. ეს წვეროები განსაზღვრავენ მათ სიმრუდეს დამატებითი მმართველი წერტილების მეშვეობით, რომლებიც განლაგებულია ვექტორების ზედაპირების მხებების ბოლოში.

 NURBS-ზედაპირები - ეს არის მოდელირების უნივერსალური და ეფექტური მეთოდი არაერთგვაროვანი მრუდწირული ზედაპირებისთვის. ასეთი ზედაპირები აღიწერება განსაკუთრებულ ოთხგანზომილებიად ჰომოგენურ (ერთგვაროვან) სივრცეში, რომელშიც ყოველ მმართველ წვეროს სამი x, y, z კოორდინატების გარდა კიდევ გააჩნია დამატებითი წონითი მახასიეთებელი.

 შედგენილი ობიექტები - წარმოადგენენ ორი ან მეტი წინასწარ მოდელირებული ნიმუშის კომბინაციას. იმის მიხედვით, რომელი შედგენილი ობიექტი იქმნება, ნიმუშებად შეიძლება გამოყენებული იქნეს მრუდები ან ზედაპირები.

 ნაწილაკების სისტემები - ეს არის ობიექტები, მათი მოდელირება ხდება გარკვეული ფორმის ნაწილაკებით მოცემული ალგორითმით, საწყისი სიჩქარით, ცხოვრების ვადით და სხვა მახასიათებლებით. ასეთი ანიმაციური ობიექტები გამოიყენება წვიმის, სითხეში გაზის ბუშტების, ნატეხების და მსგავსი რეალური ობიექტების შესაქმნელად.

 დინამიური ობიექტები - გვაძლევენ საშუალებას შევქმნათ ისეთი ობიექტები, რომლების მიმართაც გარე ძალების

გამოყენებული: მაგალითად, ზამბარები და ამორტიზატორები. ისინი გამოიყენება ობიექტების მოძრაობის დინამიკის მოდელირების დროს.

#### არაგეომეტრიული ობიექტები

სინათლის წყაროები - გამოიყენება გარე და ინტერიერული განათებისთვის. შუქის სხვადასხვა წყაროები შუქის გავრცელების სხვადასხვა ალგორითმების რეალიზაციას ახდენენ .

კამერები - იძლევა საშუალებას, სრულად გავაკონტროლოთ კადრის სიბრტყეში ობიექტების სახე. ყველაზე გადამწყვეტი მახასიათებელი არის კამერის ობიექტივის ფოკუსური მანძილი, რომელიც განსაზღვრავს კამერის ხედვის არეს. კამერის კიდევ ერთ მახასიათებელს წარმოადგენს ჩამოჭრილი სიბრტყეები, ისინი შემოსაზღვრავენ სცენის იმ ნაწილს, რომელსაც ხედავს მომხმარებელი გარკვეული მანძილიდან.

ურთიერთქმედების სისტემები - ეს არის სტრუქტურები, რომლებიც შედგება იერარქიულად აწყობილი "ხერხემლისგან". ასეთი "ხერხემალი" მოდელირებული ობიექტის (მაგალითად, ადამიანის) მოძრაობის რთულ კინემატიკას აღწერს.

სივრცის გამამრუდებელი - ასრულებს ობიექტებზე გარე ძალების მიერ დინამიურ მოქმედებებს, ანუ ეს არის თავისებური ძალოვანი ველები, რომლებიც მოქმედებენ გარკვეულ ობიექტებზე. მაგალითად, სივრცეებში ტალღური დეფორმაცია ან დამრტყმელი ტალღა, რომელიც ობიექტის ფრაგმენტებს გაფანტავს სივრცეში.

მასალები (მატერიალები) - განსაზღვრავენ ზედაპირების ვიზუალურ თვისებებს. ანუ განსაზღვრავენ იმას, რომ თუ როგორ ურთიერთქმედებს ობიექტის ზედაპირი სცენის განათებასთან.

ზედაპირის ქვემოთ ჩამოთვლილი თვისებები განსაზღვრავენ მასალის (მატერიალის) ურთიერთქმედებას შუქთან:

 $\bullet$  ფერი

- გამჭვირვალობა
- სიგლუვე
- გარდატეხის კოეფიციენტი

უნდა გვახსოვდეს, რომ ფოტორეალისტური ხარისხის ფინალური ვიზუალიზაციის საჭიროა, სხვა კომპონენტებთან ერთად, ძალიან კორექტულად ჩამოვთვალოთ მასალების (მატერიალების) თვისებები.

მასალების (მატერიალების) ტექსტურირება. ტექსტურირებული ბარათების გამოყენებისას (დეკორატიული მასალები, maps) გვაძლევს საშუალებას, მივცეთ მასალებს (მატერიალებს) დამატებითი რეალისტურობა. ტექსტურებს წარმოადგენს მაგალითად, ქვაფენილით დაფარული ქუჩის ზედაპირი ან ნიანგის ტყავის ჩანთის ზედაპირი.

ტექსტურირებულ ბარათებად შეიძლება გამოყენებული იქნას სხვადასხვა ფორმატის ფაილები (BMP, TIFF, JPG, EPS) ან პროცედურული ტექსტურები, რომლებიც სპეციალური რედაქტორის მეშვეობით აგებულ ტექსტურებს წარმოადგენენ.

ზედაპირების მოდელირების პროცესს, როცა ზედაპირზე გამოსახულების (ტექსტურის) დადება ხდება, უწოდებენ ტექსტურირებას. ტექსტურა - სკანირებული ან დახატული გამოსახულებაა, რომელიც ზედაპირზე ბიტურად არის განლაგებული, თან ამ ზედაპირს რეალისტურ სახეს აძლევს.

სამგანზომილებიანი მოდელირების კონკრეტულ პროგრამებში გამოიყენება მასალების (მატერიალების) დამატებითი თვისებები. ასე პროგრამა 3Ds Max გვაძლევს საშუალებას, რომ შევძლოთ მყარი სხეულების დინამიკის მოდელირება. რაც საჭიროების შემთხვევაში ითხოვს, მაგალითად, რომ მოცემული იყოს მასალის ელასტიურობის კოეფიციენტები, უძრაობის ხახუნის ძალა და სრიალის ხახუნის ძალა.

ანიმაციის შესახებ. კომპიუტერული ანიმაციის საბაზო პრინციპია (ისევე, როგორც ნებისმიერი სხვა ანიმაციის) კადრების თანმიმდევრობის სწრაფი ცვლა, რომელიც აფიქსირებს მოძრაობის შუალედური ფაზებს დამკვირვებლის თვალთა ხედვაში. მოძრაობაში იგულისხმება როგორც უშუალოდ გადაადგილება, ისე სცენის სივრცეში ობიექტის მობრუნება, ამ ობიექტის ფორმის და ფერის ნებისმიერი ცვლილება და ა.შ. კადრებმა უნდა ცვალოს ერთმანეთი ნახვისას საკმარისად მაღალი სიჩქარით, წინააღმდეგ შემთხვევაში დამკვირვებელს არ ექნება მომხდარი ცვლილებების უწყვეტობის ილუზია.

რენდერინგის შესახებ. რენდერინგს უწოდებენ საბოლოო ვიზუალიზაციას - ეს არის სცენასთან საბოლოო მუშაობის ეტაპი. ამ ეტაპისთვის სცენა შეიცავს ინფორმაციას ობიექტების გეომეტრიის შესახებ, მათ მასალებზე (მატერიალებზე) და განათებაზე. ვიზუალიზაციის მოდულის ამოცანა მდგომარეობს იმაში, რომ გამოვთვალოთ საბოლოო გამოსახულების ყოველი პიქსელის ფერი იმის მიხედვით, თუ რა ინფორმაცია გვაქვს ფერთა მოდელების შესახებ და ვირტუალური დამკვირვებელის ( ან კამერის) არჩეული ადგილმდებარეობის შესახებ.

 დახატული ობიექტის ყოველი წერტილის ფერი ზედაპირზე გამოითვლება მასალის (მატერიალის) ფიზიკური თვისებებისა და მისი განათების მეშვეობით.

მაშასადამე რენდერინგი წარმოადგენს მთელი ობიექტის და მისი განათების ინტერპრეტაციის მონაცემებს საბოლოო სურათის წარმოსადგენად იმ სახით, როგორიც უნდა იყოს ეს სურათი გარკვეული რაკურსით.

### გლოსარიუმი

Bitmap (ბიტების ბარათი) - წარმოადგენს გამოსახულების წარმოდგენის მეთოდს, როცა ყოველ პიქსელს შეესაბამება რამდენიმე ორადი თანრიგი, რომლებიც ახასიათებენ მის ფერებს.

Brighthness (სიკაშკაშე) - ფერის მახასიათებელია, რომელიც განსაზღვრავს ფერის ინტენსიობას. ის გამოიყენება HSB ფერთა მოდელში. მისი გაზომვა ხდება კანდელებში კვადრატულ მეტრზე (kd/m2) განისაზღვრება აბსოლუტურად თეთრ გამოსახულებაზე ეკრანზე (როცა სიკაშკაშისა და კონტრასტის მახასიათებლები დაყენებულია მაქსიმუმზე).

Grayscale (ნაცრისფერი შკალა, ნაცრისფრის სკალა და ა.შ.) გამოსახულების ერთარხიანი წარმოდგენა ნაცრისფერი ფერის 256 დონით (ანუ გრადაციით). ყოველ პიქსელზე გამოყოფილია 1 ბაიტი (8 ბიტი). ამ მოდელში ნაცრისფერი ფერის სხვადასხვა ტონები მოცემულია ორი ფერის: შავის და თეთრის სხვადასხვა პროცენტული მაჩვენებლებით.

High Color - ფერის 16- თანრიგიანი წარმოდგენა (დაახლოებით 65 ათასი ფერი).

Hue (ფერის ტონი) - ფერები, რომლებიც მიიღება ნებისმიერი თავდაპირველი ფერიდან ცოტაოდენი შავით, თეთრით ან რაიმე სხვა ფერით განზავების გზით. ფერის ძირითადი მახასიათებელია, რომელიც განასხვავებს მას სხვა ფერის ტონებისაგან. ანუ ის რითაც განსხვავდება ნარინჯისფერი ლურჯისგან, იასამნისფერი ვარდისფერისაგან და ა.შ. გამოიყენება HSB მოდელში.

NURBS (Non-Uniform Rational Basis-Splines)- მათემატიკური ზედაპირები, რომლების სიმრუდე განისაზღვრება საკონტროლო წერტილების მდებარეობით, ხოლო ნებისმიერი წერტილის მდებარეობა ზედაპირზე განისაზღვრება მათემატიკური ფორმულებით. სამგანზომილებიანი გრაფიკის სისტემების

უმრავლესობა (მათ შორის ანიმაციის სისტემები) სარგებლობენ მოდელირებით NURBS-ის გამოყენებით.

Post Script - გვერდების აღწერის სისტემა (ანუ ლაზერული პრინტერების მართვის სისტემა) Adobe კორპორაციისაგან.

Saturation (ინტენსიობა) - ფერის მახასიათებელი, რომელიც განსაზღვრავს ფერის სისუფთავეს, ანუ რამდენად განსხვავდება ქრომატური (ფერადი) ფერი აქრომატულისაგან (ნაცრისფერისაგან). გამოიყენება HSB ფერთა მოდელში.

True Color - 24 თანრიგიანი ფერთა წარმოდგენა (16,7 მილიონი ფერი).

Animation(ანიმაცია) - მოძრაობის ხელოვნური წარმოდგენა კინოში, ტელევიზიაში ან კომპიუტერულ გრაფიკაში, სურათების ან კადრების თანმიმდევრობის ასახვით იმ სისწრაფით, რომელიც გვაძლევს საშუალებას სათანადოდ და სწრად აღვიქვათ სახეები და პერსონაჟები.

ადიციური ფერები( Add - აღნიშნავს შეკრებას) - მიიღება სხვადასხვა ფერის სხივების შეერთების გზით.

უსაფრთხო პალიტრა - შედგება ყველანაირი ფერისაგან, რომელიც მიიღება წითლის, მწვანისა და ლურჯის (RGB) 6 თანაბარბიჯიანი მნიშვნელობების შერევით. ასეთი ფერი სულ გამოვა 6\*6\*6=216 (დანარჩენი 40 - გამოიყენება სისტემური მიზნებისათვის). ამ პალიტრის გამოყენების დროს შეიძლება ვიყოთ დარწმუნებული, რომ ყოველი ფერი გადმოცემულია მაქსიმალურად ზუსტად, დამახინჯების გარეშე. პალიტრის ძირითადი გამოყენების სფეროა ვებ-დიზაინი.

ვექტორული გრაფიკა - კომპიუტერული გრაფიკის სახეობა, რომელშიც გამოსახულება შედგება ცალკეული ობიექტებისაგან, ეს ობიექტები მათემატიკურადაა აღწერილი.

ფერის სიღრმე (color depth)- ბიტების რაოდენობა, რომელიც ერთ პიქსელზე მოდის (bpp). განსაზღვრავს ბიტების ანუ თანრიგების იმ რაოდენობას, რომლების მეშვეობითაც ხდება ფერის ან ფერთა ტონის პოტენციური მნიშვნელობების კოდების შედგენა.

ორგანზომილებიანი (2D) გრაფიკა - გამოსახულება, რომელსაც გააჩნია ორი განზომილება, ანუ ისეთი, რომელიც სიბრტყეზე ძევს.

ინდექსური პალიტრა - ფერების ცხრილური ჩამონათვალი (არაუმეტეს 256), რომელიც ფორმირდება საწყისი გამოსახულებისაგან ან რაიმე ფერთა პალიტრისაგან და გამოიყენება მოცემული გამოსახულების შესაღებად მისი ფაილის ზომების შემცირების მიზნით და მხატვრული ეფექტის შესაქმნელად.

ინტერაქტიულობა (interaqtive) - პროგრამული უზრუნველყოფის თვისება, რომელიც უზრუნველყოფს რეაქციებს პროგრამის მხრიდან მომხმარებლის მიერ ჩატარებული მოქმედებების საპასუხოდ. რეალიზებულია მომხმარებლის გრაფიკული ინტერფეისის გამოყენების ხარჯზე.

ინტერაქტიულს უწოდებენ ისეთ აპლიკაციას, რომლის მუშაობის შედეგი დამოკიდებულია მომხმარებელზე. მას შეუძლია შეცვალოს როგორც შედეგი, ასევე შედეგის წარმოდგენის ფორმა. მონაცემთა დამუშავება ხდება მომხმარებლისა და კომპიუტერის დიალოგის საფუძველზე, დამუშავების პროცესში მომხმარებელსა და კომპიუტერს შორის ინფორმაცია იცვლება კითხვა-პასუხის (მიწვევის) რეჟიმში. აღნიშნული ფორმით დიალოგი ხდება ინტერაქტიულობის თვისების მქონე პროგრამულ უზრუნველყოფაში.

არხი (channel) - ფერთა მოდელის ყოველი შემადგენელი ნაწილის ასახვის კომპიუტერული ფორმა, პოლიგრაფიულ გამოცემაში არსებული ფერთა გამოყოფის ანალოგი.

კომპლემენტარული, დამატებითი (complementary color) ფერი ორ ფერს უწოდებენ კომპლემენტარულს (დამატებითს ერთმანეთის მიმართ), თუ შერევით იძლევიან თეთრ ფერს.

კომპიუტერული გრაფიკა - გრაფიკული გამოსახულებების შექმნის მეთოდი კომპიუტერის მეშვეობით, აგრეთვე ამ გამოსახულებების დამუშავების და ასახვის მეთოდები.

კონტრასტი (contrast) - აბსოლუტურად თეთრი და აბსოლუტურად შავი წერტილების სიკაშკაშის შეფარდება. გამოსახულების არეების ტონური განსხვავების ხარისხი.

ბეზიეს მრუდი - პოლინომიალური მრუდი, რომელიც მოცემულია განმსაზღვრელი წერტილების ერთობლიობით. ბეზიეს მრუდი კომპიუტერის მეხსიერებაში იწერება მათემატიკური ფორმულების სახით. ამიტომ ნახატები, რომლებიც მიიღება ამ მრუდების მეშვეობით, იძლევა მასშტაბირების საშუალებას, გამოსახულების ხარისხის დაკარგვის გარეშე.

ობიექტის მასშტაბირება - ობიექტის გაჭიმვა (ან შეკუმშვა) კოორდინატთა ღერძების გასწვრივ.

მულტიმედია - კომპიუტერული გრაფიკის დარგი, რომელიც დაკავშირებულია ინტერაქტიულ აპლიკაციებიების (შიგთავსზე და მიმართულებაზე აქტიური ზემოქმედების შესაძლებლობა), ენციკლოპედიების, საცნობარო სისტემების, მასწავლებელი პროგრამებისა და მათ ინტერფეისების შექმნასთან.

სამაგიდო საგამომცემლო სისტემა (Desktop Publishing ) - მოიცავს საგამომცემლო საქმიანობისთვის შექმნილ პროგრამულ და ტექნიკურ უზრუნველყოფას.

პიქსელი (pixel) - გამოსახულების უწვრილესი ელემენტი, რომელიც აისახება კომპიუტერის მიერ. პიქსელის განსაკუთრებულ თვისებებს მიეკუთვნება მისი ერთგვაროვნება (ყველა პიქსელი ზომით ერთნაირია) და მისი არაგაყოფადობა (პიქსელის შიგნით არ არსებობს უფრო წვრილი დეტალები).

პოლიგონი (polygon-მრავალკუთხედი) - ბრტყელი ფიგურა, რომელიც ყველა მხრიდან შემოსაზრვრულია ტეხილით. სამკუთხეები, როგორც მარტივი სამგვერდიანი მრავალკუთხედები ქმნიან ობიექტების კარკასებს სამგანზომილებიან სივრცეში.

პოლიგონალური ობიექტები - ეს არის პოლიგონალური პრიმიტივები, რომლებიც აღიწერება დინამიურად ცვალებადი პარამეტრების ჩამონათვალით (მაგალითად, სიგრძე, რადიუსი), ან პოლიგონალური ბადეები, რომლებიც წარმოადგენენ წახნაგების ერთობლიობას, გაერთიანებულებს წიბოების მეშვეობით, წიბოები კითავის მხრივ, წყვილ-წყვილად წვეროებს აერთიანებენ.

პოლიგრაფია - ტექნიკური საშუალებების ერთობლიობა, რომელიც გამოიყენება ტექსტური და გრაფიკული მასალის მრავალჯერადი რეპროდუქციისთვის.

რეზოლუცია (rezolution) - დისკრეტული ელემენტების რაოდენობა სიგრძის ერთეულზე.

რასტრი - წერტილების მართკუთხა ბადე, რომელიც კომპიუტერის ეკრანზე გამოსახულებას ქმნის.

რასტრული გრაფიკა - ობიექტის გრაფიკული წარმოდგენის ფორმატი წერტილების ერთობლიობის სახით.

რენდერინგი (rendering) - მთელი ობიექტისა და მისი განათების ინტერპრეტაციის პროცესი საბოლოო სურათის მიღების მიზნით იმ სახით, როგორც უნდა გამოიყურებოდეს სამგანზომილებიანი გამოსახულება ხედვის რაიმე წერტილიდან.

სპლაინი - გლუვი მრუდი, რომელიც ორ ან მეტ საკონტროლო წერტილზე გადის, ეს წერტილები სპლაინის ფორმას მართავენ.

სუბტრაქტული ფერები (subtract - გამოკლება) - მიიღება ფერის გამოკლებით შუქის არეკლილი სხივიდან.

ტექსტურა - ზედაპირების ბიტური ასახვა, სკანირებული ან დახატული; ისეთი, რომელიც ზედაპირს რეალისტურ გამოსახულებას აძლევს.

ტექსტურირება - ზედაპირების მოდელირების მეთოდი, ამ ზედაპირებზე ტექსტურის დადებით.

სივრცითი (3D) გრაფიკა - სპეციალური პროგრამების მეშვეობით კომპიუტერზე სივრცითი მოდელების აგება. მოდელი შედგება მარტივი და რთული გეომეტრიული სხეულებისაგან. შემდგომ ხდება თითოეული მოდელისათვის ფაქტურის, ფერის, გამჭვირვალობის, სიგლუვის მინიჭება; ვირტუალური კამერის მეშვეობით სივრცითი მოძრაობის მოდელირება. სივრცეში სხვადასხვა სახის განათების წყაროების მოდელირება და სცენის მთლიანი სურათის შექმნა.

ფაილის ფორმატი (file format)- განსაზღვრავს მონაცემთა შენახვის მეთოდს ინფორმაციის მატერებლებზე. ფაილის ფორმატები განისაზღვრება პროგრამების შემქმნელების მიერ პროგრამის შექმნის დროს. თუ ცალკეული ფორმატები პოპულარული ხდება, მაშინ ამ ფორმატების სტანდარტებს შეიმუშავებენ.

ფრაქტალი (fractus -ფრაგმენტებისგან შემდგარი) - სტრუქტურა, რომელიც შედგება ნაწილებისაგან, თავის მხრივ ეს ნაწილები გარკვეული აზრით თავდაპირველი სტრუქტურის მსგავსია.

სტრიქონგამოშვებით ინფორმაციის გამოტანა (interlaced) - ეს არის გრაფიკული ინფორმაციის გამოტანის მეთოდი, როცა ხდება ჯერ კენტი სტრიქონების გამოტანა, ხოლო შემდეგ კი- ლუწი სტრიქონების გამოტანა. ასეთი მეთოდი ორჯერ ამცირებს დატვირთვას კომპიუტერულ ტექნიკაზე, მაგრამ უფრო დაბალი ხარისხისაა, ვიდრე ჩვეულებრივ ყველა სტრიქონის გამოტანა (Non interlaced). interlaced მეთოდი სურათის ციმციმსაც იწვევს ეკრანზე.

ფერი - წარმოადგენს გარკვეული სიგრძის ტალღების ერთობლიობას, რომელიც აისახება ნივთისგან ან გადის გამჭვირვალე საგანში.

ფერთა მოდელი - დიდი რაოდენობის ფერების წარმოდგენის მეთოდი ამ ფერების მარტივ შემადგენელებად დაყოფის მეშვეობით

ფერთა პალიტრა - წარმოადგენს მონაცემთა ცხრილს, რომელშიც ინახება ინფორმაცია, თუ რომელი კოდით არის მოცემული ესა თუ ის ფერი. ეს ცხრილი იქმნება და ინახება გრაფიკულ ფაილთან ერთად.

# კომპიუტერული გრაფიკის უნარ-ჩვევები

#### 1. რასტრული გამოსახულება - არის:

1) ერთნაირი ზომისა და ფორმის პიქსელებისაგან შემდგარი მასივი და პიქსელები განლაგებულია რეგულარული ბადის კვანძებში;

2) რთული და მარტივი გეომეტრიული ობიექტების ერთობლიობა;

3) ერთნაირი ზომის, რთული და მარტივი გეომეტრიული ობიექტების ერთობლიობა;

#### 2. ვექტორული გამოსახულება წარმოადგენს:

1) ერთნაირი ზომის რთული და მარტივი გეომეტრიული ობიექტების ერთობლიობას;

2) რთული და მარტივი გეომეტრიული ობიექტების ერთიბლიობას;

3) ერთნაირი ზომისა და ფორმის პიქსელებისაგან შემდგარი მასივს და პიქსელები განლაგებულია რეგულარული ბადის კვანძებში;

#### 3. გამოსახულების შესანახად მეხსიერების დიდი მოცულობა ესაჭიროება

- 1) პიქსელურ გამოსახულებებს;
- 2) ვექტორულ გამოსახულებებს;

3) რასტრულ გამოსახულებებს;

#### 4. Corel Draw წარმოადგენს:

- 1) პიქსელურ გრაფიკულ რედაქტორს;
- 2) რასტრულ გრაფიკულ რედაქტორს;
- 3) ვექტორულ გრაფიკულ რედაქტორს;

#### 5. იმისათვის, რომ გავხსნათ ინსტრუმენტების ფანჯარა, უნდა შევასრულოთ შემდეგი მოქმედებათა მიმდევრობა:

1)tools - settings

2) window-panel- tools

3)window-panel tools-standart

#### 6. ინსტრუმენტის ქვედა მარჯვენა კუთხეში მოთავსებული სამკუთხედი ნიშნავს

1) ღილკთან არ არის დაკავშირებული არც ერთი ინსტრუმენტი;

2) შესაძლებელია დამატებით გამოვიყენოთ ინსტრუმენტი - სამკუთხედი;

3) ღილაკთან დაკავშირებულია არა ერთი, არამედ რამდენიმე ინსტრუმენტი;

#### 7. ეკრანული ფერთა პალიტრის დანიშნულება არის:

- 1) ილუსტრაციის ობიექტების ჩასხმისა და კონტურის ფერის შერჩევა;
- 2) მთლიანი გვერდის ფერის ჩასხმა;
- 3) ილუსტაციის ობიექტების მხოლოდ კონტურის ფერის შეცვლა;

#### 8. დოკერები (Dockers) წარმოადგენს

- 1) დამატებით ფანჯარას;
- 2) ხატვის სპეციალურ ინსტრუმენტს;
- 3) ფანჯრებს, რომლებიც იხსნება დამატებითი შესაძლებლობებისათვის;

#### 9. იმისათვის, რომ მუშაობა სუფთა ფურცლიდან დავიწყოთ, უნდა ავარჩიოთ

- 1) New
- 2) Open
- 3) New from Template

#### 10. თუ ფანჯარაში გახსნილია რამდენიმე ფაილი, ამ ფაილებს შორის გადართვა შესაძლებელია

1)window (CTRL-Tab) 2)window (SHIFT-Tab) 3)window (CTRL-Shift)

#### 11. როგორ უნდა შევცვალოთ საჭირო გვერდის ორიენტაცია დოკუმენტში?

- 1) Switch page orientation
- 2) Layout -page setup
- 3) Insert Page After

#### 12.დოკუმენტის გახსნა, დახურვა, შენახვა, იმპორტი განლაგებულია მენიუში:

- 1) View
- 2) Edit
- 3) File

#### 13. თუ საჭიროა შევქმნათ ფაილის ასლი, ან უნდა შევინახოთ ის სხვა საქაღალდეში, ან სხვა ფორმატში, უნდა გამოვიყენოთ:

- 1) File-Save
- 2) File-Save as
- 3) File- შევინახოთ როგორც შაბლონი;

#### 14. იმისათვის, რომ გავხსნათ ფერთა პალიტრები, უნდა შევასრულოთ შემდეგი მოქმედებათა მიმდევრობა:

- 1) window-color palettes
- 2) window-window settings
- 3) Tools- color settings

#### 15. მონიშვნის ჩარჩო - ეს არის

- 1) ობიექტის ირგვლივ ჩარჩო ეკრანზე;
- 2) ეკრანზე რვა მარკერისაგან შემდგარი ჯგუფი, რომელიც აღნიშნავს მონიშნული ობიექტის ან რამდენიმე ობიექტის ზომებს;
- 3) ჩარჩო, რომელიც აღნიშნავს ეკრანზე მონიშნულ ობიექტს;

#### 1. ობიექტების მონიშვნის ჩარჩოს გამოიყენება

- 1) ობიექტების გარდაქმნისათვის;
- 2) ობიექტში ფერის ჩასხმისათვის;
- 3) ობიექტის ამოჭრისათვის;

#### 2. თუ მართკუთხედის აგების დროს დავაჭერთ და შევაჩერებთ(დავაფიქსირებთ) SHIFT ღილაკს

- 1) აიგება კვადრატი;
- 2) მართკუთხედი აიგება ზედა მარჯვენა მარკერიდან;
- 3) მართკუთხედი აიგება ცენტრიდან;

#### 3. იმისათვის რომ მოვამრგვალოთ მართკუთხედის კუთხეები, აუცილებელია

- 1) Shape დავაწკაპუნოთ საწირო კუთხეში და გადავიტანოთ კუთხის კვანძი;
- 2) კუთხეების მომრგვალება შეუძლებელია;
- 3) Shape გადავიტანოთ კუთხის კვანძი;

#### 4. იმისათვის, რომ მოვამრგვალოთ მართკუთხედის ერთი კუთხე, აუცილებელია

- 1) Shape დავაწკაპუნოთ საწირო კუთხეში და გადავიტანოთ კუთხის კვანძი;
- 2) Shape გადავიტანოთ კუთხის კვანძი;
- 3) Shape ინსტრუმენტით დავხატოთ კუთხის კვანძი;

#### 5. ელიფსის ინსტრუმენტების პანელი შეიცავს ღილაკებს:

- 1) Arc
- 2) Ellipse Pie Arc
- 3) Ellipse

#### 6. მრავალკუთხედების დახატვის ინსტრუმენტია

- 1) Shape
- 2) Poligon
- 3) Perfect shape

#### 7. Number of Points of Polygon ინსტრუმენტის დანიშნულება არის:

- 1) განსაზღვროს საბაზო მრავალკუთხედი;
- 2) განსაზღვროს მრავალკუთხედების კუთხეების რაოდენობა;
- 3) განსაზღვროს, თუ რამდენი კვანძი იქნება თანაბრად განალაგებული იმ ელიფსის საზღვრებზე, რომლის ბაზაზეც აიგება მრავალკუთხედი;

#### 8. Star ინსტრუმენტით შეიძლება ავაგოთ

- 1) წესიერი ვარსკვლავი;
- 2) რთული ვარსკვლავი;
- 3) ნებისმიერი მრავალკუთხედი;

#### 9. რაც მეტია Sharpness of polygon პარამეტრის მნიშვნელობა

- 1) მით უფრო ბლაგვია ვარსკვლავის კუთხეები;
- 2) მით უფრო მეტი კუთხე აქვს ვარსკვლავს;
- 3) მით უფრო მახვილია ვარსკვლავის კუთხეები;

#### 10. სიმეტრიული სპირალი არის ისეთი სპირალი

- 1) რომელშიც ორ მეზობელ ხვიას შორის მანძილი იზრდება რაიმე მუდმივი სიდიდის პროპორციულად;
- 2) რომელშიც ორ მეზობელ ხვიას შორის მანძილი ყოველთვის ერთნაირია, დაწყებული ცენტრიდან;

3) რომელშიც ორ მეზობელ ხვიას შორის მანძილი თანაბრად რამდენჯერმე იზრდება;

#### 11. ლოგარითმული სპირალი არის ისეთი სპირალი, რომელშიც

- 1) ორ მეზობელ ხვიას შორის მანძილი იზრდება რაიმე მუდმივი სიდიდის პროპორციულად;
- 2) ორ მეზობელ ხვიას შორის მანძილი თანაბრად რამდენჯერმე იზრდება;
- 3) ორ მეზობელ ხვიას შორის მანძილი. დაწყებული ცენტრიდან, ყოველთვის ერთნაირია;

#### 12. SCALE FACTOR ველი (მაშტაბირების კოეფიციენტი) შეიცავს

1) ობიექტისათვის წრფივი გაჭიმვისა და შეკუმშვის კოეფიციენტებს;

2) ობიექტის ერთი მხარის გასწვრივ წრფივი გაჭიმვისა და შეკუმშვის კოეფიციენტებს;

3) ობიექტის მობრუნების ოპერაციის მნიშვნელობას;

#### 13. ბადის აგების ინსტრუმენტი არის

- 1) Graph Paper
- 2) Poligon
- 3) Perfect shape

#### 14. სტანდარტული ფიგურების არჩევის და აგების ინსტრუმენტია

- 1) Graph paper
- 2) Perfect shapes
- 3) Poligon

#### 15. Corel Draw პროგრამის მიერ შექმნილი ფაილის ფორმატია:

- 1) CDR
- 2) GIF
- 3) CDX

#### 1. ვექტორული გრაფიკული გამოსახულებები

- 1) აღიწერება პარამეტრული განტოლებათა სისტემით;
- 2) კომპიუტერის მეხსიერებაში ინახება, როგორც წერტილთა ერთობლიობა;
- 3) დამოკიდებულია რეზოლუციაზე;

#### 2. შემდეგი ინსტრუმენტი **14**

- 1) გვაძლევს საშუალებას მოვახდინოთ ობიექტების ფორმის რედაქტირება;
- 2) გვაძლევს საშუალებას გამოვყოთ ერთი ან რამდენიმე ობიექტი;
- 3) წარმოადგენს ბეზიეს მრუდს;

#### 3. იმისათვის, რომ შევასრულოთ ობიექტის სარკისებური გარდაქმნა, ობიექტის საწყისი ზომების შენარჩუნებით, ტრანსფორმაციის დროს უნდა გამოვიყენოთ ღილაკი

1) Shift

2) Ctrl

#### 4. ობიექტის კოპირებისთვის საჭიროა შემდეგი მოქმედებათა მიმდევრობა:

1) უნდა მოვნიშნოთ ობიექტი და დავაჭიროთ + ღილაკს ციფრულ კლავიატურაზე; 2) დავაჭროთ Shift და გადავაადგილოთ ის ობიექტი, რომლის ასლიც უნდა შევქმნათ;

3) დავაჭიროთ Alt და გადავაადგილოთ ობიექტი, რომლის ასლიც უნდა შევქმნათ;

#### 5. მოცემულ ინსტრუმენტებს შორის ავარჩიოთ ის ინსტრუმენტი, რომელიც აღნიშნავს სტანდარტულ ფიგურებს

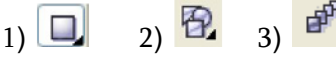

#### 6. იმისათვის, რომ მრუდზე ახალი კვანძი დავამატოთ,

1) ერთხელ უნდა დავაწკაპუნოთ წერტილში, სადაც კვანძი უნდა გაჩნდეს;

2) ავირჩიოთ ინსტრუმენტი <mark>‡�</mark>� და დავაჭიროთ მრუდზე;

3) ორჯერ უნდა დავაწკაპუნოთ მრუდის იმ წერტილში, სადაც კვანძი უნდა გაჩნდეს;

#### 8. დახედეთ ნახატს და განსაზღვრეთ, რომელი ინსტრუმენტი იყო გამოყენებული:

 $1)$  3 ფუნჯი;

2) <mark><sup>%</sup> უხეში ფუნჯი;</mark>

3)  $\approx$   $\infty$ 

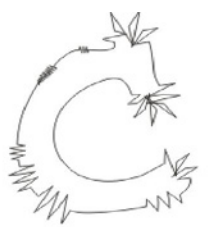

9. კუთხეების დამრგვალების ქვემოთ მოყვანილი პანელი შეიძლება ვიპოვოთ:

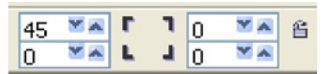

- 1) ინსტრუმენტთა პანელზე;
- 2) ტრანსფორმაციის პანელზე;
- 3) სტანდარტულ პანელზე;
- 4) თვისებათა პანელზე;

#### 7. ობიექტების დაჯგუფებისთვის გამოიყენება კლავიშების კომბინაცია:

- 1) Ctrl+G
- 2) Shift+U
- 3) Shift+G

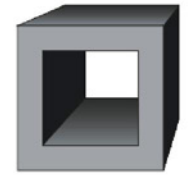

#### 10. რა ინსტრუმენტები გამოიყენეს ამ ფიგურის შესაქმნელად?

- 1) კომბინირება, ინტერაქტიული მოცულობა;
- 2) შეწებება, ინტერაქტიული მოცულობა;
- 3) კომბინირება, შეწებება, ინტერაქტიული მოცულობა;

#### 11. რა ეფექტი უნდა გამოვიყენოთ შემდეგი ნახატის მისაღებად:

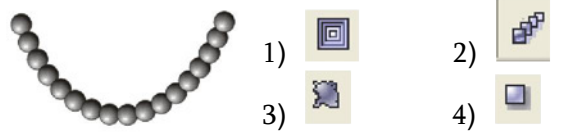

#### 12. Corel Draw-ში შეიძლება შევქმნათ ფიგურული და ჩვეულებრივი ტექსტი. ფიგურული ტექსტი არის

1) ჩარჩოში ჩასმული ტექსტის მასივი, ხოლო ჩარჩო კი ნახატშია ჩასმული;

2) გრაფიკული ობიექტი, რომელთანაც მუშაობა შესაძლებელია ზუსტად ისევე, როგორც სხვა ობიექტებთან;

3) დიდი მოცულობის ტექსტური ინფორმაციის შესატანად განკუთვნილი საშუალება;

#### 13. როგორ შევინახოთ Corel Draw-ში შექმნილი ნახატი .JPG ფორმატით? რა ბრძანებები უნდა შევასრულოთ ამისათვის?

- 1) File-Save as
- 2) File- Import
- 3) File-Export

#### 14. ფაილის რომელ ფორმატში შეიძლება შევინახოთ პიქსელების გამჭვირვალობა: 1) CDR

- 2) GIF
- 3) PSD

#### 15. რა ეფექტია გამოყენებული ამ ნახატის მიმართ:

1) მობრუნება;

- 2) დეფორმაცია;
- 3) ინტერაქტიული გარსი;

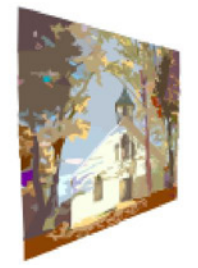

#### 1. რომელი პროგრამა არ არის ვექტორული გრაფიკული რედაქტორი?

- a. Adobe Illustrator
- b.Adobe ImageReady
- c. Macromedia Freehand

#### 2. რომელი ბრძანებითაა შესაძლებელი დოკერების ან ზოგიერთი პანელის ჩართვა/გამორთვა?

- a. window
- b. view
- c. object

#### 3. რას ემსახურება Tracing ოპერაცია ?

- a. ვექტორული გამოსახულების რასტრულ გამოსახულებაში გადაყვანას;
- b. რასტრული გამოსახულების ვექტორულ გამოსახულებაში გადაყვანას;
- c. გრაფიკული გამოსახულების ბეზიეს მრუდებად დაშლას;

#### 4. რომელ მენიუში გვხვდება photoshop ეფექტები?

- a. View
- b. Effect
- c. Window

#### 5. რომელი არ არის გრაფიკული ფაილის ფორმატი

- a. ppt
- b. EPS
- c. AI

#### 6. რისთვის გამოიყენება Adobe Illustrator -ის ინსტრუმენტი -Window -> Stroke?

- a. ობიექტის ფორმის შესაცვლელად;
- b. კონტურის რედაქტირებისათვის;
- c. ფერის რედაქტირებისათვის;

#### 7. შერევის (გადაფარვის) რეჟიმებია?

a. Darken, Multiply, Screen

- b. Window,Type, Glyph
- c. Composition, Hyphenation, Justification

#### 8. როგორ ხდება ფენის/ობიექტის დაბლოკვა/განბლოკვა?

- a. Hide ოპერაციით;
- b. Lock ოპერაციით;
- c. Template ოპერაციით;

#### 9. მონიშვნის რომელი ინსტრუმენტებია კლავიატურის ღილაკები V,A,Y,Q ?

- a. ლასო, მთლიანი მონიშვნა, პირდაპირი მონიშვნა,  $\chi$ ადოსნური  $\chi$ ოხი;
- b. ჯადოსნური ჯოხი, პირდაპირი მონიშვნა, მთლიანი მონიშვნა, ლასო;
- c. მთლიანი მონიშვნა, პირდაპირი მონიშვნა, ჯადოსნური ჯოხი,ლასო;

#### 10. რისთვის გამოიყენება Align მენიუ:

a. არტზორდების გასასწორებლად; b.ობიექტების გასასწორებლად; c. ტექსტის გასასწორებლად;

- 11. დაასახელეთ Adobe Illustrator და Adobe PhotoShop პროგრამების საერთო ინსტრუმენტები და მათი ფუნქციები.
- 12. რა განსხვავება და რა მსგავსებაა Corel Draw და Adobe Illustrator გრაფიკულ რედაქტორებს შორის?
- 13. აღწერეთ, როგორ და რა ინსტრუმენტებით ხდება Adobe Illustrator-ში ერთდროულად რამდენიმე ფაილთან და ფანჯარასთან მუშაობა.
- 14. რომელი ფერთა მოდელების გამოყენება შეიძლება Adobe Illustrator-ში?
- 15. ჩამოთვალეთ გრაფიკული ფაილების ფორმატები, რომლებიც გამოიყენება Adobe Illustrator-ში.

#### 1. რისთვის გამოიყენება მიმმართველები?

- a. სილამაზისთვის;
- b. დამხმარე ხაზად;
- c. ობიექტების ერთმანეთზე დასალაგებლად;

#### 2. რისთვის გამოიყენება Object -> Blend მენიუ?

- a. ობიექტების ერთმანეთთან შესარევად;
- b. სამუშაო ფუნჯების კომბინაციისათვის;
- c. ფერთა პალიტრაში ფერების შესარევად;

#### 3. როგორ ხდება ობიექტის შემოჭრა?

- a. Window->Clipping
- b. View-> Object Clipping
- c. Object -> Clipping Mask -> Make

#### 4. რისთვის გამოიყენება Extrude & Bevel, Revolve და Rotate ბრძანებები?

- a. ობიექტების გადასაადგილებლად;
- b. 3D ობიექტების შესაქმნელად;
- c. მთლიანი არტბორდის მოსაბრუნებლად;

#### 5. ტრანსფორმაციის ბრძანებებია:

- a.Free Distort, Pucker & Bloat, Roughen, Tweak, Twist
- b. Presets,Paths,Noise
- c. Advanced, Summary, Marks and Bleed

#### 6. რომელი არ არის გრაფიკული ფაილის ფორმატი?

- a. CMX
- b. EPS
- c. Rtf

#### 7. რომელი ბრძანებები შედის Window -> Pathfinder (Shift + Ctrl + F9) მენიუში?

- a. Divide, Trim, color range
- b. Add/Unite , Subtract/Minus Front , Intersect
- c. Exclude, Envelope Distort, Make with Warp

#### 8. შერევის (გადაფარვის) რეჟიმებია:

- a. Difference, Hard Light, Color Dodge
- b. Hue , Saturation, Lightness
- c. Paragraph, Glyph, Paragraph Style

#### 9. რომელი პროგრამა არ არის ვექტორულ გრაფიკის რედაქტორი?

- a. Anime Studio
- b. Adobe Illustrator
- c. Gimp

#### 10. რომელ მოქმედებას ემსახურება Move, Rotate, Reflect, Scale, Shear?

- a. ობიექტის ტრანსფომირებას;
- b. ობიექტის დაფარვას;
- c. ობიექტის გააქტიურებას;

#### 11 ფაილების ექსპორტირება Adobe Illustrator-იდან.

- 12. რომელი ფორმატის ფაილებთან არის შესაძლებელი მუშაობა, შენახვა და ექსპორტირება Adobe Illustrator-ში?
- 13. რა დანიშნულება აქვს საკვანძო წერტილებს ვექტორულ გრაფიკაში?
- 14. რისთვის გამოიყენება გრადიენტული ბადე Mesh?
- 15. რა დანიშნულება აქვს შემოჭრისა და გამჭირვალობის ნიღბებს (მასკებს)?

1.მოცემულია ფიგურა, ის უნდა შევაფერადოთ ნახატის მიხედვით. შეფერდების რა ტიპი გამოიყენება?

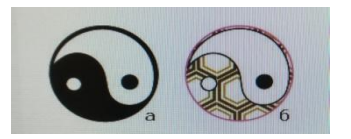

1) Grid 2) Gradient 3) Pattern 4) Poligon 5) Color

2.უნდა მოვახდინოთ გამოსახულების გარდაქმნა Warp ინსტრუმენტის მეშვეობით.

Warp ეფექტის რომელი სტილი იძლევა ამის საშუალებას?

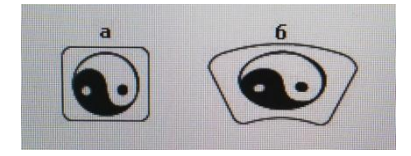

1) Arc 2) Twist 3) Flag 4) Wave 5) Fish

3. Links პალიტრიდან Edit Original ფუნქციის დახმარებით შეცვლილი რასტრული გამოსახულების განახლებისათვის, Links პალიტრის რომელი ფუნქცია უნდა გამოვიყენოთ

1) Update Link 2) Go to Link 3)Refresh Image 4) Reload Original 5) Relink

4. Print ფანჯრის რომელი რეჟიმი უნდა გამოვიყენოთ ნახევრად გამჭვირვალე ობიექტების ბეჭდვის პარამეტრების ოპტიმზაციისათვის

1) Advanced 2) Graphics 3) General 4) Marks and Bleeds 5) Setup

5. Swatches პალიტრის რომელი ფუნქციონალი იყო გამოყენებული ფერების მიმართ, თუ Color პალიტრა შეცვლილია ისე, როგორც ეს სურათიდან ჩანს?

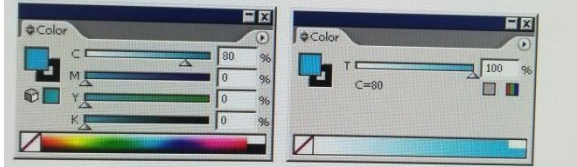

1) კონვერტაცია Cmyk მოდელიდან RGB მოდელში;

2) გლობალური ფერის შერეულ ფერებად გარდაქმნა;

3) Cmyk მოდელიდან Web Safe RGB (უსაფრთხო პალიტრა) მოდელში კონვერტაცია;

4) Color Type-ის Process color-დან Spot Color-ზე;

- 5) გარდაქმნა შერეული ფერიდან გლობალურში;
- 6. რა ტიპის შეფერადება უნდა გამოვიყენოთ, რომ შევაფერადოთ შავ-თეთრი ფიგურა ნახატის მიხედვით.

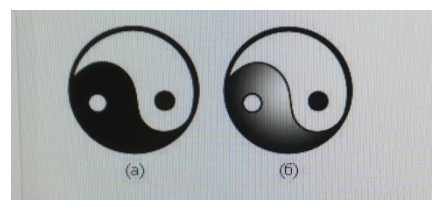

1) Ambient Light ოფციით Center 2)Gradient 3) Grid 4) Color 5) Pattern

7. შექმნილია ემბლემა, საჭიროა ამ ემბლემის გარდამავალი გამოსახულებების შექმნაც.

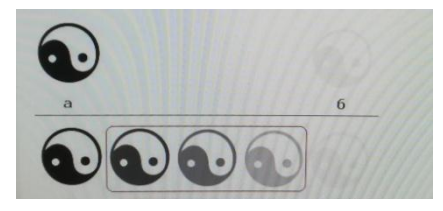

რა ინსტრუმენტი გამოიყენება ამ შემთხვევაში?

1) Reflect 2) Shear 3) Mesh 4) Gradient 5) Blend

8. საჭიროა შევამციროთ სურათის მთლიანი ზომა ისე, რომ მისი ცალკეული ნაწილები სხვადასხვა ხარისხით შევინახოთ. მოქმედებათა რა მიმდევრობა გამოვიყენოთ ამისათვის? 1) დავყოთ ნახატი Knife ინსტრუმენტით და ცალკეულ ნაწილებისათვის განვსაზღვროთ შენახვის სხვადასხვა პარამეტრები;

2) განვათავსოთ სურათის ცალკეული ნაწილები სხვადასხვა ფენაზე, ყოველ ფენას შევუსაბამოთ შენახვის თავისი პარამეტრები;

3) დავყოთ ფრაგმენტებად Slice ინსტრუმენტით და თითოეული ფრაგმენტი შევინახოთ სხვადასხვა პარამეტრებით;

4) დამატებითი მანიპულაციები საჭირო არ არის, რადგან ხარისხის პარამეტრები ერთიანია მთელი დოკუმენტისთვის;

5) ობიექტები გადავიყვანოთ რასტრულ ფორმატში Rasterize Object მენიუდან და მივუთითოთ სხვადასხვა რეზოლუცია;

9. გრაფიკულ დოკუმენტში გრაფიკული ობიექტების ნაწილი არასწორად იქნა ამოცნობილი (შეცდომის გამო აღნიშნული ობიექტების ნაცვლად სპეციალური სიმბოლოები იქნა გამოტანილი). ამის გამო გვესაჭიროება არასწორად ამოცნობილი ობიექტების ვექტორულ ფორმატში გადაყვანა. რა ინსტრუმენტით ხდება ეს?

- ა) Object Transform Transform Each
- 2) Object Flatten Transparency
- 3) Object Expand
- 4) Object Appearance
- 5) Object Path Clean Up

10.რა მოქმედება სრულდება ობიექტზე, რომელიც ნახატზეა გამოსახული, თუ კურსორი ღებულობს ორმაგი ისრის სახეს - შავი წინ და თეთრი უკან?

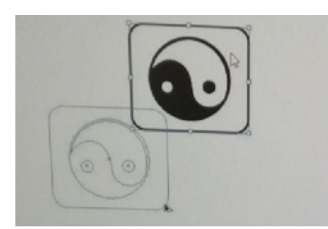

- 1) ობიექტი გადაადგილება დოკუმენტის საზღვრებში;
- 2) მოხდება ობიექტის რეგულარული კოპირება;
- 3) ობიექტი გადაადგილება დოკუმენტის საზღვრებს გარეთ;
- 4) მოხდება ობიექტის კოპირება თაგვით (ხელით);
- 5) მოხდება ობიექტის გადაყვანა Outline (კონტურის) რეჟიმში;

#### 11. გვჭირდება ნაბიჯ-ნაბიჯ გადასვლა ნებისმიერი კონტურის გასწვრივ ნახატის შესაბამისად. როგორ გავაკეთოთ ეს?

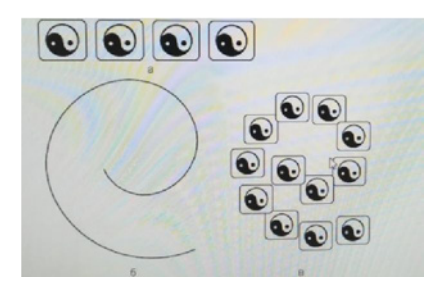

- 1) Replace Spine Object-დან;
- 2) Spine Object-დან;
- 3) Replace Spine Object მენიუს Blend ქვემენიუდან;
- 4) Define Spine Object მენიუდან;

5) Define Spine Object მენიუს Blend ქვემენიუდან;

12.აუცილებელია შევასრულოთ ფიგურების გარდაქმნა ნახატის შესაბამისად. რა მოქმედებები უნდა შევასრულოთ?

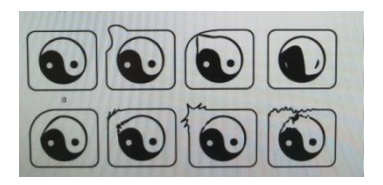

1) Symbolism

- 2) ფიგურების დახატვა;
- 3) Pen
- 4) გახსნილი ფიგურების დახატვა;
- 5) Liquify

#### 13. რა შედეგს მივიღებთ, თუ Type ინსტრუმენტით დოკუმენტის ფანჯარაში დავაწკაპუნებთ?

- 1) ტექსტური ფენა შეიქმნება;
- 2) მოხდება მიმდინარე დოკუმენტის ბეჭდვის რიგში დაყენება;
- 3) შეიქმნება ტექსტის ჩარჩო;
- 4) მოხდება ბეჭდვის პარამეტრების და ფანჯრის გამოძახება;
- 5) მოხდება გაცვლის ბუფერიდან ტექსტის ჩასმა;

#### 14. რა სახის ოპერაციას წარმოადგენს ტრასსირება და რა დანიშნულება აქვს მას?

15. მოკლედ აღწერეთ 3D ეფექტები.

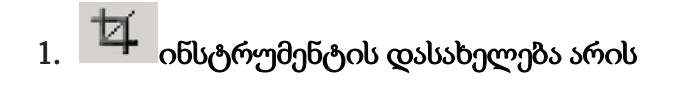

ა) Stamp

გ) Croop Tool

ბ) Marquee

დ) Gradient

დ) Slice Tool

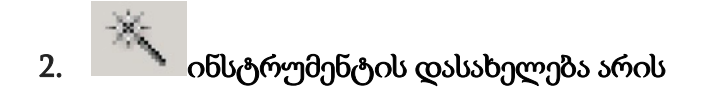

- ა) History Brush გ) Burn Tool
- ბ) Magic Tool

3. ინსტრუმენტის დასახელება დასახელება არის

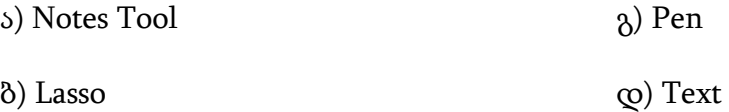

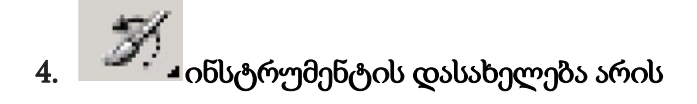

- ა) Brush and Pencil Tool გ) Pen
- ბ) Slice Tool

დ) History Brush

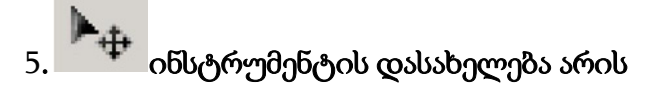

ა) Marquee

გ) Move Tool

ბ) Shape Tool

დ) Zoom Tool

## 6.  $\blacksquare$  ინსტრუმენტის დასახელება არის

ა) Stamp

გ) Eraser

ბ) Gradient Tool დ) Hand Tool

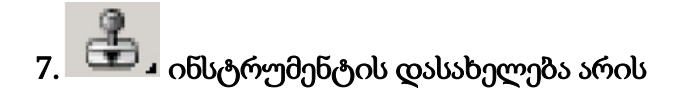

ა) History Brush ბ) Stamp გ) Burn Tool დ) Blur Tool

## 8. \_ ™ ⊿ ინსტრუმენტის დასახელება არის

- ა) Pen გ) Notes Tool
- ბ)Text დ) Magic Tool

## 9. ინსტრუმენტის დასახელება დასახელება არის

ა) Move Tool

გ) Marquee

ბ) Shape Tool

დ) Brush and Pencil Tool

10. ინსტრუმენტის დასახელება დასახელება არის

- ა) Stamp გ) Slice Tool
- ბ) Move Tool

დ) Lasso

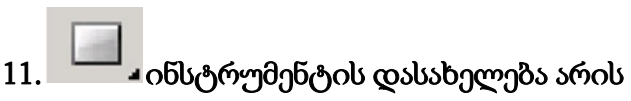

- ა) Eraser გ) Shape Tool
- ბ) Gradient Tool

## 12. ინსტრუმენტის დასახელება დასახელება არის

ა) Blur Tool

გ) Dodge Tool

დ) Marquee

ბ) Paint Tool

დ) Brush and Pencil Tool

## 13. ინსტრუმენტის დასახელება დასახელება არის

ა) Notes Tool

გ) Text

ბ) Stamp

დ) Slice Tool

## 14. ინსტრუმენტის დასახელება დასახელება არის

ა) Eraser გ) Zoom Tool ბ) Dodge Tool

დ) Burn Tool

15. කේ ⊸ინსტრუმენტის დასახელება არის

ა) Gradient Tool

გ) Burn Tool

ბ) Stamp

დ) Eraser

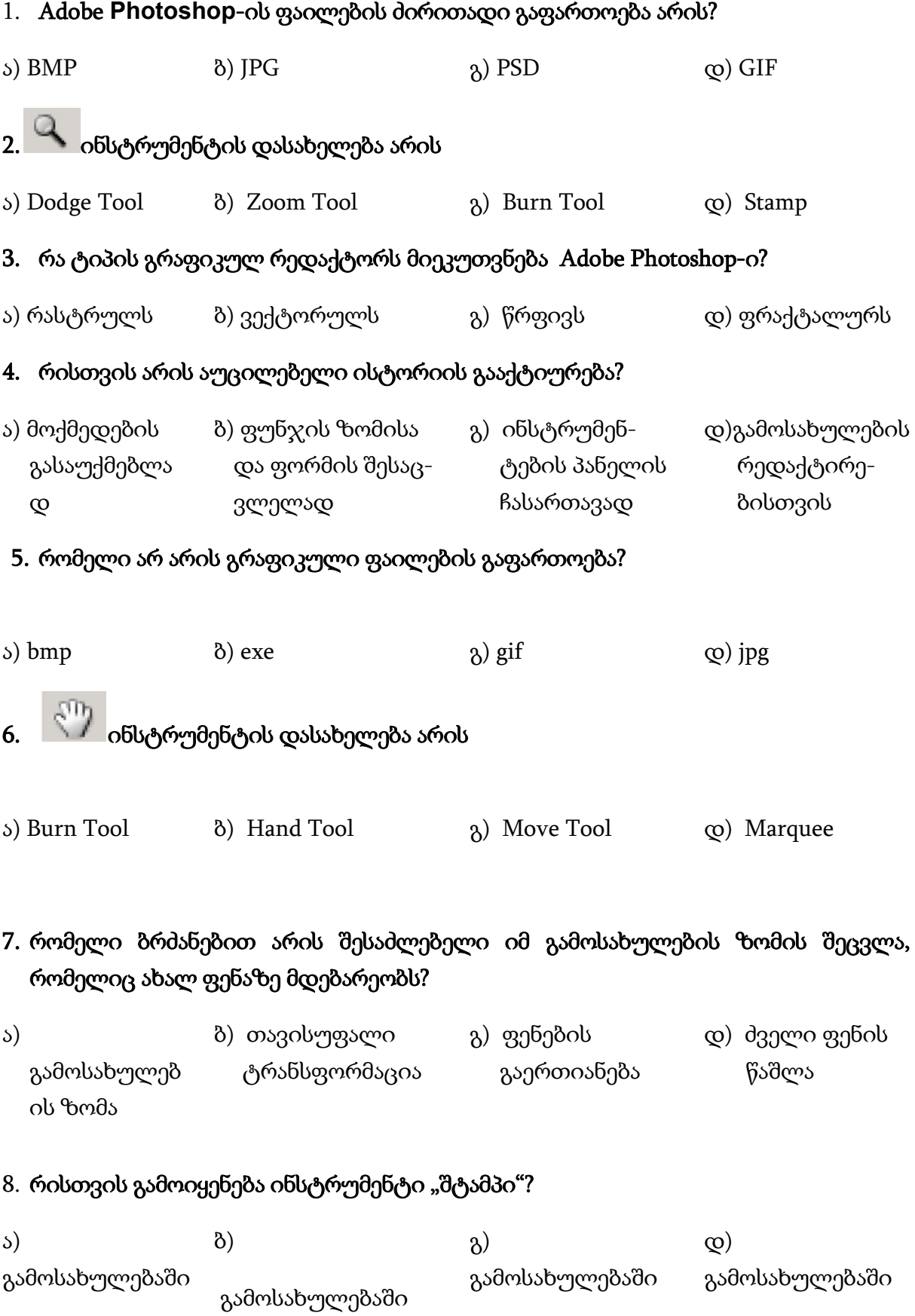

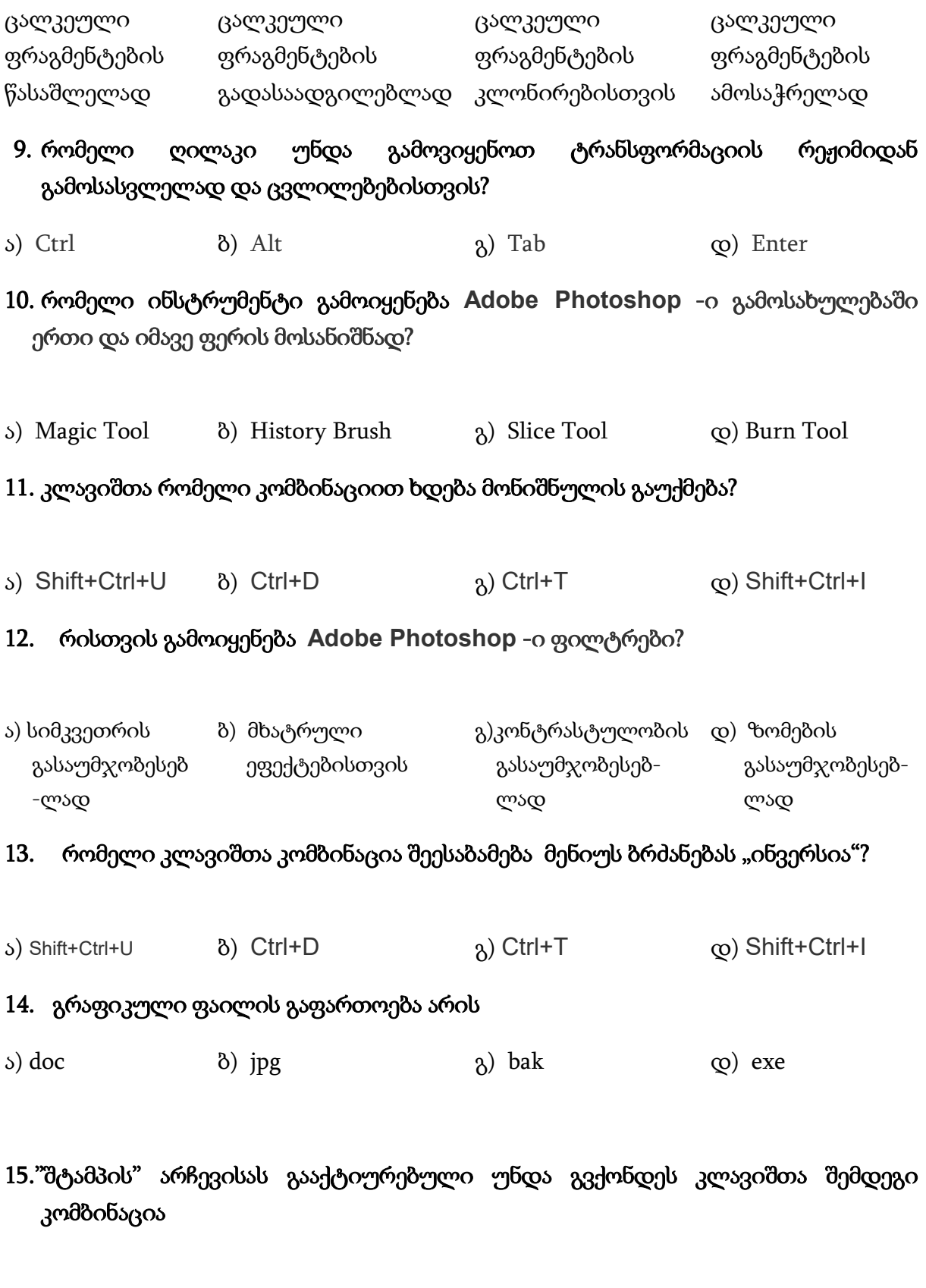

ა) Stamp+Alt ბ) Stamp+Shift გ) Stamp+Ctrl დ) Stamp+F5

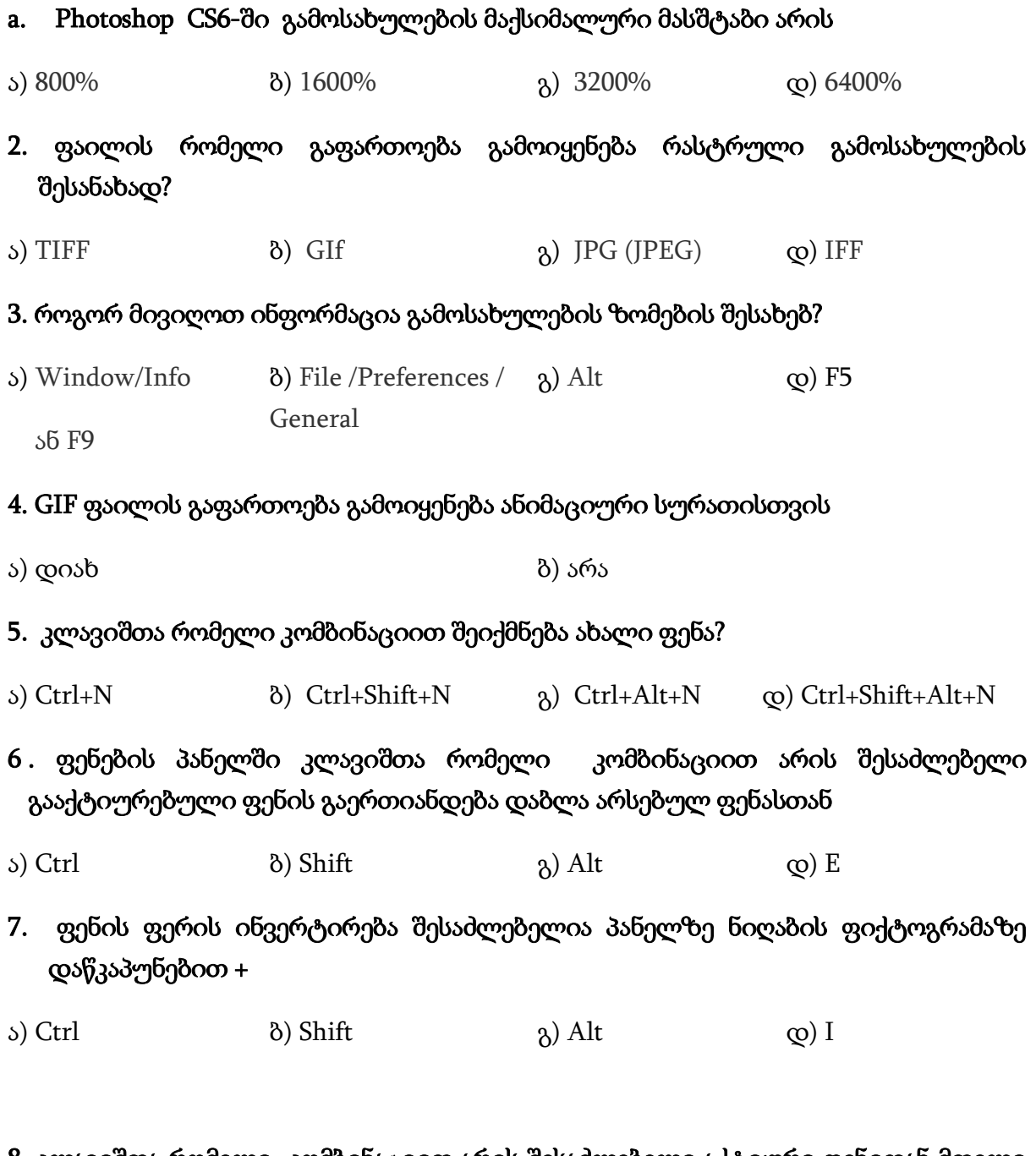

#### 8. კლავიშთა რომელი კომბინაციით არის შესაძლებელი აქტიური ფენიდან მთელი შიგთავსის გადმოკოპირება?

ა) Ctrl + A / Ctrl + K ბ) Ctrl + C / Ctrl + P გ) Ctrl + A / F3 დ) Ctrl + A / F4

9. კლავიშთა რომელი კომბინაციით შესრულდება გადაადგილება, აქტიური ფენის დაბლა(ქვედა) ფენების პანელში?

 $\alpha$ ) Ctrl + [  $\alpha$ ) Alt + [  $\alpha$ ) Ctrl + ]  $\alpha$ ) Shift + [

10. კლავიშთა რომელი კომბინაციით არის შესაძლებელი მონიშნული ასოების რეგისტრის ცვლილება ტექსტურ ფენაზე?

ა) Ctrl+K ბ) Ctrl+Shift+K გ) Ctrl+W დ) Ctrl+Shift+W

11. რომელი ინსტრუმენტი არ გააჩნია Photoshop-ს?

ა) History Brush ბ) Smudge Brush გ) Healing Brush დ) Smudge

12. კლავიშთა რომელი კომბინაციით არის შესაძლებელი იდეალური წრფის გავლება Brush Tool + ?

ა) Tab ბ) Shift გ) Alt დ) Ctrl

13. ფოტოს გაღიავება(ფერის ინტენსივობის შეცვლა) შესაძლებელია Levels -ის გამოყენებით

ა) დიახ <sup>გარა გ</sup>არა გარა გარა გარა

14. კლავიშთა რომელი კომბინაციით არის შესაძლებელი ფენების პანელის სწრაფად გახსნა?

 $\delta$ ) F5  $\delta$ ) F7 (2) F9

15. ჩამოთვლილთაგან რომელი არ მიეკუთვნება ფერის კორექტირებას?

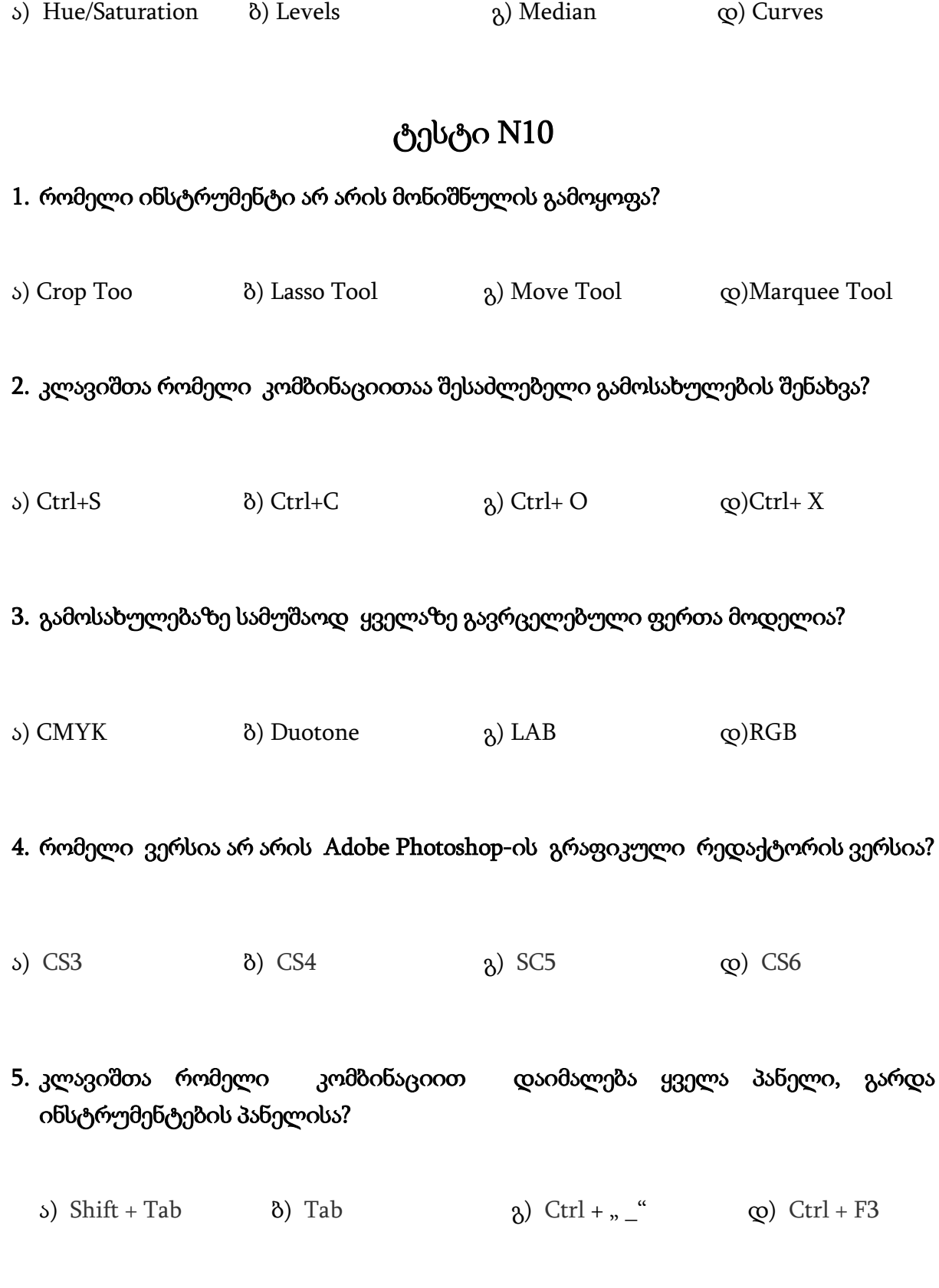

6. Adobe Photoshop-ის გრაფიკულ რედაქტორში შესაძლებელია თუ არა თქვენს მიერ შექმნილი ფუნჯის დამატება?

ა) დიახ

### 7. რამდენი ინსტრუმენტია კადრირების ჯგუფში?

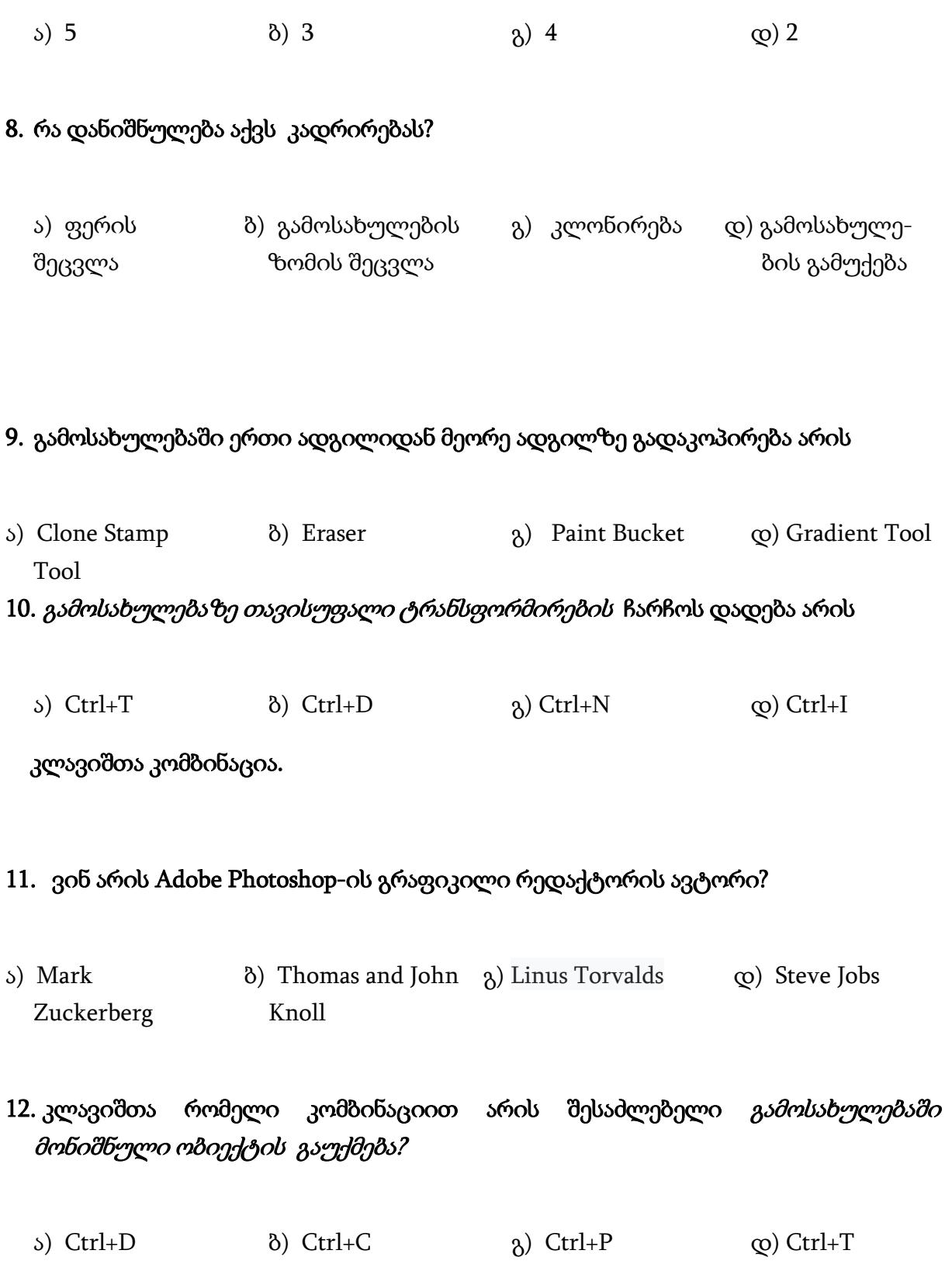

#### 13. რასტრული გამოსახულების ფაილის ძირითადი ფორმატია

ა) txt ბ) psd გ) html დ) xls

#### 14. რომელი ინსტრუმენტი გამოიყენება გამოსახულებაში გარკვეულ ფერთა პიქსელების რაოდენობის მოსანიშნად?

ა) Magic Wand Tool ბ) Slice Tool გ) Marquee Tool დ) Patch Tool

#### 15. გრაფიკული რედაქტორი Adobe Illustrator-ი არის?

ა) რასტრული გრაფიკული

ბ) ვექტორული გრაფიკული რედაქტორი

რედაქტორი
## 3Ds Max პროგრამაში მუშაობის საფუძვლები.

(პრაქტიკული სავარჯიშებით)

 სამგანზომილებიანი გრაფიკის შესაქმნელად გამოიყენება სპეციალური პროგრამები, რომლებსაც ქვიათ სამგანზომილებიანი გრაფიკის რედაქტორები, ან 3D რედაქტორები. 3Ds Max არის ერთ ერთი ასეთი პროგრამა. სამგანზომილებიან რედაქტორების, მათ შორის 3Ds Max-ის ნამუშევრები წარმოადგენენ სამგანზომილებიან ანიმაციას, ან სტატიკურ გამოსახულებას. იმისათვის რომ მივიღოთ სამგანზომილებიანი გამოსახულება აუცილებელია პროგრამაში შევქმნათ მისი მოდელი.

 ობიექტის მოდელი 3Ds Max-ში გამოისახება პროექტირების ოთხ ფანჯარაში. ასეთი სახით სამგანზომილებიანი მოდელი გამოისახება ბევრ სამგანზომილებიანი მოდელის რედაქტორებში და იძლევა საშუალებას მთლიანად აღვიქვათ მოდელის გეომეტრია. თუკი გინახავთ რაიმე დეტალის გეგმა, შეამჩნევდით რომ გეგმაზე დეტალი გამოსახულია ზემო, მარცხენა და წინა ხედებიდან. 3Ds Max-ის ინტერფეისი მოგვაგონებს ასეთივე გეგმას. თუმცა ქაღალდზე გამოსახული გეგმისგან განსხვავებით, პროექტირების ფანჯრებში შესაძლებელია მოდელის ხედის შეცვლა და დათვარიელება : როგორ გამოიყურება ობიექტი ქვემოდან, მარჯვნიდან და ა.შ. ასევე შესაძლებელია ვატრიალოთ მთელი ვირტუალური არე პროექტირების ფანჯრებში, მასში შემნილ მოდელთან ერთად. 3Ds Max-ში მუშაობა მოგვაგონებს კომპიუტერულ თამაშს, რომელშიც მომხმარებელი მოძრაობს სამგანზომილებიან ობიექტებს შორის, ცვლის მათ ფორმას, ატრიალებს, უახლოვდება და ა.შ.

ვირტუალური არე, რომელშიც მუშაობს 3Ds Max-ის მომხმარებელი, ეწოდება სამგანზომილებიანი სცენა. იმას რასაც თქვენ ხედავთ პროექტირების ფანჯრებში არის სამუშაო სცენის ასახვა. სამგანზომილებიან გრაფიკაში მუშაობა ძალიან წააგავს კინოსთან

მუშაობას, ამ შემთხვევაში შემქმნელი არის რეჟისორის როლში. მას უწევს სცენის დეკორაციის შექმნა, განათებების დაყენება, სამგანზომილებიანი სხეულის მართვა, ადგილის არჩევა საიდანაც განხორციელდება ფილმის გადაღება და ა.შ.

 პროგრამაში სამგანზომილებიანი ობიექტები იქმნება უბრალო მაგალითებზე დაფუძვნებით : კუბი, სფერო, ცილინდრი და ა.შ. 3Ds Max-ში სამგანზომილებიანი ობიექტების შექმნას ეწოდება მოდელირება(მოდელინგი). რთული და მარტივი ობიექტების აღსაქმელად 3Ds Max იყენებს ე.წ. პოლიგონურ ბადეს, რომლებიც შედგებიან პატარა ელემენტებისაგან - პოლიგონებისაგან. რაც უფრო რთულია ობიექტის გეომეტრიული ფორმა მით უფრო დიდია პოლიგონების რაოდენობა. თუ დავაკვირდებით პოლიგონურ ბადეს,მაშინ შეხების ადგილებში შევამჩნევთ მკვეთრ აბლაბუდას. ამიტომ რაც უფრო მეტ პოლიგონებს შეიცვას ობიექტი, მით უფრო გლუვია მისი გეომეტრია. შესაძლებელია დავარედაქტიროთ ნებისმიერი ობიექტის ბადე- გადაადგილება, წაშლა და საზღვრების გაზრდა(დაპატარავება). სამგანზომილებიანი ობიექტების ასეთი გზით შექმნას ეწოდება მოდელირება ქვეობიექტების დონეზე. ყველა საგანს რეალურ ცხოვრებაში გააჩნია ტიპური ნახატი, ზედაპირი და ტექსტურა - უსწორმასწორობა, სიწმინდე, სარკისებურობა და სხვა. ამ ყველა თვისების მიუხედავად 3Ds Max-ის პროექტირების ფანჯრებში ჩანს მხოლოდ ობიექტის გარსები. ამიტომ პროექტირების ფანჯრებში არსებული გამოსახულება არ ჰგავს რეალურს.პროგრამაში ყველა ობიექტისათვის შესაძლებელია შეიქმნას მატერიალები - თვისებების კრებული, რომლებიც განსაზღვრავენ ზოგიერთი ობიექტის თვისებებს.

 იმისათვის რომ მივიღოთ განსაზღვრული გამოსახულება 3Ds Max-ში, აუცილებელია გავუკეთოთ ვიზუალიზაცია სამგანზომილებიან სცენას. ამით განხილული იქნება განათება და ობიექტის ფიზიკური თვისებები.

 პროექციის ფანჯარაში შექმნილი სამგანზომილებიანი სცენა ვიზუალიზირდება ან პირდაპირ პროექციის ფანჯრიდან, ან ვირტუალური კამერის ობიექტიდან. ვირტუალური კამერა წარმოადგენს დამხმარე ობიექტს, სცენის წერტილის არნიშვნით, რომლიდანაც შეიძლება ობიექტის ვიზუალიზაციის შექმნა. რა საჭიროა ვირტუალური კამერა? გამოსახულების ვიზუალიზირებისას ვირტუალური კამერის ობიექტივიდან, შესაძლებელია შეიცვალოს გადაღების წერტილები. მსგავსი ეფექტის მიღწევა შეუძლებელია სცენის ვიზუალირებისას პროექტირების ფანჯრებიდან. ამას გარდა ვირტუალური კამერა საშუალებას იძლევა სცენაზე გამოვიყენოთ სპეციფიკური ეფექტები, რომლის მიღებაც შეიძლება რეალური კამერისაგან.

 მიღებული გამოსახულების ხარისხი დამოკიდებულია ასევე სცენის განათებაზე. როდესაც მიმდინარეობს რეალური ფილმის გადაღება, ცდილობენ განათების საშუალებები დააყენონ ისე, რომ მთავარი პიროვნება ან ობიექტი იყოს თანაბრად განათებული და ამასთან ერთად გადასაღები მოედანი გამოჩნდეს ნატურალურად.

3Ds Max საშუალებას იძლევა განათდეს სამგანზომილებიანი სცენა ვირტუალური განათებების დახმარებით - მიმართულებით და ყველა მიმართულებით.სინათლის წყაროები მიიჩნევა იგივე დამხმარე ობიეტებად როგორც ვირტუალური კამერა.

განათებებს შესაძლებელია გავუკეთოთ ანიმაცია,შევცვალოთ მისი ადგილმდებარეობა სივრცეში, ვმართოთ სინათლის ფერი და სიმკრთალე. განათებების წყაროს მეშვეობით ობიექტი კიდევ უფრო მეტად რეალურია, რადგან თუ სცენაზე დაყენებულია განათება ობიექტი ფანტავს ჩრდილების.

განათებების წყაროებთან მუშაობა საკმაოდ რთულია,აქედან გამომდინარე სამგანზომილებიანი სცენა ყოველთვის სწორად განათებული არაა.

სამგანზომილებიანი გრაფიკის გამოყენების სფერო უჩვეულოდ ფართოა. გამოყენების სფეროების გაფართოებასთან ერთად იზრდება დაინტერესებულ ადამიანების რიცხვიც. სამგანზომილებიანი გრაფიკის სპეციალისტები სულ უფრო მოთხოვნადია შრომის ბაზარზე: სარეკლამო ბიზნესში, კინოინდუსტრიაში, ტელევიზიაში, კომპიუტერული თამაშების წარმოებაში, ინტერიერის დიზაინში და სხვა.

პროდუქციის რეკლამის შექმნისას სამგანზომილებიანი გრაფიკა გვეხმარება პროდუქციის ხელსაყრელი (სარფიანი) სახით წარმოსაჩენად. მაგალითად მისი საშუალებით შეიძლება პერანგების იდეალურად თეთრი ფერის ილუზიის შექმნა ან კრისტალურად სუფთა მინერალური წყლის, იდეალურად სუფთა ჭურჭლის ილუზია და სხვა. სინამდვილეში ისინი არც თუ ისე ბზინავს, როგორც რეკლამაში. მიზეზი მარტივია: ზედმეტად სუფთა ჭურჭელი მხოლოდ კომპიუტერის მიერ გათვლილი გამოსახულებაა.

კომპიუტერული ტექნოლოგიების გამოყენება ინტერიერის დიზაინის დაპროექტებისას გვეხმარება საბოლოო ვარიანტის დანახვაში მანამდე სანამ იგი რაალურად შესრულდება. სამგანზომილებიანი გრაფიკა ისეთი სადემონსტრაციო რგოლების შექმნის საშუალებას იძლევა, რომელშიც ასახული იქნება მშენებარე სახლის სართულებზე ვირტუალური გასეირნება. რაც შეეხება კონოინდუსტრიას, კომპიუტერული გრაფიკა შეუცვლელია. სამგანზომილებიანი გრაფიკული რედაქტორის საშუალებით შესაძლებელია ისეთი ჩანჩქერების, აფეთქებების თუ ქარიშხლების მოდელირება, რომელსაც მაყურებელი ვერ გაარჩევს ნამდვილისაგან.

სამგანზომილებიანი გრაფიკა იმდენად შემოვიდა ჩვენ ცხოვრებაში,რომ ჩვენ ამას ვერც კი ვამჩნევთ: რეკლამები-სარეკლამო პანელზე, სარეკლამო რგოლები, სპეცეფექტები ფილმებში.ბევრი ვერც კი ხვდება, ეს არ არის რეალური და ეს არის სამგანზომილებიანი გრაფიკის ოსტატის ნამუშევარი.სამგანზომილებიან გრაფიკის მოხმარების მხარები ძალიან ფართოა : რეკლამებიდან და

კინოინდუს<sub>(</sub>ტრიიდან დაწყებული კომპიუტერული თამაშები<mark>თ</mark> დამთავრებული.

 რეკლამის შექმნისას სამგანზომილებიანი გრაფიკა გვეხმარება თვალსაჩინოდ წარმოვადგინოთ გასაყიდი საქონელი, მაგალითად, მისი საშუალებით შესაძლებელია შექვმნათ იდეალურად თეთრი მაისური, კრისტალურად სუფთა მინერალური წყლები, შოკოლადის ფილები, კარგად აქაფებადი სარეცხი საშუალება და ა.შ. რეალურ ცხოვრებაში სარეკლამო ობიექტს შესაძლებელია ჰქონდეს რაიმე ნაკლი, რომელიც ადვილად დაიფარება სამგანზომილებიან გრაფიკაში. ალბათ შეამჩნიეთ რომ რაიმეს გარეცხვის შემდეგ ის არ ბრწყინავს ისე როგორც რეკლამაში, ან თავის დაბანის შემდეგ თმები არ არის ისეთი ლამაზი როგორც ეს ტელევიზორში ჩანს. ამის მიზეზი მარტივია : კომპიუტერში შექმნილი ზედმეტად სუფთა ჭურჭელი, როგორი სუფთა ჭურჭელიც რეალურ ცხოვრებაში არ არსებობს.

 კომპიუტერული ტექნიკის გამოყენება ინტერიერის დიზაინის პრექტირებისა და განვითარებისათვის საშუალებას გვაძლევს დავინახოთ იგი დასრულებული სახით, მანამ სანამ იგი დასრულდება რეალურ ცხოვრებაში.

 სამგანზომილებიანი გრაფიკა საშუალებას გვაძლევს შევქმნათ სხვადასხვა სამგანზომილებიანი მოდელები (სავარძლები, მაგიდები, სკამები, საწოლები და ა.შ.). იმისათვის რომ მივიღოთ საუკეთესო შედეგი განსაზღვრულ ობიექტზე, აუცილებელია შევხედოთ მას ზემო მხრიდან რათა გავარჩიოთ განათების წერტილები.

 სამგანზომილებიანი გრაფიკა საშუალებას გვაძლევს შევქმნათ სადემონსტრაციო რგოლი,რომელშიც იქნება ასახული სამომავლოდ ასაშენებელი კოტეჯის ინტერიერი.

რაც შეეხება კინო ინდუსტრიას, ამ დარგში კომპიუტერული გრაფიკა დღეს დღეობით შეუმჩნეველია. ძნელია იმის დაჯერება რომ ფილმ "ვარსკვლავური ომების" პირველ სერიაში ჩანჩქერის სცენა შექმნილია ჩვეულებრივი მარილით. სპეციალურად წასვლა და ჩანჩქერის

გადაღება ძალიან ძვირი ჯდებოდა, ხოლო სამ განზომილებიანი გრაფიკა იმ დროისთვის არ არსებობდა, ამიტომ სურათის შემქმნელებმა გადაწყვიტეს "მოეტყუებინათ" მაყურებელი და დამოუკიდებლად დაეხატათ იგი. წყლის მაგივრად ისინი ყრიდნენ მარილს შავ ფონზე, შემდეგ კი ვიდეომონტაჟის საშუალებით გააერთიანეს რეალური ბორცვები და "ჩანჩქერი",რომელიც შექმნილი იყო მარილისაგან.დღეს დღეობით ჩანჩქერის შესაქმნელად არ არის აუცილებელი კილოგრამობით მარილის შეკვეთა.სამგანზომილებიანი გრაფიკის რედაქტორის დახმარებით შესაძლებელია შეიქმნას ნებისმიერი ტიპის ჩანჩქერი, რომელსაც მაყურებელი ვერ გაარჩევს რეალურისაგან. სამგანზომილებიანი გრაფიკის ერთ ერთ საუკეთესო რედაქტორად ითვლება Autodesk 3D Studio Max.

#### სამგანზომილებიანი გრაფიკის ძირითადი ცნებები

სამგანზომილებიანი გრაფიკის შესაქმნელად გამოიყენება სპეციალური პროგრამები, რომლებსაც სამგანზომილებიანი გრაფიკის რედაქტორებს უწოდებენ ან 3D- რედაქტორები. 3დს Mახ 8 (9) წარმოადგენს ერთერთ ასეთ პროგრამას.

სამგანზომილებიანი გრაფიკის ნებისმიერ რედაქტორში მუშაობის შედეგს წარმოადგენს პროდრამის მიერ გათვლილი ანიმაციური რგოლი ან სტატიკური გამოსახულება. სამგანზომილებიანი ობიექტის გამოსახულების მისაღებად აუცილებელია პროგრამაში მისი მოცულობითი მოდელის შექმნა.

3დს Mახ – ში ობიექტის მოდელი აისახება პროექციის 4 ფანჯარაში, რაც ობიექტის გეომეტრიის შესახებ შედარებით სრულ წარმოდგენას იძლევა. ქაღალდზე ობიექტის ხედი გამოსახულია ზევიდან, გვერდიდან და მარცხნიდან. ქაღალდზე ნახაზისაგან განსხვავებით პროექციის ცალკეულ ფანჯარაში შეიძლება ვცვალოთ და დავაკვირდეთ როგორ გამოიყურება ობიექტი ქვევიდან, მარჯვნიდან და სხვა. გარდა ამისა ვირტუალური სივრცე პროექციის ფანჯრებში მასში შექმნილ ობიექტებთან ერთად შეიძლება ვატრიალოთ. მუშაობა

წააგავს კომპიუტერულ თამაშებს , რომელშიც მომხმარებელი გადაადგილდება სამგანზომილებიან ობიექტებს შორის, ცვლის მათ ფორმას, მოაბრუნებს ან მიუახლოვებს მათ დ.ა.შ..

ვირტუალურ სივრცეს, რომელშიც 3დს Mხ – ის მომხმარებელი მუშაობს სამგანზომილებიან სცენას უწოდებენ. ის, რაც ჩანს პროექციის ფანჯრებში სამუშაო სცენის გამოსახულებას წარმოადგენს.

სამგანზომილებიან გრაფიკასთან მუშაობა ფილმის გადაღების მსგავსია, სადაც დამპროექტებელი წარმოადგენს რეჟისორს, რომელიც აწყობს სცენის დეკორაციას (ანუ ქმნის სამგანზომილებიამ ობიექტებს და გნაალაგებს სცენაზე) აყენებს განათებას, მართავც სამგანზომილებიანი სხეულების მოძრაობას, ირჩევს სცენის გადაღების წერტილს დ. ა შ..

ნებისმიერი სამგანზომილებიანი ობიექტი პროგრამაში იქმნება არსებული პრიმიტივების ბაზაზე – კუბი, სფერო, ცილინდრი, კონუსი და ა. შ. სამგანზომილებიანი ობიექტების შექმნას მოდელირებას უწოდებენ. 3დს Mახ – ის მარტივი და რთული ობიექტების გამოსახვისათვის იყენებენ პოლიგონალურ ბადეს პომელიც შედგება უმცირესი ელემენტებისაგან – პოლიგონებისაგან. რაც უფრო რთულია ობიექტის გეომეტრიული ფორმა მით მეტია მასში პოლიგონები და მით მეტი დრო ჭირდება კომპიუტერს გამოსახულების გასათვლელად. თუ დავაკვირდებით პოლიგონურ ბადეს შევამჩვევთ პოლიგონების შეხების ადგილებში მახვილ წახვაგებს(წიბიებს), ამიტომ რაც მეტი პოლიგონია ობიექტის გარსში მით უფრო გლუვად გამოიყურება ობიექტის სხეული. ნებისმიერი ობიექტის ბადე შეიძლება გავარედაქტიროთ მისი საზღვრების, წახნაგების და წვეროების გადაადგილებით, დამატებით ან ამოგდებით. სამგანზომილებიანი ობიექტების შექმნის ასეთ მეთოდს უწოდებენ ქვეობიექტების დონეზე მოდელირებას.

რეალურად ყველა საგანს აქვს მისთვის დანახასიათებელი ზედაპირი და ფაქტურა – ხაო, გამჭვირვალობა, სარკისებრი ზედაპირი და სხვა. პროექციის ფანჯრებში ჩანს მხოლოდ ობიექტის გარსი ამ თვისებების გარეშე. ამიტომ გამოსახულება პროექციის ფანჯრებში შორსაა მისი რეალური გამოსახულებისაგან. თითოეული ობიექტისათვის პროგრამაში შეიძლება შეიქმნას თავისი მასალა – პარამეტრების ნაკრები, რომლებიც ახასიათებენ ობიექტის რომელიმე ფიზიკურ თვისებას.

გათვლილი გამოსახულების მისაღებად 3დს Mახ – ში აუცილებელია სამგანზომილებიანი სცენის ვიზუალიზაცია. ამასთან მხედველობაში მიიღება განათება და ობიექტის ფიზიკური თვისებები.

პროექციის ფანჯრებში შექმნილი სამგანზომილებიანი სცენა ვიზუალირდება ან უშუალოდ პროექციის ფანჯრიდან ან ვირტუალური კამერის ობიექტივიდან. ვირტუალური კამერა წარმოადგენს დამხმარე ობიექტს, რომელიც სცენაზე აღნიშნავს წერტილს საიდანაც შეიძლება მოხდეს პროექტის ვიზუალიზაცია (დანახვა). რისთვისაა საჭირო ვირტუალური კამერა? ვირტუალური კამერის ობიექტივით გამოსახულების ვიზუალიზაციისას შეიძლება გადაღების წერტილის შეცვლა. გარდა ამისა ვირტუალური კამერა სცენებში სპეციფიკური ეფექტების გამოყენების შესაძლებლობას იძლევა ნამდვილი კამერის გამოყენების მსგავსად (მაგ. სიღრმის ეფექტის სიმკვეთრე).

ვიზუალიზაციის შედეგად მიღებული გამოსახულების ხარისხი მნიშვნელოვნადაა დამოკიდებული სცენის განათებაზე. ნამდვილი ფილმის გადაღებისას ცდილობენ გამანათებელი მოწყობილობების ხელსაყრელი მდებარეობის შერჩევას ისეთნაირად, რომ მთავარი ობიექტი თანაბრად იყოს განათებული ყველა მხრიდან, ამასთან გადასაღები მოედნის განათება ბუნებრივად გამოიყურებოდეს.

პროგრამა 3დს Mახ ვირტუალური სინათლის წყაროს (მიმართული და ყოველმხრივი) გამოყენებით სამგანზომილებიანი სცენის განათების საშუალებას იძლევა. სინათლის წყაროც კამერის მსგავსად დამხმარე ობიექტია, შესაძლებელია მისი სივრცეში გადაადგილება, სინათლის სიკაშკაშისა და ფერის მართვა, ჩრდილების შექმნა, რომელიც ობიექტს მეტ რეალურობას აძლევს.

იმისათვის, რომ პროგრამის საშუალებით შეიქმნას ფანტასტიკური სამყარო აუცილებელია კომპიუტერის (სამუშაო სადგურის) სიმძლავრისადმი მოთხოვნების გათვალისწინება, რათა მაქსიმალურად ეფექტურად იქნას გამოყენებული პროგრამის შესაძლებლობები.

პროგრამის ეფექტურად გამოყენებისათვის სასურველია დონის კომპიუტერი 1 გეგა ბაიტი ოპერატიული მეხსიერებით და ვიდეოკარტა 256 მეგა ბაიტი მეხსიერებით. პროგრამა ასევე მომთხოვნია ოპერაციული სისტემის მიმართ, უმჯობესია Windows XP განახლების მეორე პაკეტით Servise Pak 2). გარდა ამისა აუცილებელია Internet Explorer არა ნაკლები მე-6 ვერსიისა განახლების მეორე პაკეტით (Servis Pack 2) და Direct X არანაკლები 9.0 ვერსიის. არანაკლებ მნიშვნელოვანია სისტემის სტაბილურობა რისთვისაც მუშაობის დაწყებამდე სასურველია შემდეგი ოპერაციების შესრულება:

- წაშალეთ ყველა არასაჭირო პროგრამები, რომლებიც ავტომატურად იტვირთება ვინდოუსის გაშვებისას;
- $\triangleright$  გამორთეთ ფანჯრების გახსნა/დახურვის ყველა ეფექტები, სისტემის ინტერფეისის "გამალამაზებელი" პროგრამები.

მაგალითად, ვინდოუსის გამართვა მაქსიმალურ სწრაფქმედებაზე შემდეგნაირად შეიძლება:

- 1. შეასრულეთ ბრძანება Start/Settings/Control Panel/System
- 2. გადადით ჩანართზე Advansed;
- 3. სწრაფქმედების არეში დააწკაპუნეთ ღილაკზე Setting, ეკრანზე გამოჩნდება ფანჯარა სწრაფქმედების პარამეტრებით (სურათი 1);
- 4. ჩანართზე Visual Effects ჩართეთ ოფცია საუკეთესო სწრაფქმედების უზრუნველყოფა - Adlust for best Performanse
	- $\triangleright$  დააყენეთ ეკრანის გამტარობა არა ნაკლები 1024 × 768 პიქსელი.

ნებისმიერ პროგრამაში სამუშაოდ საჭიროა მისი დაყენება კომპიუტერში. დაყენების პროცესში კომპიუტერში გადაიტანება ის ფაილები, რომლებიც საჭიროა პროგრამის გასაშვებად და კორექტური მუშაობისათვის, ასევე შედის ცვლილებები სისტემურ რეესტრში.

პროგრამის ინსტალაციისათვის აუცილებელია ხისტ დისკზე არანაკლები 500 მბაიტი მეხსიერება. ინსტალაცია იწყება Setup.exe ფაილის გაშვებით. თუ ინსტალაციის პროგრამა აღმოაჩენს, რომ ინსტალაციისათვის კომპიუტერის არასაკმარისი პარამეტრებია ან პროგრამის ეფექტური მუშაობისათვის საჭირო სიმძლავრის საჭირო დავართები არაა ეკრანზე გამოიტანება შესაბამისი შეტყობინება და შეწყდება ინსტალაციის პროცესი.

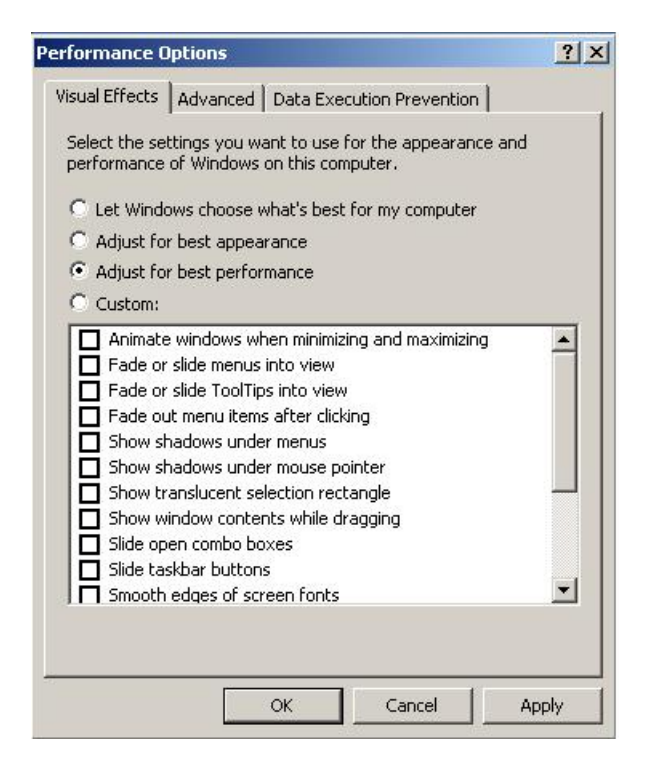

პროგრამის გამართული მუშაობისათვის დაეთანხმეთ სალიცენზიო მოთხოვნებს და შეიტანეთ სერიული ნომერი – კომპაქტ დისკის კოდი. თუ არ გაქვთ სერიის ნომერი და აინსტალირებთ სასინჯ ვერსიას (Trial) და შეიტანეთ კოდი 000-00000000. ინსტალაციის შემდეგ გადატვირთეთ კომპიუტერი.

3D Max–ის პირველი ჩატვირთვისას გამოდის აქტივაციის დიალოგური ფანჯარა Autodesk 3D Max Product Activation, რომელშიც დააყენეთ ოფცია (გადამრთველი) Activate the Product და დააჭირეთ Next ღილაკს. თუ დაყენებულია სასინჯი ვერსია (მოქმედების ვადა 30 დღე) მაშინ პროგრამის ყოველი გაშვებისას უნდა დააყენოთ ოფცია run the Product. შემდეგ დიალოგურ Register today ფანჯარაში დააყენეთ გადამრთველი Enter an activation code - აქტივაციის კოდის შეტანა. მომდევნო დიალოგურ ფანჯარაში Register today შეიტანეთ პროგრამის სერიის ნომერი და აქტივაციის კოდი. ამით პროგრამის ინსტალაცია მთავრდება. წარმატებული რეგისტრაციის შემთხვევაში გამოჩნდება ფანჯარა შეტყობინებით. Finish ღილაკის გააქტიურებისას დაიწყება პროგრამის პირველი ჩატვირთვა.

3D Max–ის პირველი ჩატვირთვისას გამოჩნდება გრაფიკული დრაივერის არჩევის დიალოგური ფანჯარა Graphics Driver Setup, რომლის საშუალებითაც აირჩევა ვიდეოკარტის ვიდეოდრაივერი: Softvare (პროგრამული) OpenGL ან Direct 3D. პროგრამის სტაბილური მუშაობისათვის უმეტეს შემთხვევაში ირჩევენ Softvare ვარიანტს.

3D Max შეიცავს პროექტირების სამ ფანჯარას. პროექტირების ფანჯარა,რომელშიც მიმდინარეობს მუშაობა შემოსაზღვრულია ყვითლად და ეწოდება აქტიური. შესაძლებელია აქტიური ფანჯრის მთელ ეკრანზე გაშლა ღილაკ MIN/MAX TOGGLE (პროექტირების ფანჯრის მაქსიმიზაცია/მინიმიზაცია) საშუალებით, რომელიც განთავსებულია პროგრამის ფანჯრის ქვედა მარჯვენა კუთხეში.

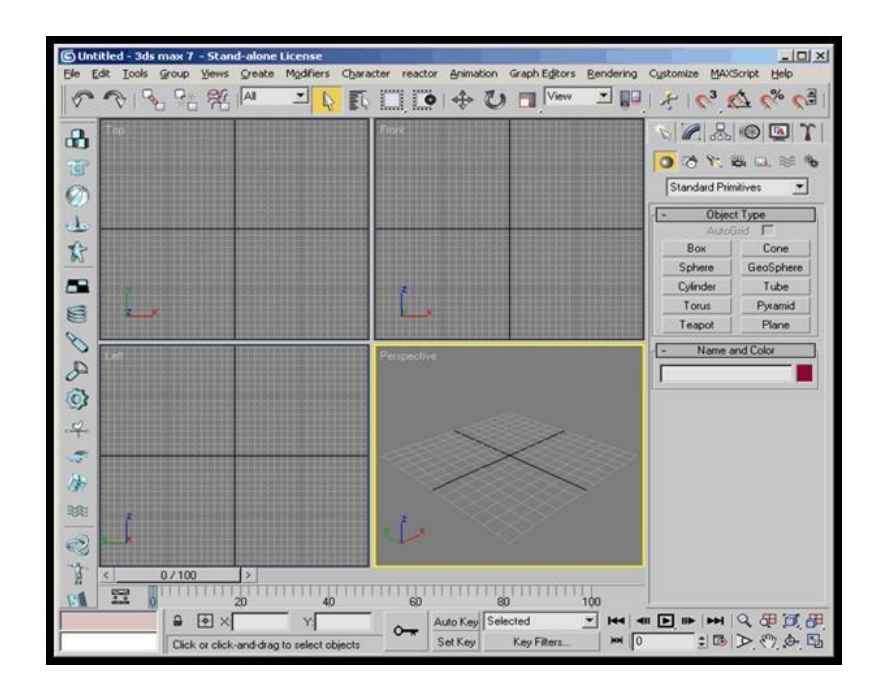

 პროგრამაში პროექტირების ფანჯრების ზომის შეცვლა შესაძლებელია ვინდოუსში ფანჯრების ზომის შეცვლის ანალოგიურად : მიიტანეთ კურსორი ფანჯრების საზღვართან დააჭირეთ თაგუნაზე მარცხენა ღილაკს და თითის აუშვებლად გაამოძრავეთ იგი სასურველი მიმართულებით. ფანჯრების სტანდარტული ზომის დასაბრუნებლად მიიტანეთ კურსორი ფანჯრების საზღვართან და თაგუნას მარჯვენა ღილაკზე მოქმედებისას ჩამოშლილ კონტექსტურ მენიუში აირჩიეთ ბრძანება RESET LAYOUT (სტანდარტული ზომის დაყენება) .

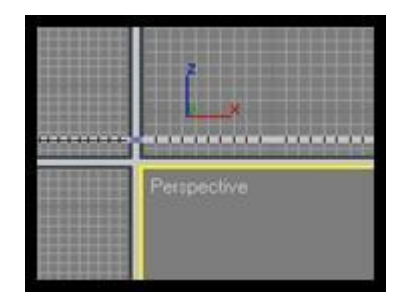

პროგრამის ფანჯრის ზემო მხარეს განთავსებულია მთავარი მენიუ, ხოლო მის ქვემოთ ინსტრუმენტების მთავარი პანელი MAIN TOOLBAR. მთავარი მენიუს პუნქტებს გააჩნიათ ინსტრუმენტები და ბრძანებები, რაც განლაგებულია მთავარ ინსტრუმენტების პანელზე და ასევე პანელ COMMAND PANEL(ბრძანებების პანელი) ზე. ფანჯრის მარცხენა მხარეს მდებარეობს ვერტიკალური

ინსტრუმენტების პანელი პანელი, რომელიც შეიცავს მოდულ მოდულ რეაქტორის პარამეტრებს სცენებში სცენებში დინამიკური აღწერების შესამოწმებლად შესამოწმებლად.

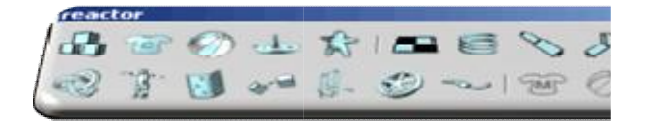

ფანჯრის მარჯვენა მხარეს განთავსებულია COMMAND PANEL (ბრძანებების პანელი), რომელიც შეიცავს სცენის ყველა ობიექტის კონფიგურაციებს, ასე ოპერაციის კონფიგურაციებს კონფიგურაციებს. ბრძანებების პანელის საშუალებით შესაძლებელია შევქმნათ შევქმნათ ობიექტები და ვმართოთ ისინი ისინი. ასევე მუშაობისას გამოყენებული გამოყენებული ბევრი

ბრძანებების პანელი შეიცავს შეიცავს 6 ჩანართს : CREATE (შექმნა შექმნა), MODIFY (რედაქტირება), HIERARCHY DISPLAY (სახეები) და UTILITIES (უტილიტები). ყველაზე ყველაზე ხშირად გამოყენებადი ჩანართებია (რედაქტირება). (იერარქია), MOTION CREATE (შექმნა) და (მოძრაობა), **MODIFY** 

 ჩანართი CREATE ( ობიექტების სცენის საშუალებას გვაძლევს პარამეტრები. შექმნა) ემსახურება მთავარი შექმნას. ჩანართი MODIFY ( შევცვალოთ და დამხმარე რედაქტირება) ნებისმიერი ობიექტის

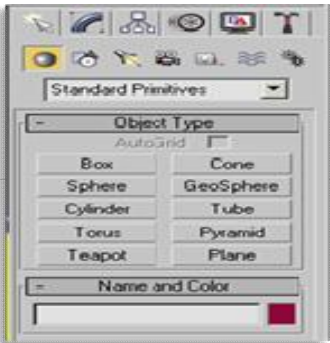

შენიშვნა:

ძალიან ხშირად ბრძანებების ბრძანებების პანელზე განლაგებული განლაგებული ყველა პარამეტრი არ ეტევა ეკრანზე. იმისათვის რომ დავინახოთ დავინახოთ ყველა პარამეტრი აუცილებელია აუცილებელია გამოვიყენოთ მორბენალი (სქროლი სქროლი).

 ფანჯრის ქვედა ნაწილში წილში განლაგებულია ანიმაციის ანიმაციის საფეხურები, ხოლო მის ქვემოთ - - გარდაქმნის კოორდინატები, მდგომარეობის ზოლი, ასევე ანიმაციის ანიმაციის სამართავი ღილაკები და პროექტირების ზოლი, ასევე ანიმაციის სამართავი ღილაკები და პროექტირების<br>ფანჯრებში არსებული ობიექტების განლაგების ღილაკები იმისათვის რომ გავიგოთ ინსტრუმენტების ღილაკთან, რის შემდეგადაც შემდეგადაც გამოჩნდება ღილაკის დანიშნულება დანიშნულება. ღილაკების დანიშნულებები პანელზე, უბრალოდ ნებისმიერ მივიტანოთ კურსორი

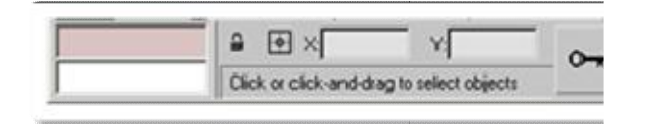

#### შენიშვნა

თუკი თქვენ შემთხვევით შემთხვევით შეცვლით პროგრამის სტანდარტულ კონფიგურაციებს, და შემდეგ არ გეცოდინებათ მისი პირველადი სახის დაბრუნება, წაშალეთ წაშალეთ ფაილი *3dsmax.ini* პაპკიდან დაყენებულია პროგრამა პროგრამა. მის შემდეგ პროგრამის ხელმეორედ გაშვებისას პროგრამის პროგრამის პარამეტრები იქნებიან სტანდარტულები სტანდარტულები. პაპკიდან, რომელში

მუშაობის დროს შეიცვალოს ობიექტების ობიექტების გამოსხულება, ობიექტის მდგომარეობა შესაძლებელიამდგომარეობა სამ განზომილებიან სივრცეში სივრცეში, ობიექტების ერთმანეთთან ერთმანეთთან გასწორება ხელით ან კოორდინატების კოორდინატების მეშვეობით. პროექტირების პროექტირების ფანჯარაში ობიექტის გამოსახულების გამოსახულების სამართავად გამოიყენება გამოიყენება ღილაკები, რომლებიც მდებარეობენ მდებარეობენ ფანჯრის მარჯვენა ქვედა კუთხეში პროექტირების ფანჯარაში შესაძლებელია

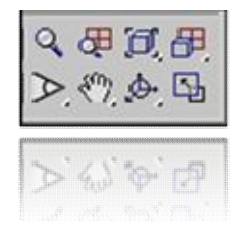

განვიხილოთ ეს ღილაკები ღილაკები :

ZOOM (მასშტაბი) - სცენის სცენის მოახლოება/დაშორება;

- ZOOM ALL (ყველაფრის მასშტაბი) პროექტირების ყველა 4 ფანჯარაში ობიექტების მოახლოება/დაშორება.
- ZOOM EXTENTS/ZOOM EXTENTS SELECTED 4 (საზღვრების/გამოყოფილის მასშტბი) - გამოყოფილი ობიექტის/ყველა ობიექტის სცენის მოახლოება/დაშორება ხედვის საზღვრებში პროექტირების ფანჯარაში.
- FIELD-OF-VIEW/REGION ZOOM (განსაკუთრებული ველი/რეგიონის მასშტაბი) - მხედველობის მთელი ველის შეცვალა/თაგუნას დახმარებით გამოყოფილი რეგიონის შეცვლა.
- PAN (სქროლინგი) გამოსახულების ეკრანზე ძელით  $\ddot{}$ გადაადგილება.
- ARC ROTATE/ARC ROTATE SELECTED/ARC ROTATE SUBOBJECT (თაღით ტრიალი/არჩეულის თაღით ტრიალი/ობიქტის გარშემო თაღით ტრიალი) - სცენის ტრიალი, ობიექტთან ერთად.

 MIN/MAX TOGGLE (პროექტირების ფანჯრის ₩ მაქსიმიზაცია/მინიმიზაცია) - აქტიური პროექტირების ფანჯრის მაქსიმიზაცია/მინიმიზაცია.

3ds max-ის სწავლების დაწყების წინ აუცილებელია ავითვისოთ ობიექტების სცენასთან მუშაობის წესები : უბრალო პრიმიტივების შექმნა, ობიექტების გამოყოფა, ერთმანეთთან გათანასწორება, პროექტირების ფანაჯარაში მათი ზომისა და ადგილმდებარეობის შეცვლა, მასშტაბირება, გადაადგილება და ტრიალი.

ძალიან ბევრი ობიექტი რეალურ ცხოვრებაში წარმოადგენენ სამგანზომილებიანი უბრალო პრიმიტივების კრებულს. ასე, მაგალითად, მაგიდა შედგება პარალელეპიპედებისაგან, მაგიდის ნათურა - ცილინდრისა და ნახევარსფეროებისაგან. სამგანზომილებიან სამყაროში თითქმის ყველა სცენა იყენებს ამ პრივიტივებს. 3ds max-ში სტანდარტული პრიმიტივები წარმოადგენენ "სამშენებლო მატერიალებს", რომელთა დახმარებით ადვილია მოდელების შექმნა.

3ds max-ში ობიექტები იყოფიან რამოდენიმე კატეგორიად :

- GEOMETRY (გეომეტრია);
- SHAPES (ფიგურები);
- LIGHTS (განათება);
- CAMERAS (კამერები);
- HELPERS (დამხმარე ობიექტები);
- SPACE WARPS (მოცულობითი დეფორმაციები);
- $\overline{\phantom{a}}$  SYSTEMS (დამატებითი ინსტრუმენტები).

ობიექტების პირველი ჯგუფი, რომელთანაც საერთოდ ეცნობიან დამწყები 3D ანიმატორები - ეს არის GEOMETRY (გეომეტრია). ამ ჯგუფის ობიექტები წარმოადგენენ უბრალო სამგანზომილებიან გეომეტრიულ ფიგურებს : SPHERE (სფერო), BOX (კუბი, ან პარალელოგრამი), CONE (კონუსი), CYLINDER (ცილინდრი), PLANE (სიბრტყე) და სხვა. GEOMETRY (გეომეტრია)-ის ობიექტები იყოფიან ორ ჯგუფად: STANDARD PRIMITIVES (უბრალო პრიმიტივები) და EXTENDED PRIMITIVES (რთული პრიმიტივები). ჯგუფ EXTENDED PRIMITIVES (რთული პრიმიტივები)-ს მიეკუთვნებიან, მაგალითად, HEDRA (მრავალწახნაგა), CHAMFERCYLINDER (დახრილი ცილინდრი, გადაჭრილი კონუსი) და ა.შ.

 შესამჩნევია რომ პროგრამის შემქმნელებს გააჩნდათ იუმორის გრძნობა,რადგან მათ STANDARD PRIMITIVES (უბრალო პრიმიტივები)-ში შეიტანეს არც თუ ისე მარტივი ობიექტი :  $TEAPOT$ (ჩაიდანი)(სურ. 7). ეს ობიექტი ძალიან უყვართ სამგანზომილებიან გრაფიკაში მომუშავეებს და ხშირად იყენებენ სხვადასხვა მიზნებისათვის. მაგალითად, მისი დახმარებით ძალიან ადვილია შევისწავლოთ სხვადასხვა მოდიფიკატორების მოქმედებები. ასევე ობიექტი TEAPOT (ჩაიდანი) შეიძლება გამოვიყენოთ იმისათვის რომ შევხედოთ როგორი სახე ექნება ობიექტზე შექმნილ მატერიალს.

3ds max-ის მეექვსე ვერსიიდან დაწყებული, პროგრამაში გამოჩნდნენ ობიექტების ჯგუფები : AЕС EXTENDED (დამატებითი ობიექტები AЕСსათვის), DOORS (კარებები), WINDOWS (ფანჯრები), STAIRS (კიბეები) და სხვა.

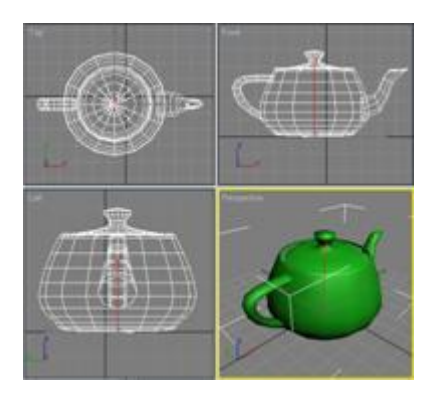

 ობიექტების ჯგუფი DOORS (კარებები)(სურ. 8) საშუალებას იძლევა შევქმნათ კარების სამი ტიპი : PIVOT (ღერძზე დამაგრებული), SLIDING (მოძრავი,მოსრიალე) და BIFOLD (შეგროვებადი). პირველი მოგვაგონებს ჩვეულებრივ ღერძზე დამაგრებულ კარს, მეორე კუპეს კარს, ხოლო მესამე კი ავტობუსის. შესაძლებელია შეიქმნას ცალ და ორკარიანი კარებები DOUBLE DOORS (ორკარიანი კარებები) პარამეტრის დახმარებით. შესაძლებელია ვარეგულიროთ კარებების ზომა WIDTH FRAME (ჩარჩოს სიფართე) და DEPTH FRAME (ჩარჩოს სიღრმე), თვითონ ობიექტების - HEIGHT (სიმაღლე), WIDTH (სიფართე), DEPTH (სიღრმე) და მინის სისქეც - GLASS THICKNESS (მინის სისქე). პარამეტრ OPEN (გახსნაში) შესაძლებელია მივუთითოთ თუ რამხელაზე უნდა იყოს კარი გაღებული.

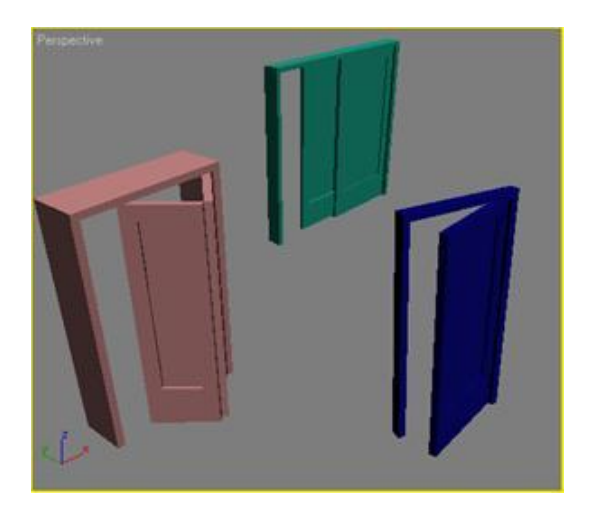

ობიექტების ჯგუფი WINDOWS (ფანჯრები)(სურ. 9) საშუალებას იძლევა სცენაზე დავამატოთ ფანჯრების 6 ტიპი : SLIDING (მოძრავი,მოსრიალე), PIVOTED (ღერძზე დამაგრებული), AWNING (ტენტი), CASEMENT (საგდულიანი ფანჯარა), PROJECTED (დაპროექტებული), FIXED (დამაგრებული).

მათი გახსნის სხვადასხვა ტიპებია :

- $\overline{+}$  AWNING (ტერნტი) იწევა ზემოთ;
- FIXED (დამაგრებული) არ იღება;
- PROJECTED (დაპროექტებული) შედგება რამოდენიმე გაღებადი 4 ფანჯრისაგან,რომლებიც იღებიან სხვადასხვა მხარეს;
- CASEMENT (საგდულიანი ფანჯარა) იღება როგორც ჩვეულებრივი კარებები;
- $\pm$  PIVOTED (ღერძზე დამაგრებული) იღება ისე რომ ჩარჩოს ბოლო ტრიალებს ღერძის გარშემო,რომელზეც კარებია დამაგრებული.
- SLIDING (მოძრავი, მოსრიალე) იწევა გვერდით.

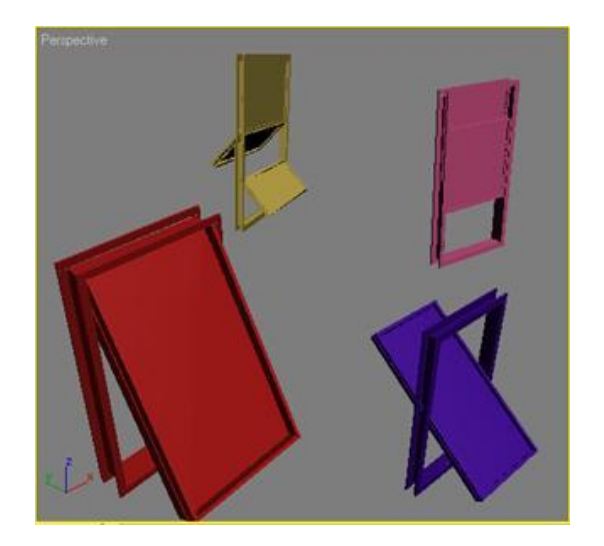

 შემდეგი ჯგუფი STAIRS (კიბეები)(სურ. 10). შესაძლებელია შეიქმნას კიბეების 4 ტიპი : L-TYPE (L-ტიპი), STRAIGHT (პირდაპირი), SPIRAL (დახვეული) და U-TYPE (U-ტიპი). ობიექტები STAIRS (კიბეები) შესაძლებელია იყოს OPEN (გახსნილი), CLOSED (დახურული) და BOX (შექმნადი).

 გამოყოფილად რეგულირდება მოაჯირის ორიენტაცია მარჯვენა და მარცხენა მხრებიდან პარამეტრით HAND RAIL (მოაჯირი), მათი სიმაღლე RAIL Height (მოაჯირის სიმაღლე) და საფეხურებისადმი განლაგება RAIL PATH (მოაჯირის გზა),ასევე სისქე THICKNESS (სისქე) და საფეხურების სიღრმე DEPTH (სიღრმე).

კიბეების სპირალური ზრდისათვის დამატებულია სპეციალური მაჩვენებელი RADIUS (რადიუსი),ასევე CENTER POLE (ცენტრალური მხარდაჭერა). ხოლო პარამეტრი LAYOUT (განლაგება) კიბეს სპირალურად მართავს საათის ისრის მიმართულებით ან საწინააღმდეგოდ.

 ჯგუფ AЕС EXTENDED (დამატებითი ობიექტები არქიტექტურული, ინჟინრული და კონსტრუქტურული სამუშაოებისათვის)-ში შედიან ობიექტები FOLIAGE (ფოთლეული), RAILING (ღობე) და WALL (კედელი). ობიექტები RAILING (ღობე) და WALL (კედელი) ისევე როგორც DOORS (კარებები) და WINDOWS (ფანჯრები) მიეკუთვნებუან არქიტექტურულ მოდელირებას.

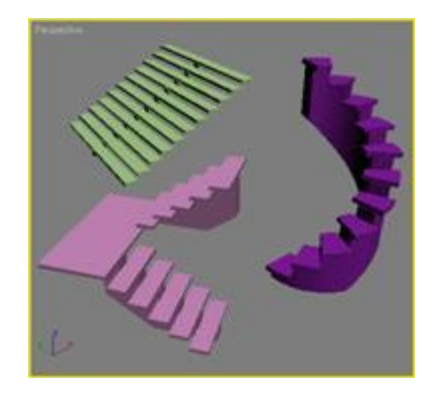

## ობიექტი FOLIAGE (ფოთლეული) ემსახურება სამგანზომილებიანი ფოთლეულის მოდელირებას. სამგანზომილებიანი ფაუნის შექმნა დაკავშირებულია დიდ სირთულეებთან.

 მაგალითად, იმისათვის რომ შექმნილი ხე გამოიყურებოდეს რეალურად, საჭიროა არა მარტო კარგი ხარისხის ტექსტურა, არამედ რთული გეომეტრიული ობიექტების შექმნა. ასეთი ინსტრუმენტი დიდხანს არ ყოფილა მაქსის მენიუში. ფოთლეულის შესაქმნელად იყენებდნენ სხვადასხვა დამატებით მოდულებს ONYX TREESTORM, TREESHOP, DRUID და სხვა.

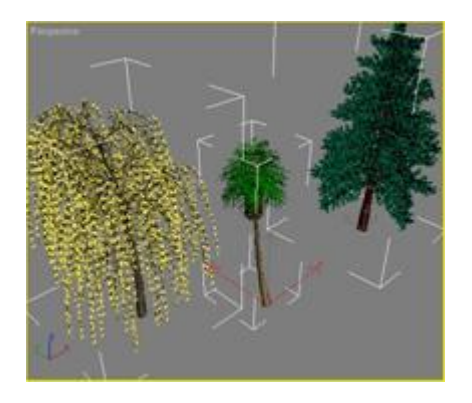

 მაქსში ობიექტების შექმნა ხორციელდება ბრძანებების პანელიდან, Create (შექმნა) ჩანართიდან.

იმისათვის რომ შექმნათ ობიექტი გააკეთეთ შემდეგი :

- ბრძანებების პანელზე გადადით ჩანართზე CREATE (შექმნა);
- აირჩიეთ კატეგორია სადაც იმყოფება თქვენთვის სასურველი ობიექტი,მაგალითისათვის კატეგორია GEOMETRY (გეომეტრია).
- $+$  გახსნილი სიიდან აირჩიეთ ჯგუფი რომელში იმყოფება თქვენთვის სასურველი ობიექტი. მაგალითისათვის ჯგუფი STANDARD PRIMITIVES (უბრალო პრიმიტივები).
- დააჭირეთ ობიექტის სახელის ღილაკს.
- $\pm$  პროექტირების ფანჯარაში ნებისმიერ ადგილას დააჭირეთ თაგუნას მარცხენა ღილაკს და თითის აუშვებლად გასწიეთ იგი სასურველი მიმართულებით სანამ იგი არ მიიღებს სასურველ ზომას.

## შენიშვნა

ობიექტების შექმნა ასევე შესაძლებელია *KEYBOARD ENTRY (*კლავიატურიდან შეყვანა*)*-ში ობიექტების პარამეტრების შეყვანის მეშვეობით.ამისათვის შესაქმნელი ობიექტის ღილაკზე დაჭერისას გამოჩენილ სიაში შეიყვანეთ ობიექტის პარამეტრები და დააჭირეთ ღილაკს *CREATE (*შექმნა*).*

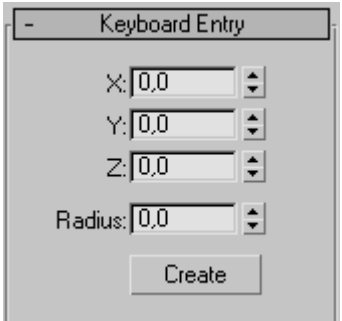

პროექტირების ფანჯრებში ობიექტი შესაძლებელია იყოს წარმოდგენილი სხვადასხვანაირად : გლუვად - დათვარიელების რეჟიმში SMOOTH + HIGHLIGHTS (სიგლუვე + შუქური ეფექტები), უჯრედული გარსების რეჟიმში - WIREFRAME (ჩარჩო), რედაქტირების საზღვრების რეჟიმში BOUNDING BOX (მაკავშირებელი ოთხკუთხედი) და სხვა.

პროექტირების ფანჯრებში ობიექტების შემცირებულად გამოსახვა საჭიროა იმისათვის,რომ მომხმარებლისთვის ადვილი იყოს რთულ სცენებთან და დიდი რაოდენობის პოლიგონებთან მუშაობა.

შემიშვნა

მაქსთან მუშაობასთან გამოყენებად ტერმინოლოგიებში ხშირად შევხვდებით ტერმინს *GIZMO (*გაბარიტული კონტეინერი გიზმო*).*ის უზრუნველყოფს ობიექტის გეომეტრიულ ზომებს და აქვს მომცრო თაროს ფორმა. სფეროსა და ცილინდრის ფორმის *GIZMO (*გაბარიტული კონტეინერი გიზმო*)* გამოიყენება ასევე ობიექტის ატმოსფერული ეფექტების შესაქმნელად - განსაზღვრავს მათი გავრცელების საზღვრებს, მაგალითად, ბურთის გარშემო წვას.

იმისათვის რომ შეცვალოთ ობიექტის გამოსახულება პროექტირების ფანჯრებში, თაგუნას მარჯვენა ღილაკით იმოქმედეთ პროექტირების ფანჯრის დასახელებაზე და ჩამოშლილ კონტექსტურ მენიუში აირჩიეთ სასურველი რეჟიმი.

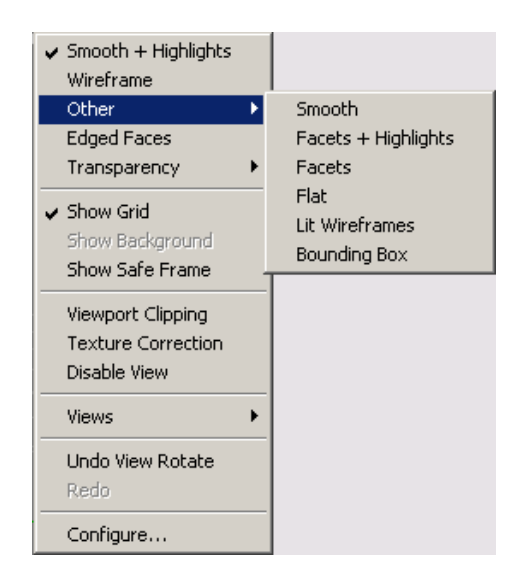

 ობიექტების შექმნისას მთავარი ქმედებებია - გადაადგილება , მასშტაბირება , ტრიალი , გათანასწორება და კლონირება.

გამოყოფილი ობიექტის ცენტრში ჩნდება სამი კოორდინატთა ღერძი -X, Y და Z, რომლებიც განსაზღვრავენ ობიექტზე მიბმულ კოორდინატთა სისტემას. ეს საკოორდინატო ღერძები აერთიანებენ ე.წ. ობიექტის ლოკალური სისტემის კოორდინატებს. წერტილს, საიდანაც გამოდიან კოორდინატების ლოკალური სისტემის ღერძები, ეწოდება მყარი(PIVOT POINT).

შენიშვნა

მყარ წერტილს ყოველთვის სვამენ ობიექტის ცენტრში, თუმცა ისინი შეისაძლებელია არ დამეთხვეს. მაგალითად, გაჩუმების პრინციპით სფეროზე მყარი წერტილი ემთხვევა ცენტრს, მაგრამ თუ სფეროს შევცვლით *HEMISPHERE (*ნახევარსფერო*)*-თი*,* მაშინ მყარი წერტილი განთავსებულ იქნება ობიექტის ცენტრის ქვემოთ.

იმისათვის რომ ობიექტებზე შევასრულოთ პრიმიტიული ოპერაციეი, ამისათვის აუცილებელია გამოვიძახოთ კონტექსტური მენიუ, ობიექტზე თაგუნას მარჯვენა ღილაკით დაჭერისას

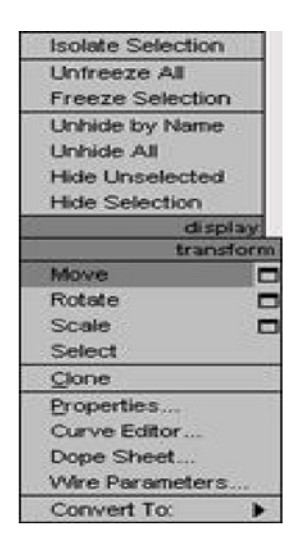

კონტექსტურ მენიუში აირჩიეთ ბრძანება MOVE (გადაადგილება), მიიტანეთ კურსორი იმ კოორდინატთა ღერძთან რა მიმართულებითაც გსურთ ობიექტის შესაძლებელია ობიექტების გადაადგილება X, Y, Z და XY, YZ, XZ მიმართულებებით.

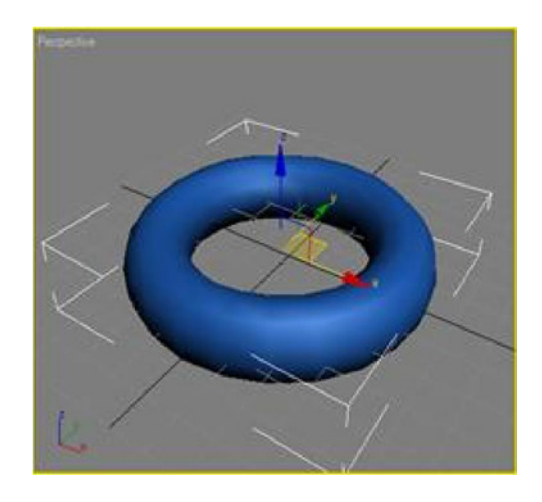

ობიექტის გადადგილების კოორდინატების მითითება შესაძლებელია ასევე ფანჯარაში MOVE TRANSFORM TYPE-IN (გადადგილების მნიშვნელობის შეყვანა), რომელიც გამოდის F12 ღილაკზე მოქმედებით, ან კონტექსტურ მენიუში MOVE (გადაადგილება)-სთან მყოფ ოთხუკთხედზე მოქმედებით.

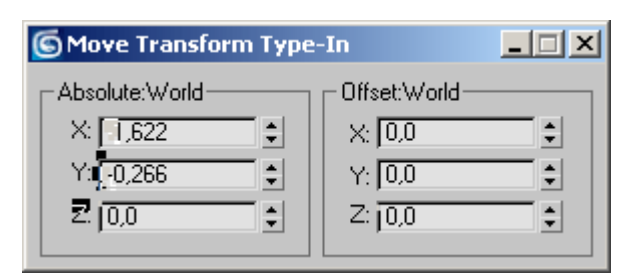

### შენიშვნა

გამოყოფილი ობიექტის გადასაადგილებლად ასევე შესაძლებელია გამოვიყენოთ ღილაკი W.

კონტექსტურ მენიუში ბრძანება ROTATE (ტრიალი)-ს არჩევისას ღერძების მაგივრად გამოჩნდება ტრიალის შესაძლებლობების სქემატური გამოსახულებათუკი კურსორს მივიტანთ რომელიმე მიმართულებასთან, იგი შეიცვლის ფერს და გახდება ყვითელი.

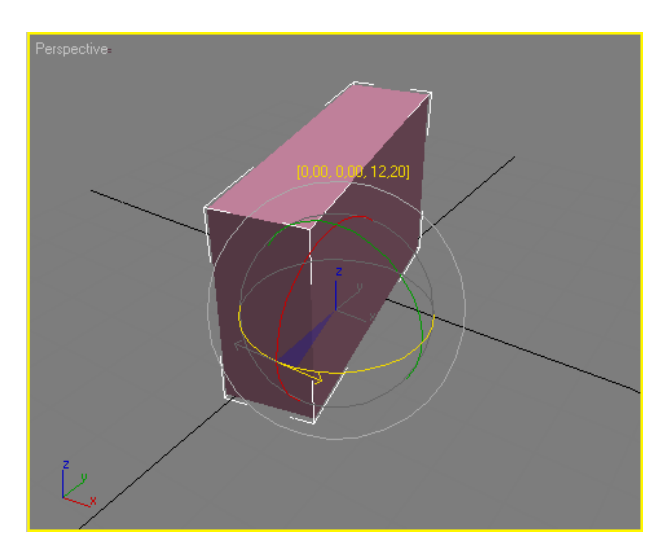

შემოტრიალების პროცესის დროს პროექტირების ფანჯარაში გამოჩნდება ციფრები, რომლების განსაზღვრავენ ყოველი ღერძის შემოტრიალების კუთხეს.

შენიშვნა

გამოყოფილი ობიექტის ტრიალისათვის ასევე შესაძლებელია ღილაკ E-ს გამოყენება.

კონტექსტურ მენიუში აირჩიეთ ბრძანება Scale (მასშტაბირება), მიიტანეთ კურსორი ობიექტის ნებისმიერ საკოორდინატო ღერძთან, ამის შემდეგ ობიექტი გაიზრდება, ან დაპატარავდება იმ მიმართულებით რა მიმართულების კოორდინატთა ღირძის ფერიც არის ყვითელიმასშტაბირება შესაძლებელია X, Y და Z, ან XY, YZ, XZ მიმართულებებით. ასევე შესაძლებელია ობიექტის ერთდროულად ყველა მიმართულებით მასშტაბირება.

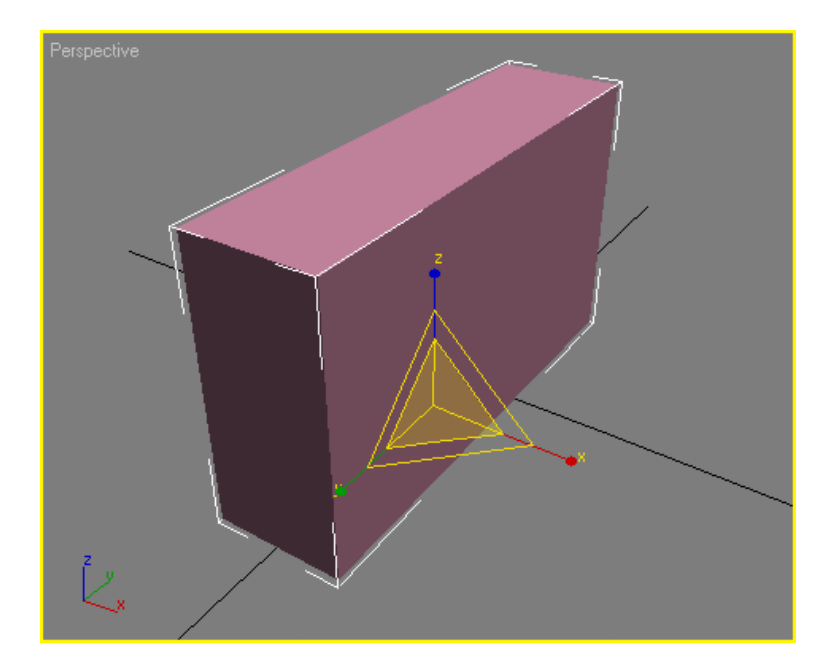

მასშტაბირებისას ობიექტი არ იცვლის მის გეომეტრიულ ზომებს, მიუხედავად იმისა რომ ეკრანზე იცვლება მისი პროპორციები. ამიტომ მასშტაბირების გამოყენება რეკომედრირებულია მხოლოდ აუცილებლობის შემთხვევაში, რადგან ამ ოპერაციის შესრულების შემდეგ თქვენ ვერ დაინახავთ რეალურ ზომებს და შესაძლებელია დაიბნეთ.

#### შენიშვნა

მასშტაბირების შესასრულებლად ასევე შეგვიძლია ვისარგებლოთ R ღილაკით.

მუშაობის პროცესში ხშირად გვიწევს გადავაადგილოთ ობიექტები, მათი მგომარეობის ერთმანეთთან გათანასწორებისათვის.

მაგალითად, რთული მოდელების შექმნისას, აუცილებელია, დეტალები რომლებიც იქმნებიან ცალკე, გათანასწორდნენ სხვა ელემენტებთან.

იმისათვის რომ ორი ობიექტი გავათანასწოროთ, აუცილებელია გამოვყოთ პირველი ბრძანებით TOOLS > ALIGN (ინსტრუმენტები/გათანასწორება) და დავაჭიროთ მეორე ობიექტს. ეკრანზე გამოვა ფანჯარა, რომელშიც უნდა მივუთითოთ გათანასწორების პრინციპი, მაგალითად, შესაძლებელია დავსვათ საკოორდინატო ღერძები ან წერტილები ობიექტზე, რომელთა წინაც მოხდება ობიექტების გათანასწორება.

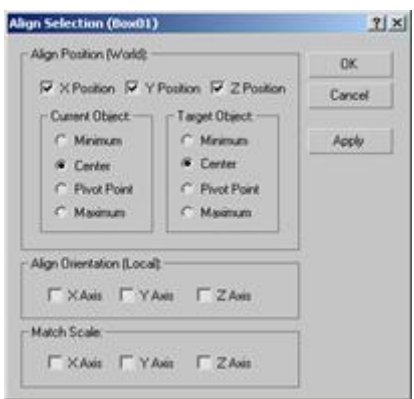

დავუშვათ რომ გასაერთიანებელია ორი ობიექტი, ერთ-ერთი პატარაა მეორეზე, ხოლო გაერთიანების პრინციპით პატარა უნდა მოხვდეს დიდის ცენტრში, ამისათვის ფანჯარა ALIGN SELECTION (გამოყოფილი ობიექტების გათანასწორება)-ში მივუთითოთ შემდეგი :

- მოვნიშნოთ X POSITION (Х-პოზიცია), Y POSITION (Y-პოზიცია) и Z POSITION (Z-პოზიცია); image in the cannot connect the connect term in the connect term in the connect term in the connect term in the connect term in the connect term in the connect term in the connect term in the connect term in the connect te
- გადამრთველი CURRENT OBJECT (ობიექტი, რომელიც თანასწორდება) - CENTER (ცენტრი) მდგომარეობაში; image in the cannot connect the connect term in the connect term in the connect term in the connect term in the connect term in the connect term in the connect term in the connect term in the connect term in the connect te
- გადამრთველი TARGET OBJECT (ობიექტი, რომელთანაც თანასწორდება) - CENTER (ცენტრი) მდგომარეობაში. image in the cannot connect the connect term in the connect term in the connect term in the connect term in the connect term in the connect term in the connect term in the connect term in the connect term in the connect te

დააჭირეთ ღილაკს OK, ან Apply.

შენიშვნა

ობიექტების გათანასწორებისათვის ასევე შესაძლებელია გამოვიყენოთ ღილაკების კომბინაცია Alt+A.

იმსათვის რომ პროექტირების ფანჯარაში შევქმნათ გამოყოფილი ობიექტის კლონი, საჭიროა შევასრულოთ ბრძანება EDIT > CLONE (რედაქტირება> კლონირება). ეკრანზე გამოვა ფანჯარა CLONE OBJECTS (ობიექტების კლონირება). ამ ფანჯარაში შესაძლებელია ავირჩიოთ კლონირების სასურველი ვარიანტი.

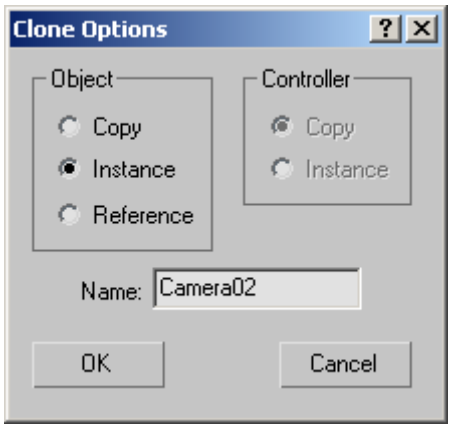

- COPY (ობიექტის დამოუკიდებელი კლონი) შექმნილი ობიექტი არ იქნება დაკავშირებული ორიგინალთან. image in the cannot connect the connect term in the connect term in the connect term in the connect term in the connect term in the connect term in the connect term in the connect term in the connect term in the connect te
- INSTANCE (ობიექტის დამოკიდებული კლონი) კლონი დაკავრშირებული იქნება ორიგანალ ობიექტზე. თუ რომელიმეს პარამეტრებს შევცვლით, შეიცვლება მეორე ობიექტის პარამეტრებიც. image in the cannot connect the connect term in the connect term in the connect term in the connect term in the connect term in the connect term in the connect term in the connect term in the connect term in the connect te
- REFERENCE (მითითება) კლონი დაკავრშირებული იქნება ორიგანალ ობიექტზე. თუ შევცვლით ორიგინალი ობიექტის პარამეტრებს, შეიცვლება კლონისაც, თუმცა, თუ შევცვლით კლონირებული ობიექტის პარამეტრებს, ორიგინალი ობიექტის პარამეტრები არ შეიცვლება. image in the cannot connect the connect term in the connect term in the connect term in the connect term in the connect term in the connect term in the connect term in the connect term in the connect term in the connect te

შენიშვნა

*CLONE OBJECTS (*ობიექტების კლონირება*)* ფანჯრის გამოსაძახებლად ასევე შესაძლებელია გამოვიყენოთ ღილაკთა კომბინაცია Ctrl + V.

არსებობს ობიექტის კლონირების კიდევ ერთი საშუალება ღილაკ Shift-ის მეშვეობით. გამოყავით ობიექტი, დააჭირეთ ღილაკს Shift, შემდეგ თაგუნას მარცხენა ღილაკით იმოქმედეთ ობიექტზე გამოსახულ რომელიმე საკოორდინატო ღერძზე.

მაქსში არის ბრძანება ობიექტების ერთდროულად კლონირებისა და გათანასწორებისა. ამის დახმარებით, თაგუნას ერთი დაჭერით შესაძლებელია შევქმნათ გამოყოფილი ობიექტის რამოდენიმე კლონი და ამავდროულად განვსაზღვროთ მათი თანასწორობა.

ეს ბრძანება შესაძლებელია გამოგვადგეს, მაგალითად, გზებზე განათებების შექმნისას. ვთქვათ გვაქვს ერთი ასეთი განათება, რომელსაც ესაჭიროება მრავალჯერ კლონირება. ამავდროულად ყველა შექმნილი ობიექტი უნდა გავათანასწოროთ ბოძის ზედა მხარესთან.

 იმისათვის რომ ერთდროულად შევქმნათ ობიექტის კლონები და გავათანაასწოროთ ისინი, შევასრულოთ შემდეგ ბრძანება TOOLS > CLONE AND ALIGN (ინსტრუმენტები > კლონირება და გათანასწორება).

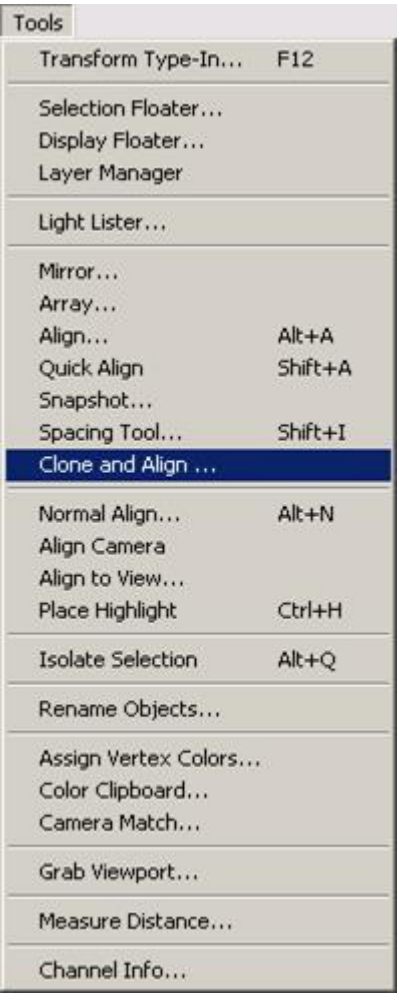

ამის შემდეგ გამოვა დიალოგური ფანჯარა CLONE AND ALIGN (კლონირება და გათანასწორება). აუცილებელია გამოვყოთ ობიექტები PICK (არჩევა) ღილაკის მეშვეობით, რომლებთანაც გათანასწორდებიან შექმნილი კლონები.

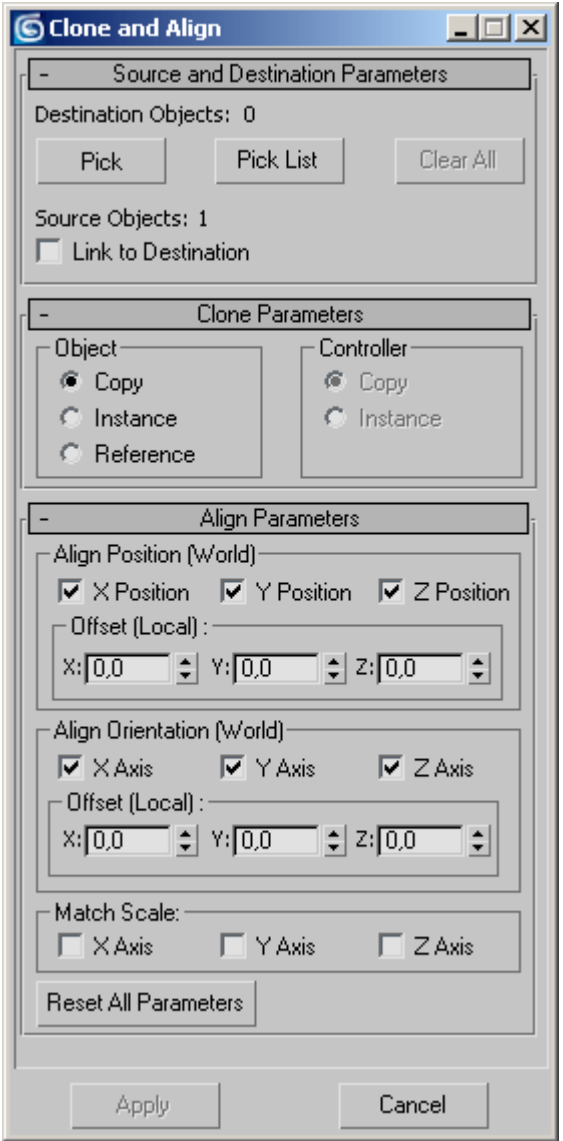

რთული გეომეტრიის მქონე სამგანზომილებიან ობიექტებს შესაძლებელია გააჩნდეთ დიდი რაოდენობის პატარა ელემენტები. მაგალითად, ავტომობილი შედგება კარებებისაგან, ფარებისაგან, საბურავებისაგან, ფანჯრებისაგან და ა.შ. იმისათვის რომ ასეთ ელემენტებთან მუშაობა მოსახერხებელი იყოს, მაქსში განხილულია ოპერაცია ობიექტების დაჯგუფება.

ამ მეთოდით, დიდი რაოდენობის ობიექტების მაგივრად ჩვენ ვიღებთ მხოლოდ ერთს. დაჯგუფების შემდეგ ობიექტთან მუშაობა შესაძლებელია ისევე როგორც ნებისმიერ სამგანზომილებიან ობიექტთან - ტრიალი, გადადგილება, მასშტაბირება და ა.შ.

ობიექტების დასაჯგუფებლად შევასრულოთ შემდეგი ოპერაცია:

- 1. გამოვყოთ დასაჯგუფებელი ობიექტები;
- 2. შევასრულოთ ბრძანება GROUP > GROUP (დაჯგუფება > დაჯგუფება) (სურ. 32);

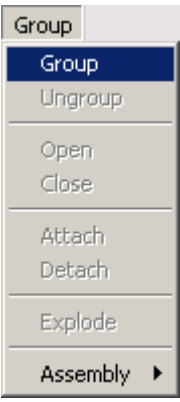

3. დიალოგურ ფანჯარაში GROUP (დაჯგუფება),ველში GROUP NAME (ჯგუფის დასახელება) მიუთითეთ ჯგუფის სახელი.

3D Max-ის ერთ-ერთი მთავარი დანიშნულებაა სამგანზომილებიანი ობიექტების მოდელირება. სამგანზომილებიანი გრაფიკის დიზაინერის წარმოდგენაში ხშირად იხატება სცენები, რომელთა მოდელირებაც შეუძლებელია მხოლოდ პრიმიტივების გამოყენებით. ბევრ ობიექტს რეალურ ცხოვრებაში გააჩნია არასიმეტრიული ზედაპირი, რომელთა შექმნაც სამგანზომილებიან გრაფიკაში საკმაოდ ძნელია. მაქსში კატეგორია GEOMETRY (გეომეტრია)-ის ობიექტები წარმოადგენენ რთული ობიექტების შესაქმნელ ბაზურ მატერიალებს.

პრიმიტივების ზედაპირის რედაქტირებისათვის გამოიყენება მოდელირების სხვადასხვა ინსტრუმენტები.

არსებობს სამგანზომილებიანი მოდელირების სხვადასხვა საშუალებები:

- პრიმიტივის ბაზისზე მოდელირება; image in the cannot connect the connect term in the connect term in the connect term in the connect term in the connect term in the connect term in the connect term in the connect term in the connect term in the connect te
- მოდიფიკატორების გამოყენება; image in the cannot connect the connect term in the connect term in the connect term in the connect term in the connect term in the connect term in the connect term in the connect term in the connect term in the connect te
- ხაზობრივი მოდელირება; image in the cannot connect the connect term in the connect term in the connect term in the connect term in the connect term in the connect term in the connect term in the connect term in the connect term in the connect te
- სარედაქტირო ზედაპირის გასწორება : EDITABLE MESH (რედაქტირებადი ზედაპირი), EDITABLE POLY (რედაქტირებადი პოლიგონური ზედაპირი), EDITABLE PATCH (რედაქტირებადი პაჩზედაპირი); image in the cannot connect the connect term in the connect term in the connect term in the connect term in the connect term in the connect term in the connect term in the connect term in the connect term in the connect te
- ობიექტების შექმნა ლოგიკური ოპერაციების მეშვეობით; image en dis son die vollege van die vollege van die vollege van die vollege van die vollege van die vollege v<br>Een vollege van die vollege van die vollege van die vollege van die vollege van die vollege van die vollege va<br>
- სამგანზომილებიანი სცენის შექმნა ელემენტების მეშვეობით; image in the cannot connect the connect term in the connect term in the connect term in the connect term in the connect term in the connect term in the connect term in the connect term in the connect term in the connect te
- NURBS მოდელირება (NURBS NON UNIFORM RATIONAL B-SPLINES — განსხვავებული არარაციონალური В-ხაზები). image in the cannot connect the connect term in the connect term in the connect term in the connect term in the connect term in the connect term in the connect term in the connect term in the connect term in the connect te

მოდიფიკაცია ეწოდება ობიექტზე განხორციელებულ ქმედებას,რის შემდეგადაც იცვლება ობიექტის თვისებები. მაგალითად, მოდიფიკატორს შეუძლია იმოქმედოს ობიექტზე და გაუკეთოს მას დეფორმირება - მოღუნვა, გაწელვა , დახვევა და ა.შ. მოდიფიკატორები ასევე ემსახურებიან ობიექტზე არსებული ტექსტურის განლაგებას. მათ ასევე შეუძლიათ ობიექტის ფიზიკური თვისებების შეცვლა, მაგალითად, ობიექტის მოქნილობის შეცვლა.

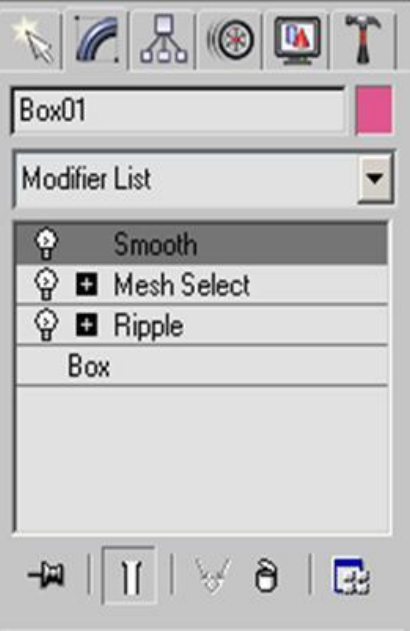

3ds max-ის ინტერფეისის მთავარი ელემენტია MODIFIER STACK (მოდიფიკატორების სტეკი) - სია, რომელიც მდებარეობს MODIFY (მოდიფიკაცია) ჩანართში, ბრძანებების პანელზე.

ამ სიაში გამოისახება გამოყოფილ ობიექტზე ჩატარებულ ოპერაციათა ისტორია. ასევე წარმოდგენილია ობიექტზე რედაქტირების რეჟიმები.

მოდიფიკატორების სია ძალიან მოსახერხებელია, რადგან ის შეიცავს ობიექტის სცენების ტრანსფორმაციის სრულ ისტორიას. მოდიფიკატორების სიით შესაძლებელია თვითონ ობიექტების პარამეტრებზე სწრაფად გადასვლა და მასზე მოდიფიკატორების გამოყენება, ობიექტზე მოდიფიკატორების გამორთვა და მათი ადგილების შეცვლა. ობიექტის გამოყენებისას ან მასზე რაიმე ბრძანების მინიჭებისას მისი პარამეტრები გამოიყოფა ჩანართ MODIFY (მოდიფიკაცია)-ში.

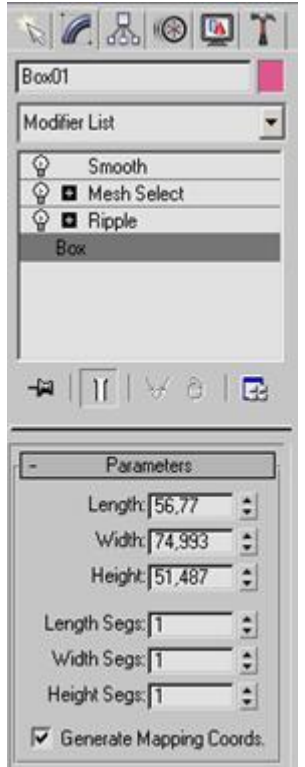

იმისათვის რომ ობიექტზე გამოვიყენოთ მოდიფიკატორი, საჭიროა გამოვყოთ ობიექტი და ავირჩიოთ მოდიფიკატორი MODIFIER LIST (მოდიფიკატორების სია) ჩანართ MODIFY (მოდიფიკაცია)-დან. ამის შემდეგ მოდიფიკატორის დასახელება გამოისახება სტეკში.

მოდიფიკატორების გამოყენება ასევე შესაძლებელია მთავარი მენიუდან პუნქტში MODIFIERS (მოდიფიკატორები).

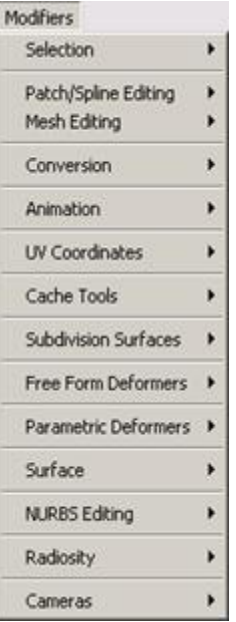

# მთავარი მენიუს პუნქტი MODIFIERS (მოდიფიკატორები)

მოდიფიკატორის წაშლისათვის საჭიროა მოვნიშნოთ იგი სტეკში და ვიმოქმედოთ ღილაკზე REMOVE MODIFIER FROM THE STACK (მოდიფიკატორის სტეკიდან წაშლა).

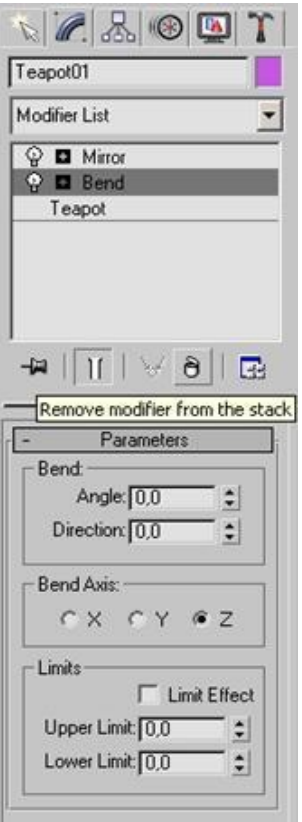

შესაძლებელია მოდიფიკატორის მოქმედების შეჩერება. ეს მეთოდი გამოსადეგია, მაშინ, როცა აუცილებელია მოდელირების სხვადასხვა ეტაპებზე ობიექტის ცვლილების დანახვა. მოდიფიკატორის შესაჩერებლად საკმარისია ვიმოქმედით ნათურის ფორმის ღილაკზე, რომელიც განთავსებულია სტეკში არსებული მოდიფიკატორის სახელის მარცხენა მხარეს.

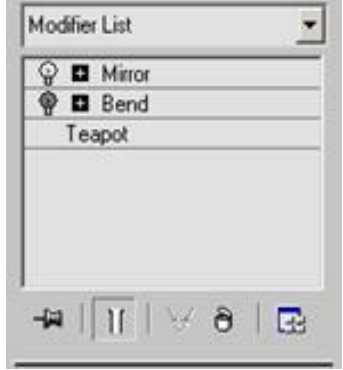

# ლიტერატურა

1. https://photoshop-master.ru/lessons/practice/

2. [http://esate.ru/article/cg/osnovnye\\_vidy\\_kompyuternoy\\_grafik](http://esate.ru/article/cg/osnovnye_vidy_kompyuternoy_grafiki/)i/

3. Дональд Херн, М. Паулин Бейкер. Компьютерная графика и стандарт OpenGL = Computer Graphics with OpenGL. — 3-е изд. — М.: «Вильямс», 2005. — С. 1168. — ISBN 5-8459-0772-1.

4. Эдвард Энджел. Интерактивная компьютерная графика. Вводный курс на базе OpenGL = Interactive Computer Graphics. A Top-Down Approach with Open GL. — 2-е изд. — М.: «Вильямс», 2001. — С. 592. — ISBN 5-8459-0209-6.

5.Сергеев Александр Петрович, Кущенко Сергей Владимирович. Основы компьютерной графики. Adobe Photoshop и CorelDRAW - два в одном. Самоучитель. — М.: «Диалектика», 2006. — С. 544. — ISBN 5-8459-1094-3.

6. [What is Computer Graphics?](http://www.graphics.cornell.edu/online/tutorial/), Cornell University Program of Computer Graphics. Last updated 04/15/98. Accessed November 17, 2009.

7.ttps://web.archive.org/web/20070405172134/http://accad.osu.edu:80/~waynec/history/le ssons.html
## ს ა რ ჩ ე ვ ი

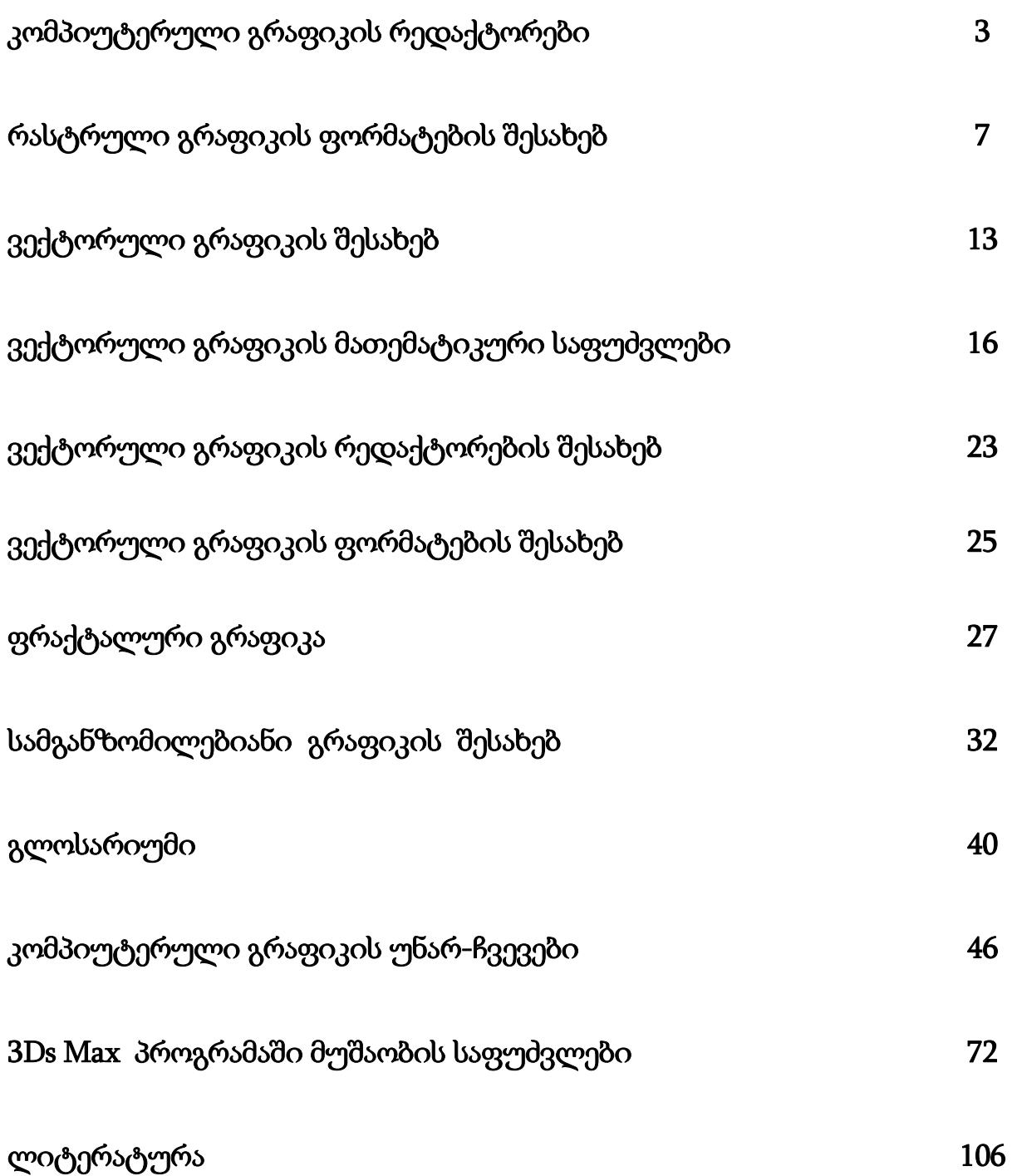

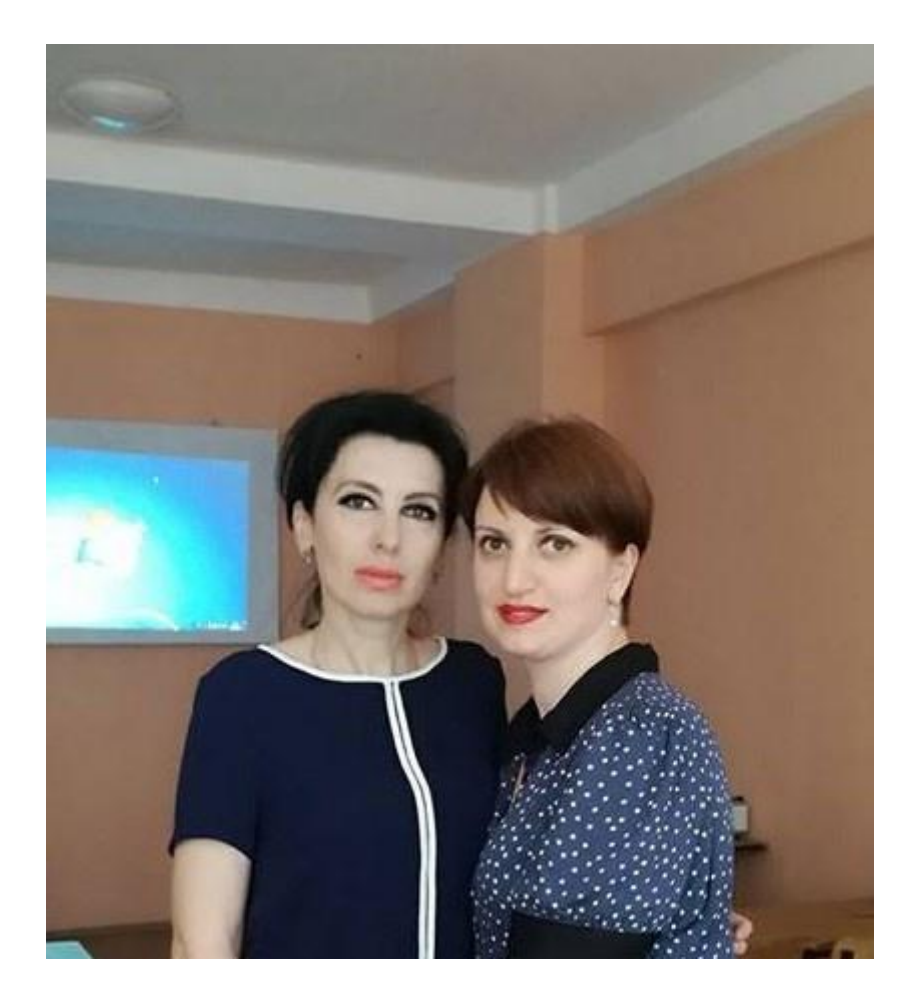

ინგა გაბისონია სოხუმის სახელმწიფო უნივერსიტეტის მათემატიკისა და კომპიუტერულ მეცნიერებათა ფაკულტეტის ინფორმატიკის მიმართულების ასოცირებული პროფესორი, ფიზიკა-მათემატიკის დოქტორი

სოფია შენგელია სოხუმის სახელმწიფო უნივერსიტეტის მათემატიკისა და კომპიუტერულ მეცნიერებათა ფაკულტეტის ინფორმატიკის მიმართულების ასისტენტ პროფესორი, ინფორმატიკის დოქტორი